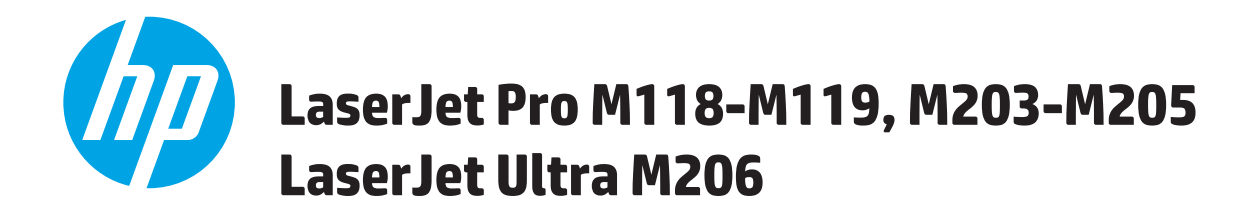

## **Guía del usuario**

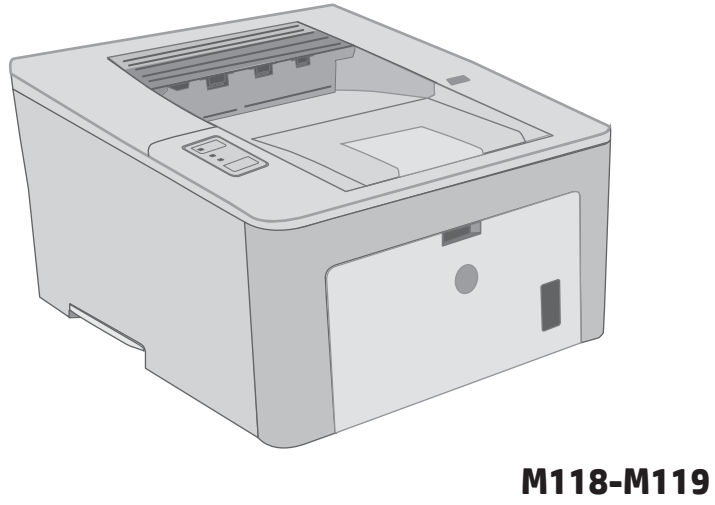

**M203-M206**

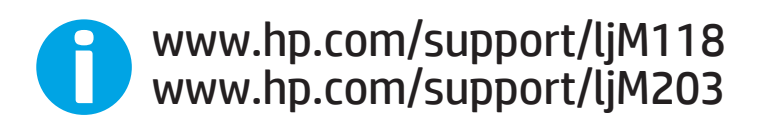

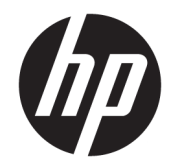

# HP LaserJet Pro M118-M119, M203-M205 HP LaserJet Ultra M206

Guía del usuario

#### Derechos de copyright y licencia

© Copyright 2018 HP Development Company, L.P.

Prohibida la reproducción, adaptación o traducción sin autorización previa y por escrito, salvo lo permitido por las leyes de propiedad intelectual (copyright).

La información contenida en este documento está sujeta a cambios sin previo aviso.

Las únicas garantías de los productos y servicios HP se detallan en las declaraciones de garantía expresas que acompañan a dichos productos y servicios. Ninguna información contenida en este documento debe considerarse como una garantía adicional. HP no será responsable de los errores u omisiones técnicos o editoriales contenidos en este documento.

Edition 4, 01/2019

#### Avisos de marcas comerciales

Adobe® , Adobe Photoshop® , Acrobat® y PostScript® son marcas comerciales de Adobe Systems Incorporated.

Apple y el logotipo de Apple son marcas comerciales de Apple Inc. registradas en EE. UU. y otros países/regiones.

macOS es una marca comercial de Apple Inc., registrada en EE. UU. y en otros países.

AirPrint es una marca comercial de Apple Inc., registrada en EE. UU. y otros países/regiones.

iPad es una marca comercial de Apple Inc., registrada en EE. UU. y otros países/regiones.

iPod es una marca comercial de Apple Inc., registrada en EE. UU. y otros países/regiones.

iPhone es una marca comercial de Apple Inc., registrada en EE. UU. y otros países/regiones.

Microsoft®, Windows®, Windows® XP y Windows Vista® son marcas comerciales registradas en EE.UU. de Microsoft Corporation.

UNIX® es una marca comercial registrada de The Open Group.

# Tabla de contenido

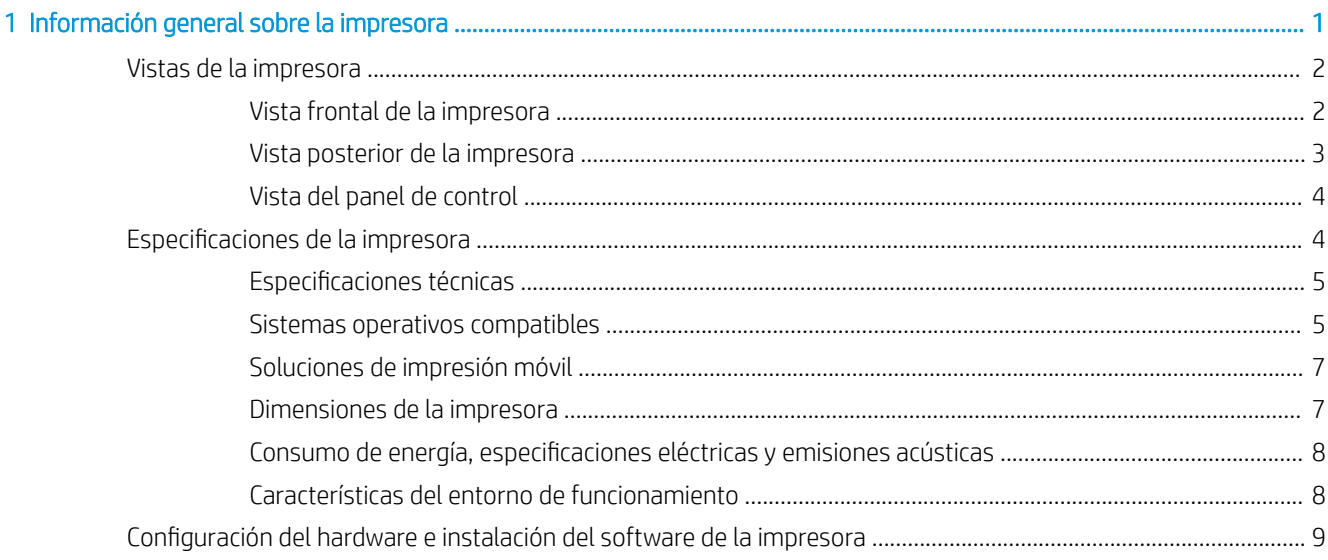

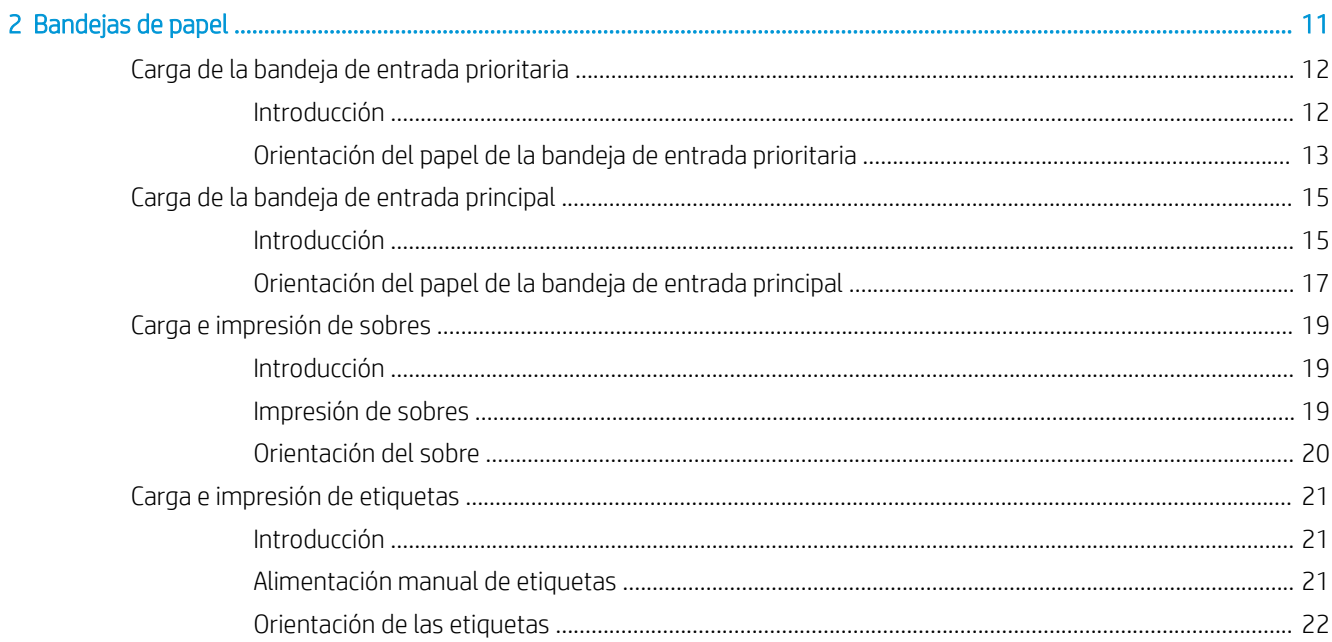

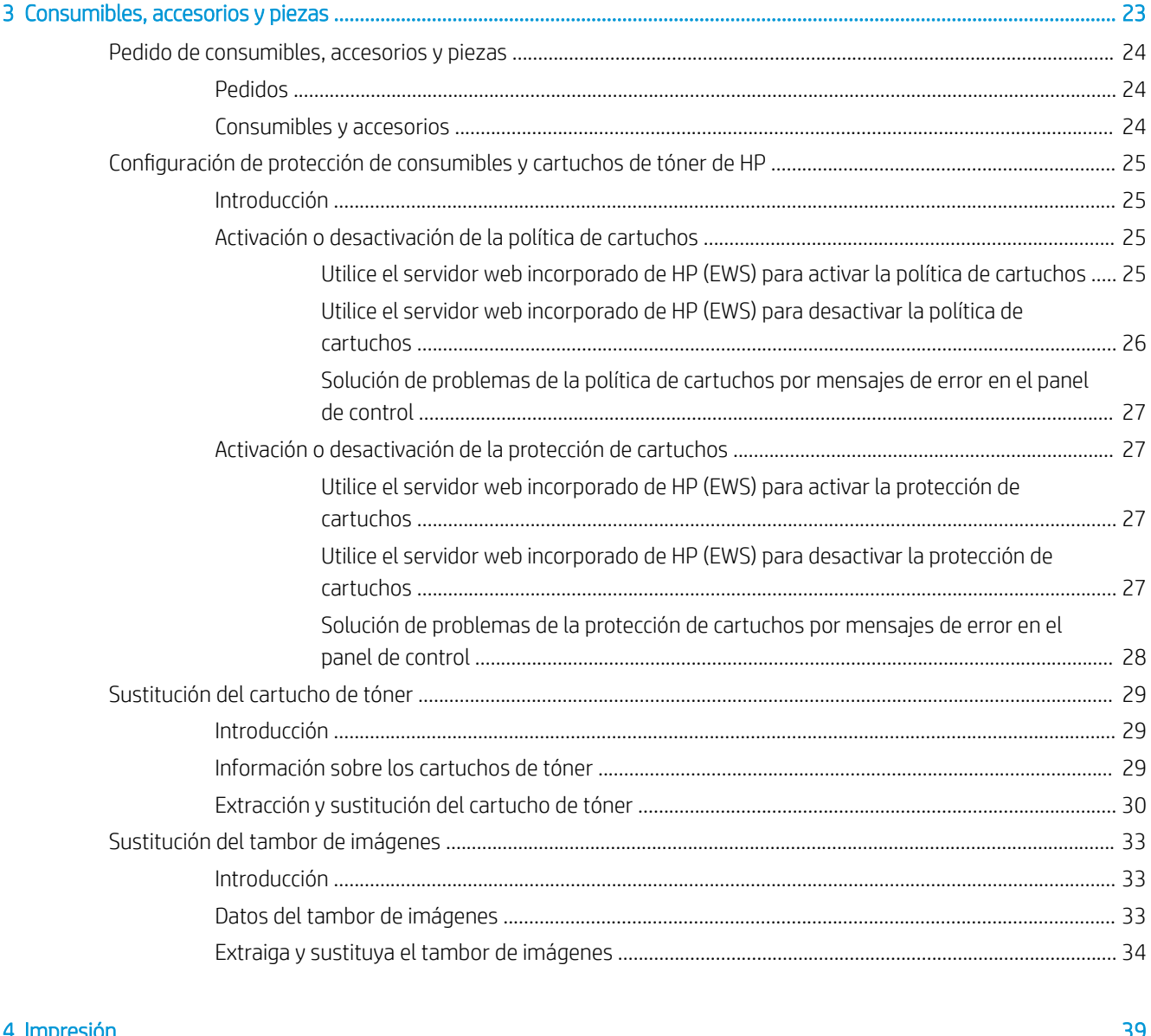

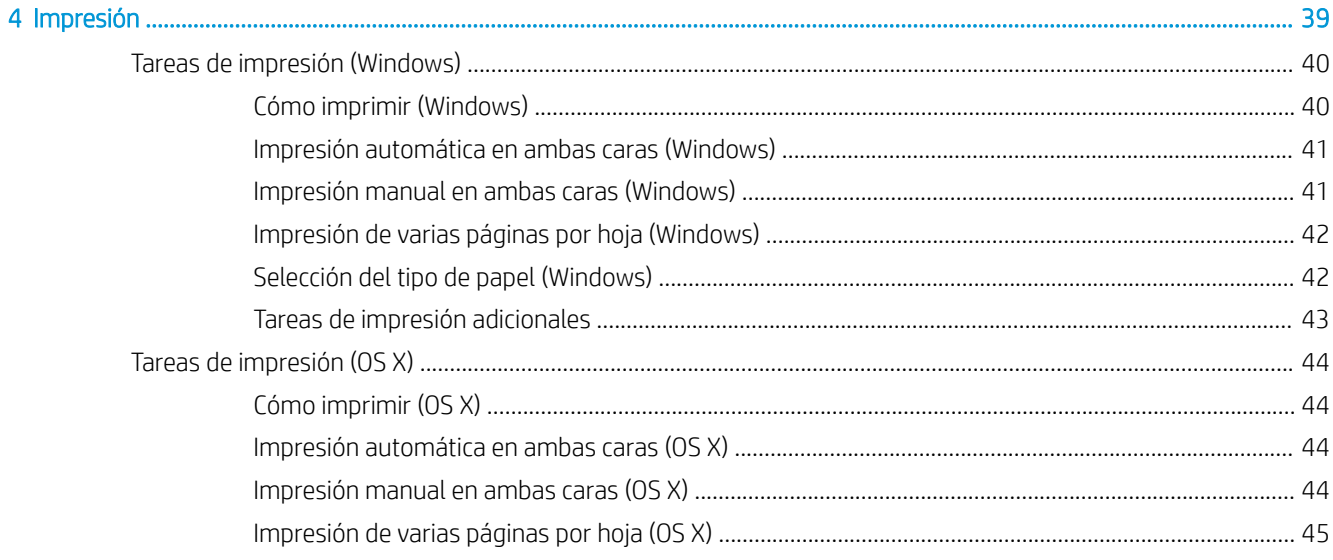

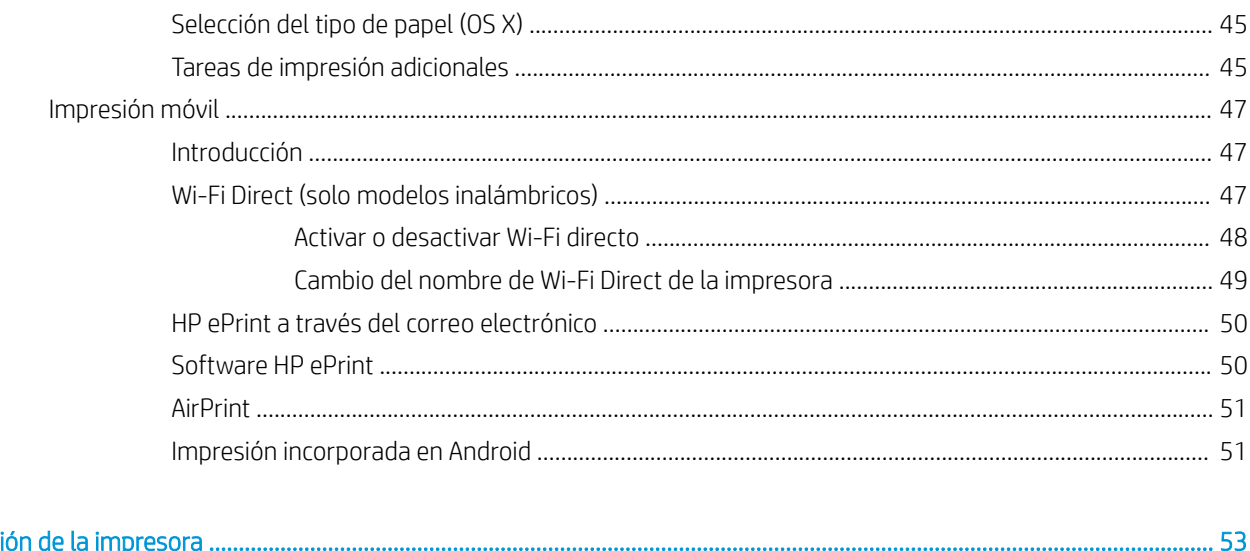

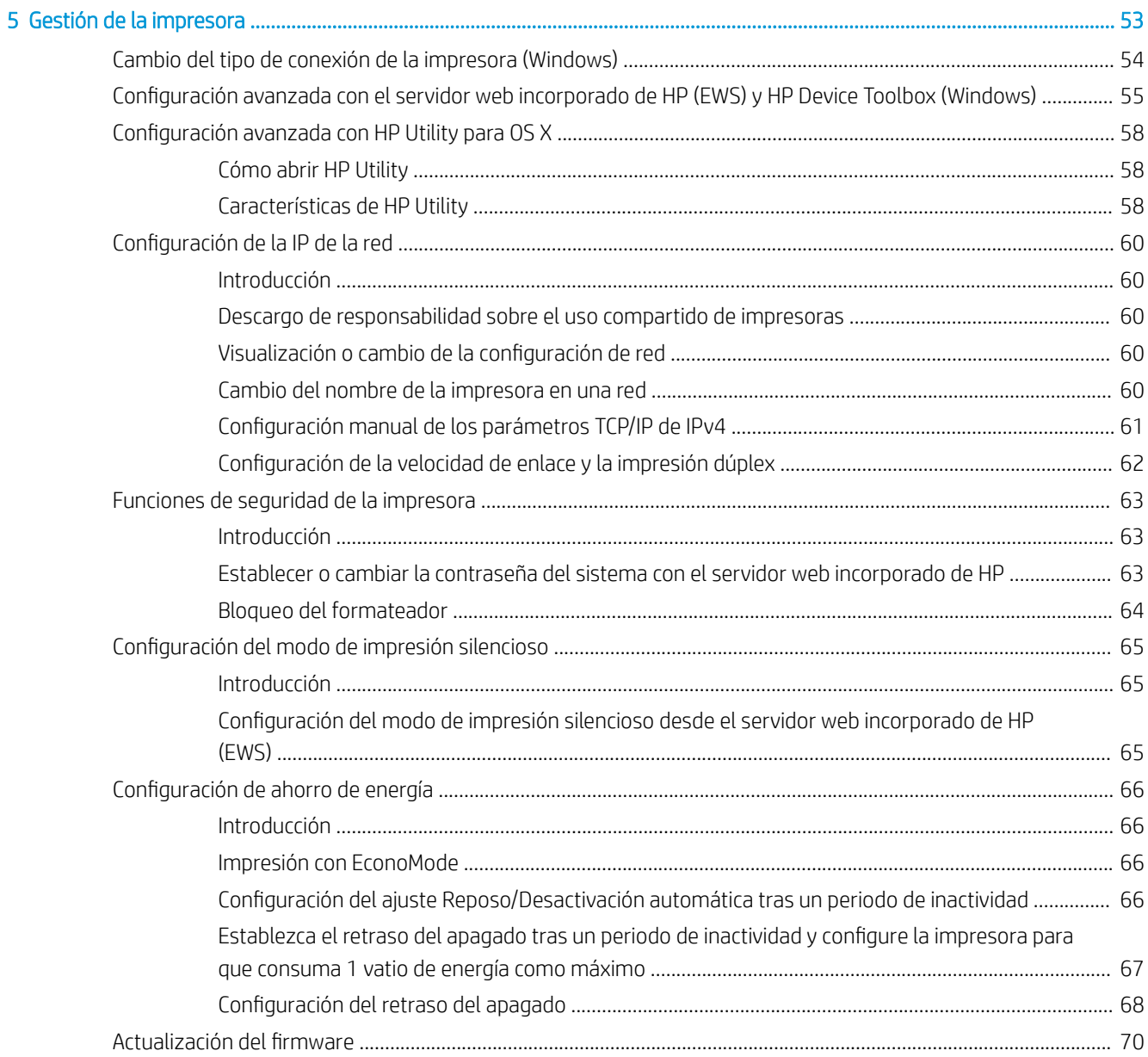

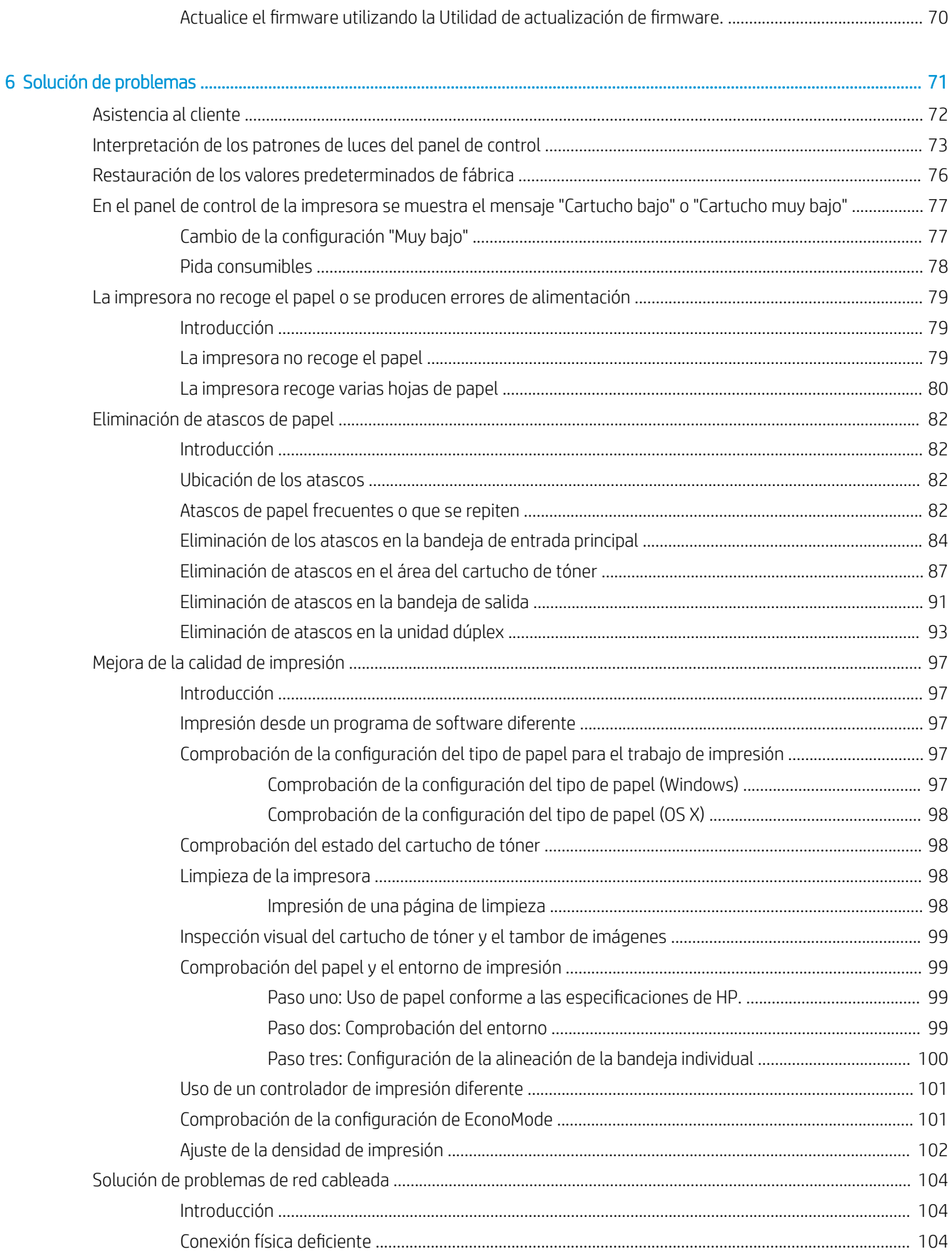

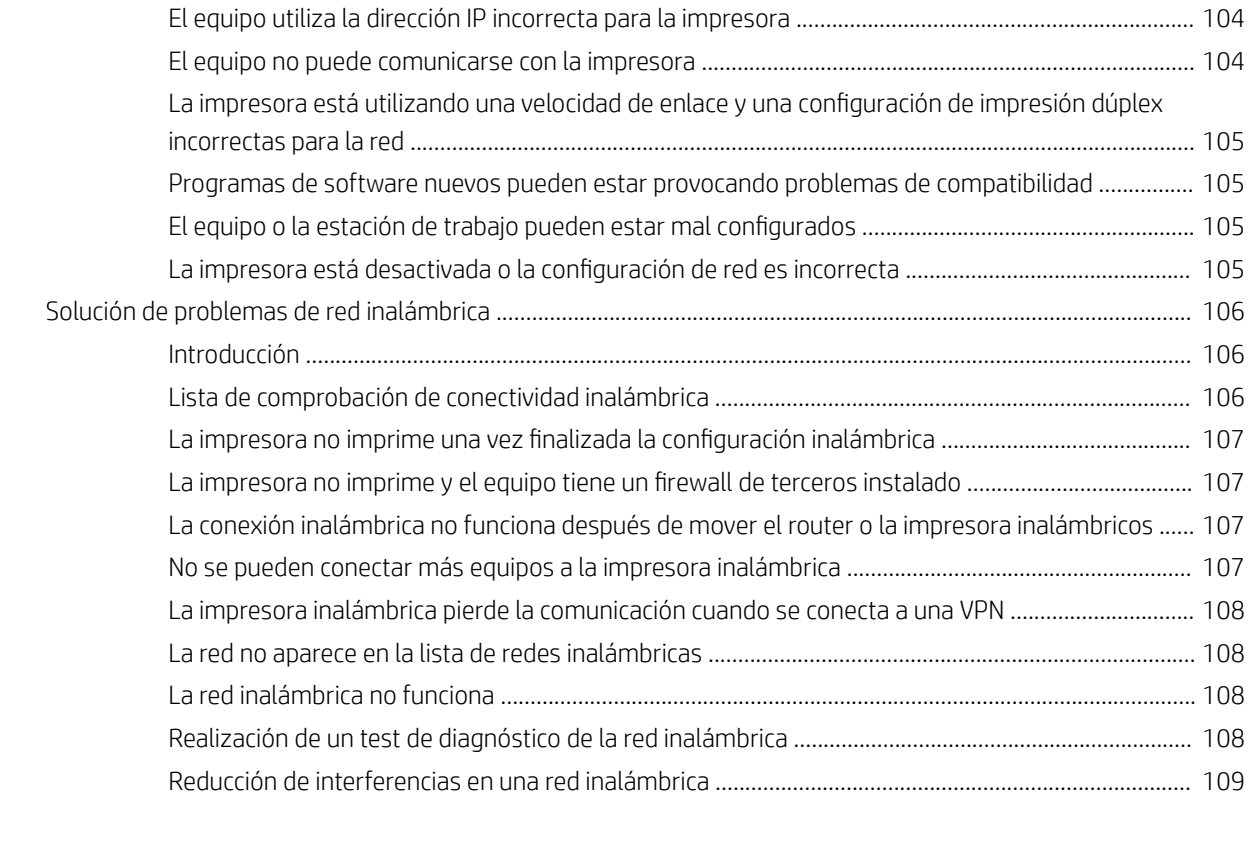

[Índice .......................................................................................................................................................................................................... 111](#page-120-0)

# <span id="page-10-0"></span>1 Información general sobre la impresora

- [Vistas de la impresora](#page-11-0)
- · Especificaciones de la impresora
- **·** Configuración del hardware e instalación del software de la impresora

#### Para obtener más información:

La siguiente información es correcta en el momento de publicación. Para obtener información actualizada, consulte [www.hp.com/support/ljM118](http://www.hp.com/support/ljM118), [www.hp.com/support/ljM203](http://www.hp.com/support/ljM203).

La ayuda detallada de HP para la impresora incluye la siguiente información:

- Instalación y configuración
- Conocimiento y uso
- Solución de problemas
- Descargar actualizaciones de software y firmware
- Cómo unirse a foros de asistencia
- Cómo encontrar información sobre normativas y garantía

## <span id="page-11-0"></span>Vistas de la impresora

- Vista frontal de la impresora
- [Vista posterior de la impresora](#page-12-0)
- [Vista del panel de control](#page-13-0)

### Vista frontal de la impresora

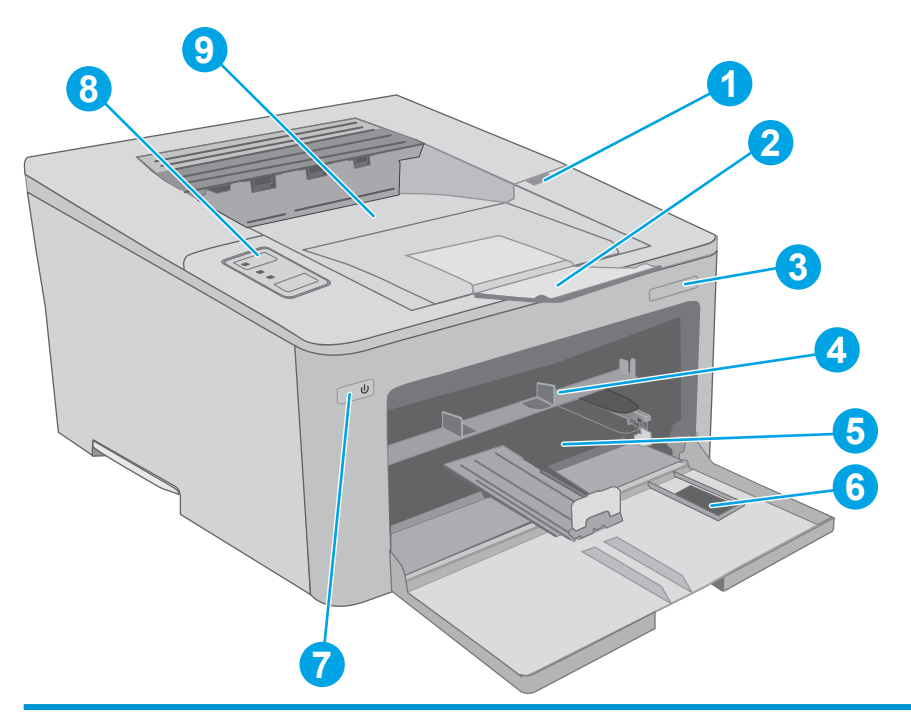

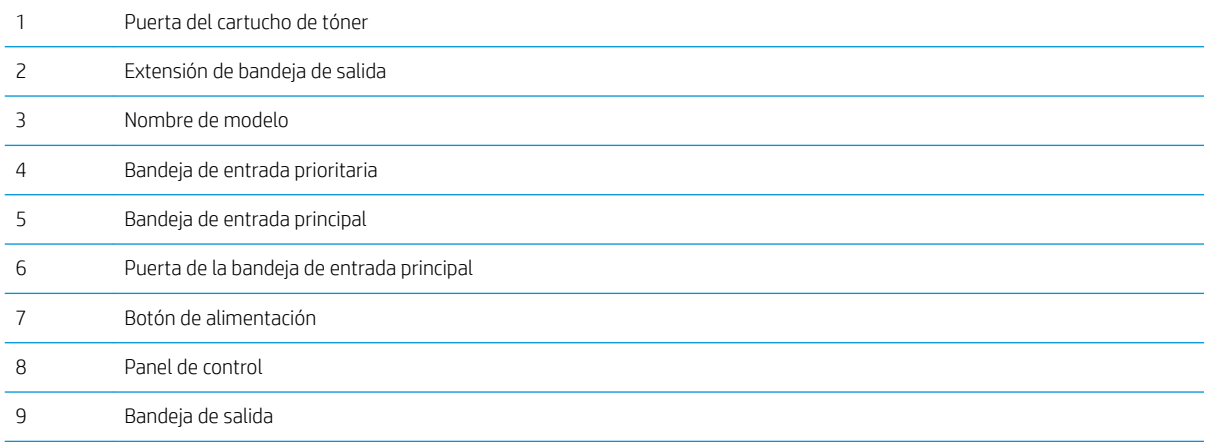

## <span id="page-12-0"></span>Vista posterior de la impresora

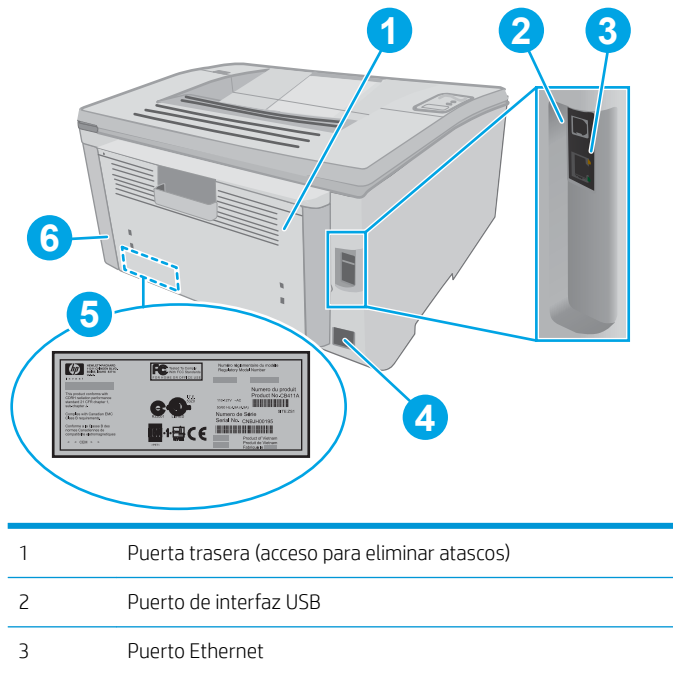

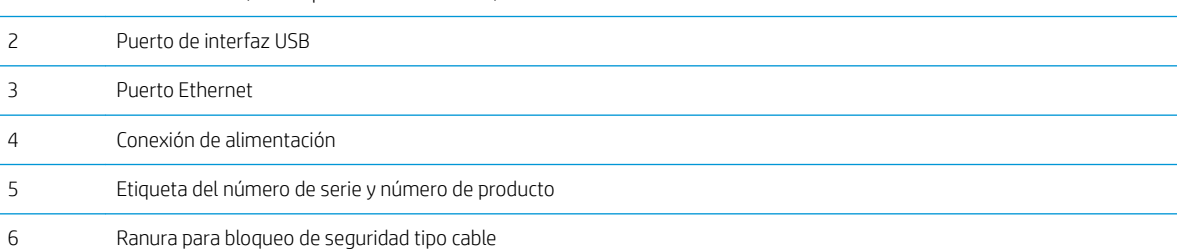

### <span id="page-13-0"></span>Vista del panel de control

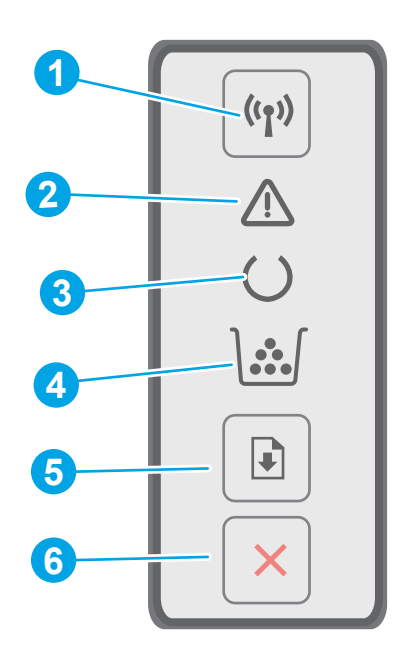

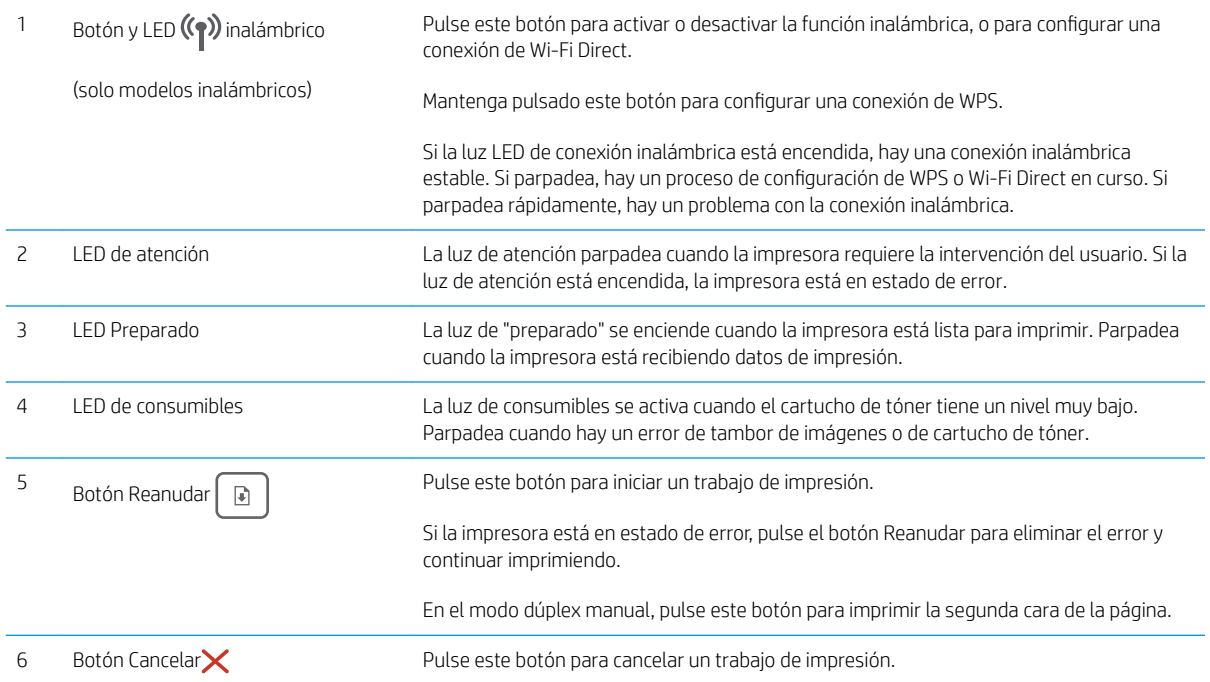

## Especificaciones de la impresora

- IMPORTANTE: Las especificaciones siguientes son correctas en el momento de la publicación, pero están sujetas a posibles cambios. Para obtener información actualizada, consulte www.hp.com/support/liM118, [www.hp.com/support/ljM203](http://www.hp.com/support/ljM203).
	- Especificaciones técnicas
- <span id="page-14-0"></span>Sistemas operativos compatibles
- [Soluciones de impresión móvil](#page-16-0)
- [Dimensiones de la impresora](#page-16-0)
- Consumo de energía, especificaciones eléctricas y emisiones acústicas
- [Características del entorno de funcionamiento](#page-17-0)

#### Especificaciones técnicas

Consulte [www.hp.com/support/ljM118](http://www.hp.com/support/ljM118), [www.hp.com/support/ljM203](http://www.hp.com/support/ljM203) para obtener información actualizada.

#### Sistemas operativos compatibles

La siguiente información se aplica a los controladores de impresión de Windows PCL 6 y HP específicos de la impresora para OS X, así como a la instalación del software.

Windows: HP Software Installer instala el controlador de impresión "HP PCL.6", "HP PLC 6" o "HP PCL-6", en función del sistema operativo Windows. El CD también instala software opcional cuando se utiliza el instalador completo de software. Descargue el controlador de impresión "HP PCL.6", "HP PCL 6" y "HP PCL-6" desde el sitio web de asistencia para esta impresora: [www.hp.com/support/ljM118](http://www.hp.com/support/ljM118), [www.hp.com/support/ljM203](http://www.hp.com/support/ljM203)

Equipos Mac y con OS X: Los equipos Mac son compatibles con esta impresora. Descargue HP Easy Start de 123.hp.com o del el sitio web de asistencia y, a continuación, utilice HP Easy Start para instalar el controlador de impresión de HP.

- 1. Vaya a [123.hp.com](http://123.hp.com).
- 2. Siga los pasos para descargar el software de la impresora.

Linux: Para obtener información y controladores de impresión para Linux, vaya a [hplipopensource.com/hplip](http://hplipopensource.com/hplip-web/index.html)[web/index.html](http://hplipopensource.com/hplip-web/index.html)

UNIX: Para obtener información y controladores de impresión para UNIX® , vaya a [www.hp.com/go/](http://www.hp.com/go/unixmodelscripts) [unixmodelscripts](http://www.hp.com/go/unixmodelscripts)

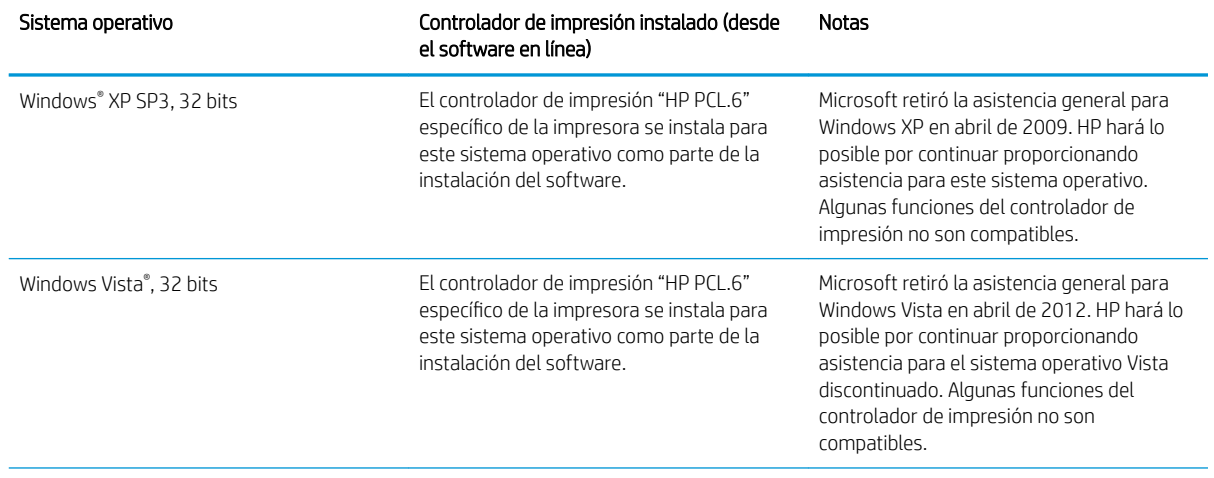

#### Tabla 1-1 Sistemas operativos y controladores de impresión compatibles

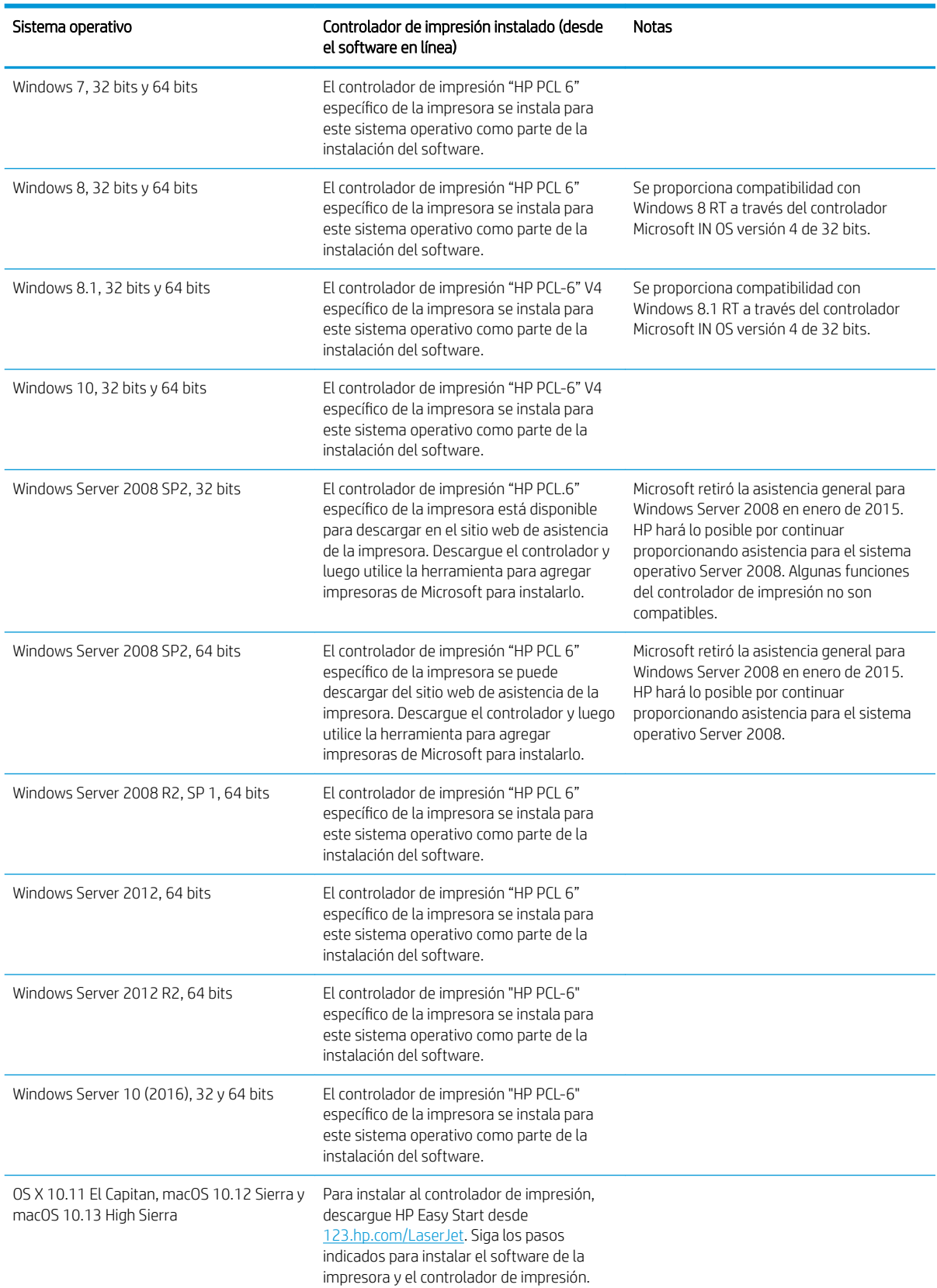

#### Tabla 1-1 Sistemas operativos y controladores de impresión compatibles (continuación)

<span id="page-16-0"></span>**W** NOTA: Para obtener una lista actualizada de los sistemas operativos compatibles así como ayuda detallada de HP para la impresora, visite [www.hp.com/support/ljM118](http://www.hp.com/support/ljM118), [www.hp.com/support/ljM203.](http://www.hp.com/support/ljM203)

**EX NOTA:** Para obtener información adicional sobre los sistemas operativos de cliente y servidor y sobre la compatibilidad de los controladores UPD PCL6 y UPD PS de HP con esta impresora, visite [www.hp.com/go/upd](http://www.hp.com/go/upd) y haga clic en la pestaña Especificaciones.

#### Soluciones de impresión móvil

HP dispone de varias soluciones de impresión móvil y soluciones ePrint que facilitan la impresión en impresoras HP desde ordenadores portátiles, tabletas, smartphones u otros dispositivos móviles. Para ver la lista completa y determinar cuál es la mejor opción, visite [www.hp.com/go/LaserJetMobilePrinting.](http://www.hp.com/go/LaserJetMobilePrinting)

**Y** NOTA: Actualice el firmware de la impresora para asegurarse de que todas las funciones de impresión móvil y ePrint son compatibles.

- Wi-Fi Direct (solo modelos inalámbricos)
- HP ePrint a través del correo electrónico (requiere que estén activados los servicios web de HP y que la impresora esté registrada en HP Connected)
- Aplicación HP ePrint (disponible para Android, iOS y BlackBerry)
- Aplicación HP All-in-One Remote para dispositivos iOS y Android
- Software HP ePrint
- Google Cloud Print
- **AirPrint**
- Impresión con Android

#### Dimensiones de la impresora

Figura 1-1 Dimensiones de la impresora

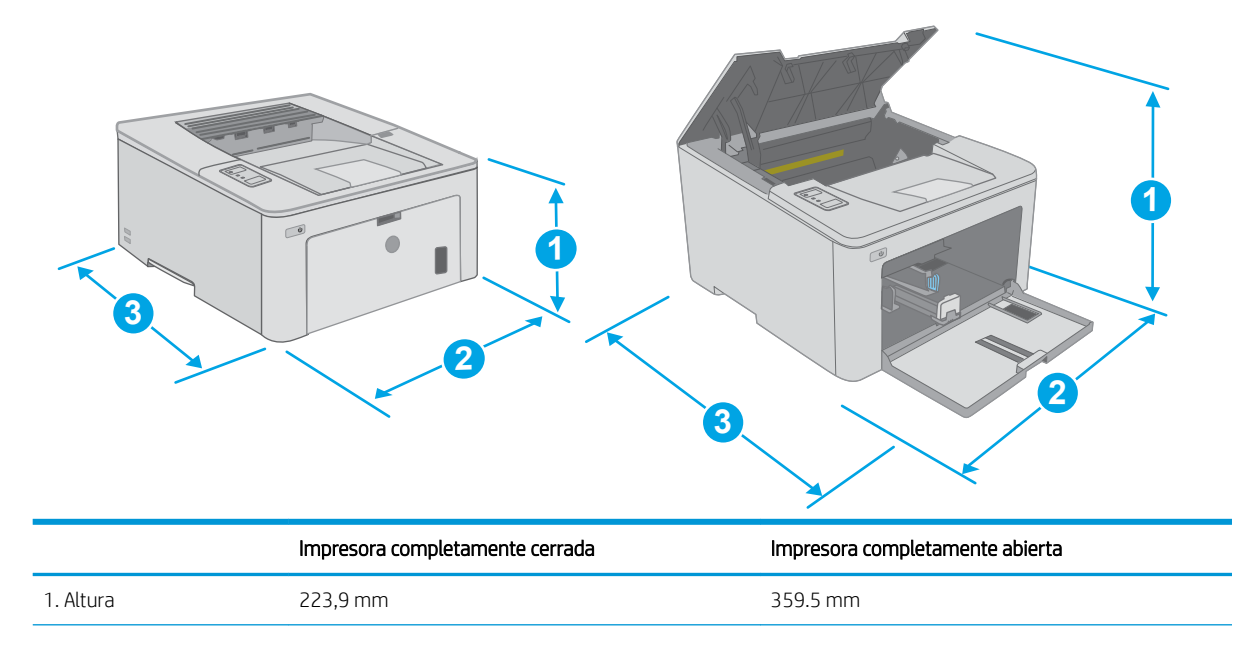

<span id="page-17-0"></span>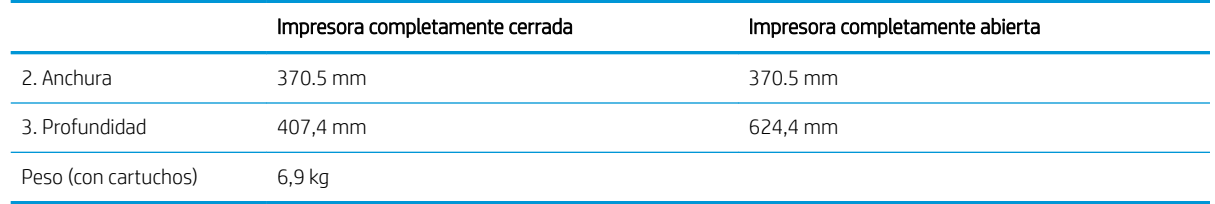

### Consumo de energía, especificaciones eléctricas y emisiones acústicas

Consulte [www.hp.com/support/ljM118](http://www.hp.com/support/ljM118), [www.hp.com/support/ljM203](http://www.hp.com/support/ljM203) para obtener información actualizada.

**A PRECAUCIÓN:** Los requisitos de alimentación eléctrica son diferentes según el país/región de venta de la impresora. No convierta los voltajes de funcionamiento. Esto dañará la impresora e invalidará la garantía de la impresora.

#### Características del entorno de funcionamiento

#### Tabla 1-2 Características del entorno de funcionamiento

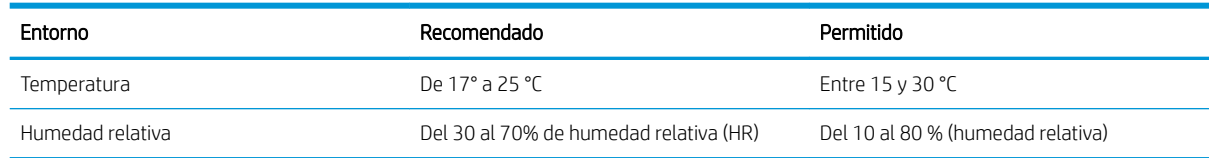

## <span id="page-18-0"></span>Configuración del hardware e instalación del software de la impresora

Para obtener instrucciones de configuración básica, consulte el póster de instalación y la guía de instalación inicial que se suministra con la impresora. Para obtener instrucciones adicionales, visite el sitio web de soporte de HP.

Vaya a [www.hp.com/support/ljM118,](http://www.hp.com/support/ljM118) [www.hp.com/support/ljM203](http://www.hp.com/support/ljM203) si desea obtener ayuda detallada de HP para la impresora. Encuentre ayuda sobre los temas siguientes:

- · Instalación y configuración
- Conocimiento y uso
- Solución de problemas
- · Descargar actualizaciones de software y firmware
- Cómo unirse a foros de asistencia
- Cómo encontrar información sobre normativas y garantía

# <span id="page-20-0"></span>2 Bandejas de papel

- [Carga de la bandeja de entrada prioritaria](#page-21-0)
- [Carga de la bandeja de entrada principal](#page-24-0)
- [Carga e impresión de sobres](#page-28-0)
- [Carga e impresión de etiquetas](#page-30-0)

#### Para obtener más información:

La siguiente información es correcta en el momento de publicación. Para obtener información actualizada, consulte [www.hp.com/support/ljM118](http://www.hp.com/support/ljM118), [www.hp.com/support/ljM203](http://www.hp.com/support/ljM203).

La ayuda detallada de HP para la impresora incluye la siguiente información:

- Instalación y configuración
- Conocimiento y uso
- Solución de problemas
- · Descargar actualizaciones de software y firmware
- Cómo unirse a foros de asistencia
- Cómo encontrar información sobre normativas y garantía

## <span id="page-21-0"></span>Carga de la bandeja de entrada prioritaria

### Introducción

La información siguiente describe cómo cargar papel en la bandeja de entrada prioritaria. Esta bandeja admite hasta 10 hojas de papel de 75 g/m².

- NOTA: Para evitar atascos de papel:
	- Nunca agregue ni retire papel de la bandeja de entrada prioritaria durante la impresión.
	- Antes de cargar la bandeja, retire la totalidad del papel de la bandeja de entrada y enderece la pila.
	- Al cargar la bandeja, no airee el papel.
	- Utilice papel que no esté arrugado, doblado o dañado.
- 1. Abra la puerta de la bandeja de entrada principal cogiendo del asa y tirando hacia abajo.

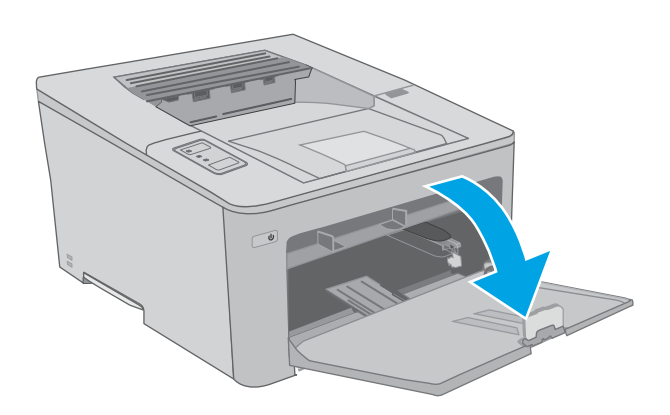

2. Separe las guías de anchura del papel hasta el tamaño correcto.

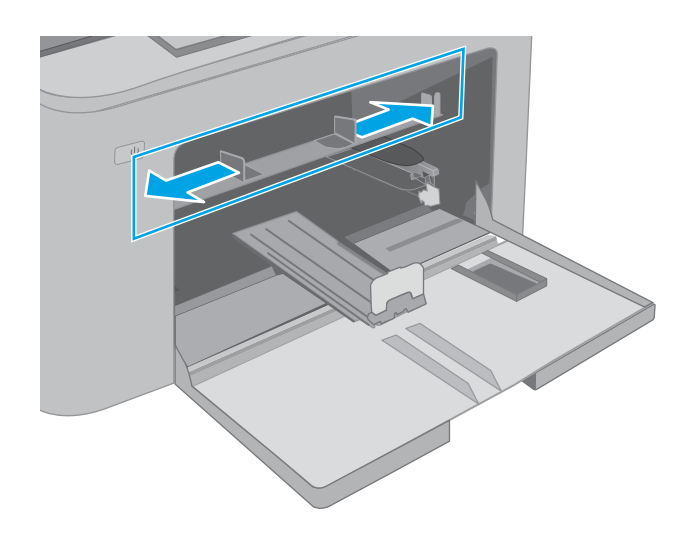

<span id="page-22-0"></span>3. Coloque el borde superior del papel en la abertura de la bandeja de entrada prioritaria. Para obtener información acerca de cómo orientar el papel, consulte Orientación del papel de la bandeja de entrada prioritaria en la página 13.

4. Ajuste las guías del papel hasta que toquen ligeramente la pila de hojas sin llegar a doblarlas.

NOTA: No ajuste las guías de papel demasiado contra la pila de papel.

NOTA: Para evitar atascos, ajuste las guías de papel al tamaño correcto y no sobrecargue la bandeja.

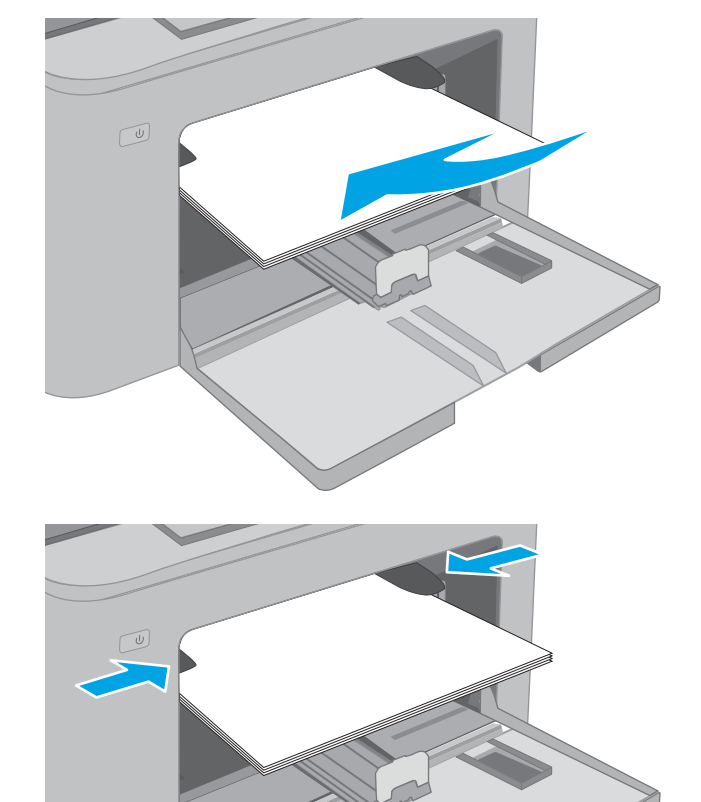

### Orientación del papel de la bandeja de entrada prioritaria

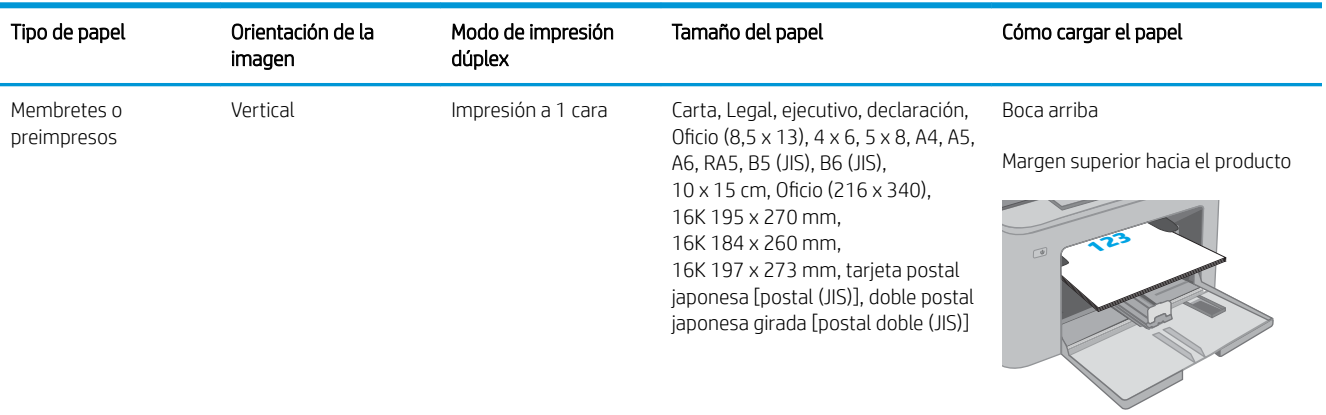

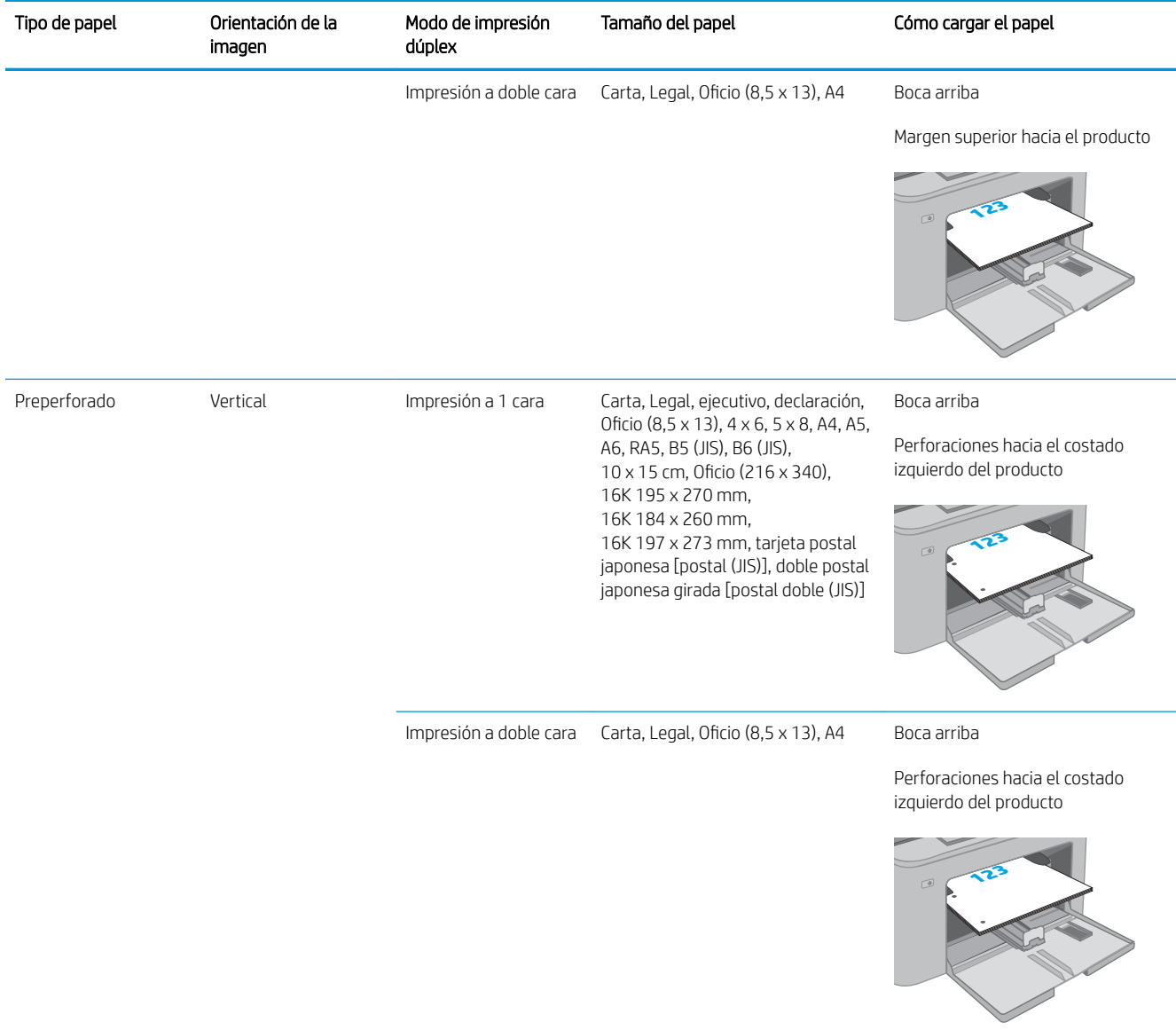

## <span id="page-24-0"></span>Carga de la bandeja de entrada principal

### Introducción

La información siguiente describe cómo cargar papel en la bandeja de entrada principal. Esta bandeja admite hasta 250 hojas de papel de 75 g/m².

 $\mathbb{R}$  NOTA: Para evitar atascos de papel:

- Nunca agregue ni retire papel de la bandeja de entrada principal durante la impresión.
- Antes de cargar la bandeja, retire la totalidad del papel de la bandeja de entrada y enderece la pila.
- Al cargar la bandeja, no airee el papel.
- Utilice papel que no esté arrugado, doblado o dañado.
- 1. Abra la puerta de la bandeja de entrada principal cogiendo del asa y tirando hacia abajo.

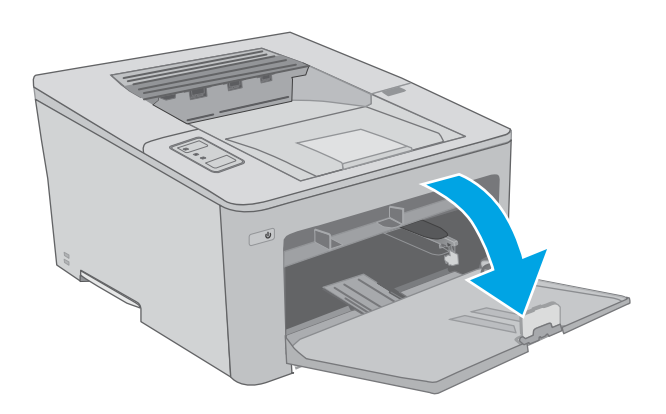

2. Ajuste las guías de anchura del papel apretando el seguro de ajuste derecho y deslizando las guías para adaptarlas al tamaño de papel que se esté usando.

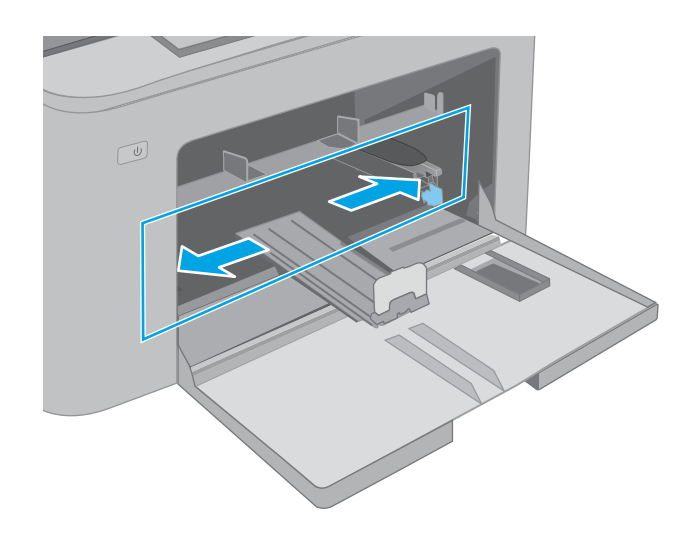

- 3. Deslice la guía de longitud de papel para ajustarla al tamaño de papel que se esté usando.
- $\circled{1}$ い  $\circled{1}$
- 4. Cargue el papel en la bandeja. Para obtener información acerca de cómo orientar el papel, consulte [Orientación del papel de la bandeja de](#page-26-0) [entrada principal en la página 17.](#page-26-0)

<span id="page-26-0"></span>5. Ajuste las guías hasta que toquen ligeramente la pila de hojas sin llegar a doblarlas.

> NOTA: No ajuste las guías de papel demasiado contra la pila de papel.

NOTA: Para evitar atascos, ajuste las guías de papel al tamaño correcto y no sobrecargue la bandeja.

6. Si el papel es de tamaño A4, carta o más pequeño, cierre la puerta de la bandeja de entrada principal. Utilice la ventana de la pila de papel para comprobar que está cargada correctamente.

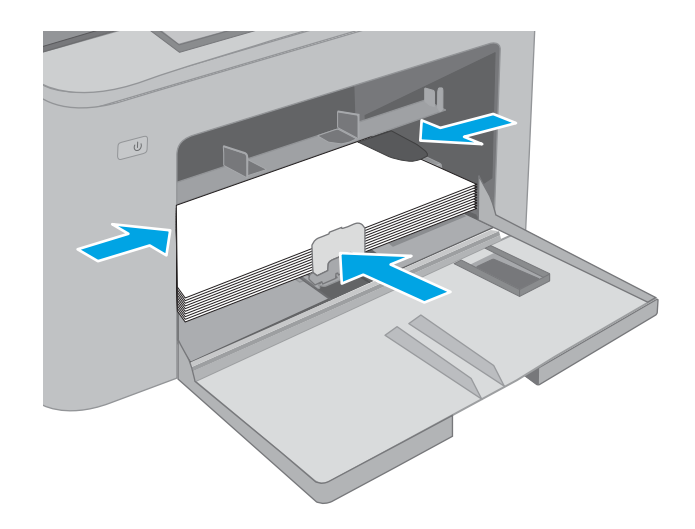

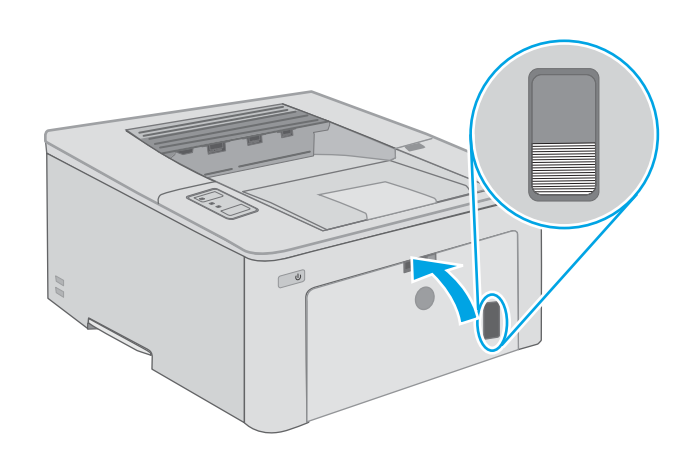

### Orientación del papel de la bandeja de entrada principal

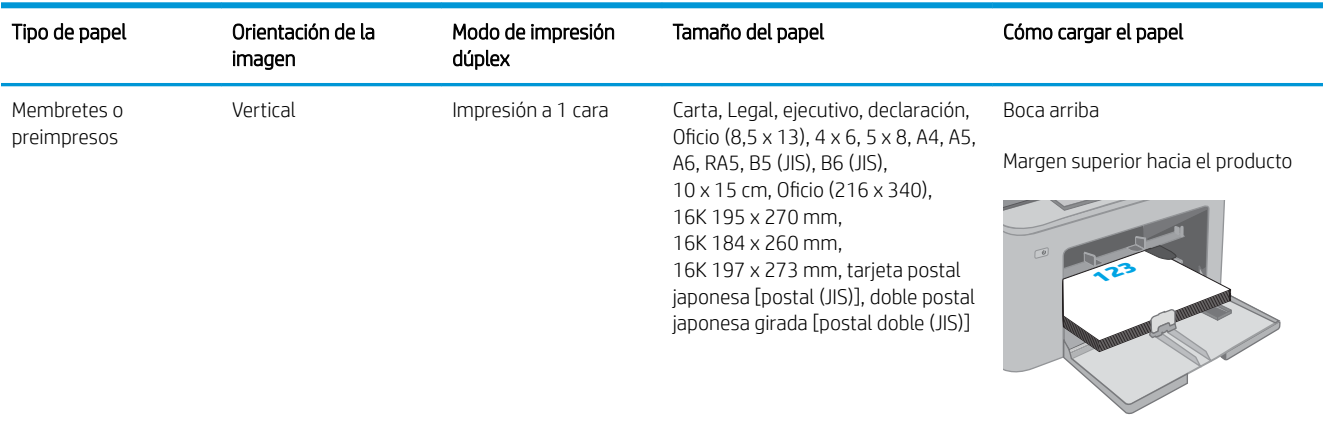

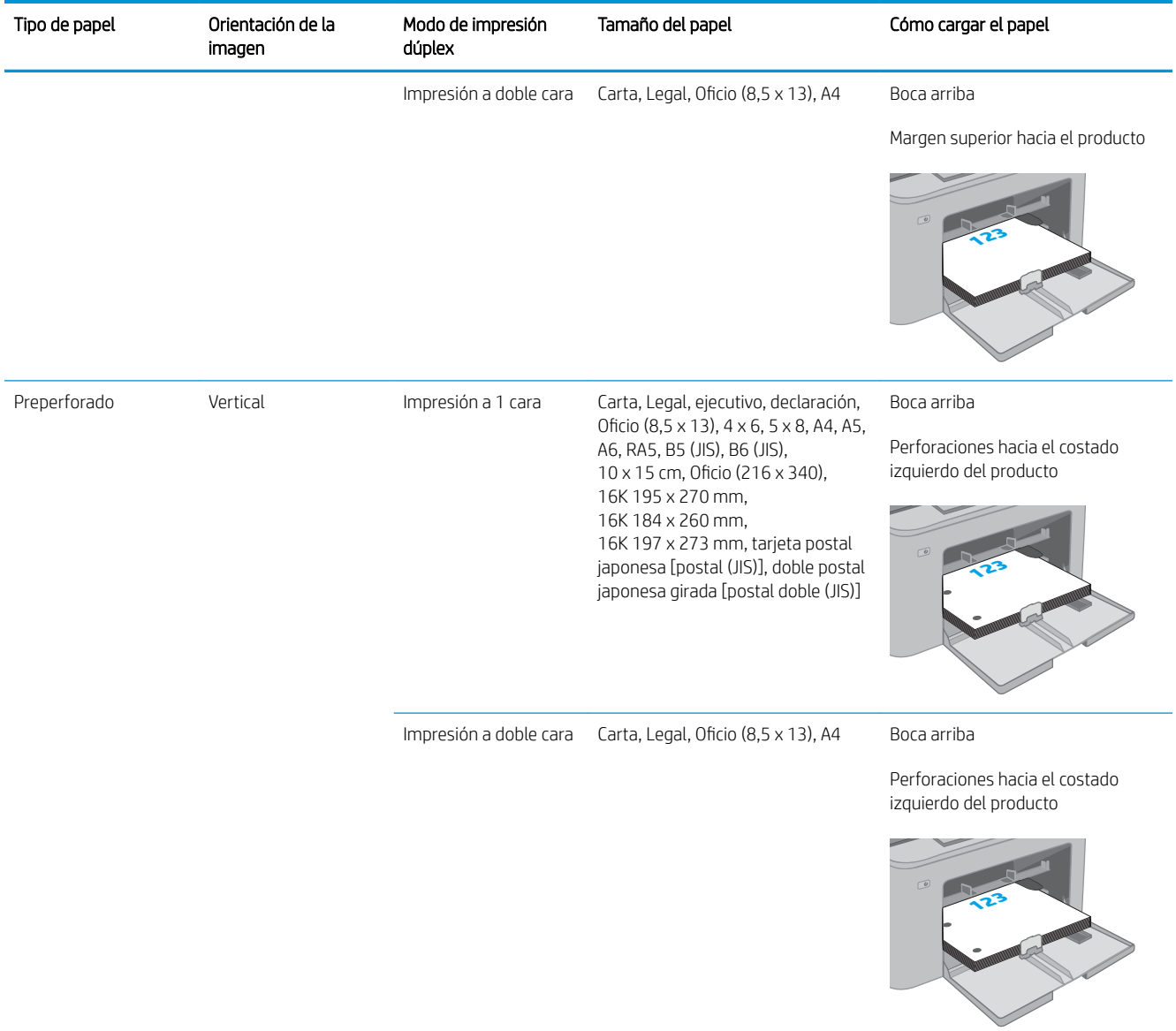

## <span id="page-28-0"></span>Carga e impresión de sobres

### Introducción

La siguiente información describe cómo cargar e imprimir los sobres. La bandeja de entrada prioritaria admite hasta 10 sobres. La bandeja de entrada principal admite hasta 10 sobres.

Para imprimir sobres con la opción de alimentación manual, siga estos pasos para seleccionar la configuración adecuada en el controlador de impresión y a continuación, cargue los sobres en la bandeja después de enviar el trabajo de impresión a la impresora.

#### Impresión de sobres

- 1. En el programa de software, seleccione la opción Imprimir.
- 2. Seleccione la impresora de la lista de impresoras y, a continuación, haga clic o toque el botón Propiedades o Preferencias para abrir el controlador de impresión.
- **W** NOTA: El nombre del botón varía en función del programa del software.
- NOTA: Para acceder a estas funciones desde la pantalla de inicio de Windows 8 o 8.1, seleccione Dispositivos, Imprimir y, a continuación, seleccione la impresora. En Windows 10, seleccione Imprimir, que puede variar en función de la aplicación. En Windows 8, 8.1 y 10, estas aplicaciones tendrán un diseño diferente y funciones distintas a las que se describen a continuación para aplicaciones del escritorio.
- 3. Haga clic o toque la ficha Papel/Calidad.
- 4. Seleccione el tamaño adecuado de los sobres de la lista desplegable Tamaño de papel.
- 5. En la lista desplegable Tipo de papel, seleccione Sobre.
- 6. En la lista desplegable Origen del papel, seleccione Alimentación manual.
- 7. Haga clic en el botón Aceptar para cerrar el cuadro de diálogo Propiedades del documento.
- 8. En el cuadro de diálogo Imprimir, haga clic en el botón Aceptar para imprimir el trabajo.

## <span id="page-29-0"></span>Orientación del sobre

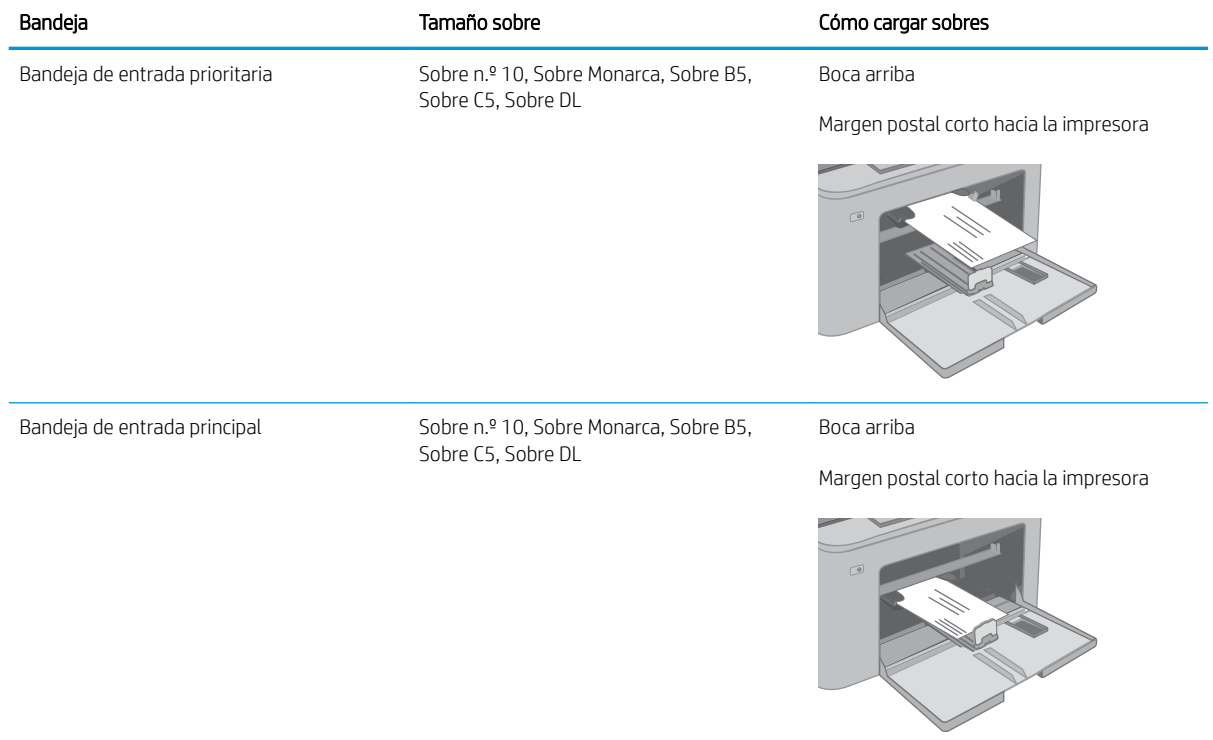

## <span id="page-30-0"></span>Carga e impresión de etiquetas

### Introducción

La siguiente información describe cómo cargar e imprimir etiquetas.

Para imprimir etiquetas mediante la opción de alimentación manual, siga estos pasos para seleccionar la configuración adecuada en el controlador de impresión y a continuación, cargue las etiquetas en la bandeja después de enviar el trabajo de impresión a la impresora. Cuando utiliza la alimentación manual, la impresora espera para imprimir el trabajo hasta que detecta que la bandeja se ha abierto.

#### Alimentación manual de etiquetas

- 1. En el programa de software, seleccione la opción Imprimir.
- 2. Seleccione la impresora de la lista de impresoras y, a continuación, haga clic o toque el botón Propiedades o Preferencias para abrir el controlador de impresión.
- **W** NOTA: El nombre del botón varía en función del programa del software.
- NOTA: Para acceder a estas funciones desde la pantalla de inicio de Windows 8 o 8.1, seleccione Dispositivos, Imprimir y, a continuación, seleccione la impresora. En Windows 10, seleccione Imprimir, que puede variar en función de la aplicación. En Windows 8, 8.1 y 10, estas aplicaciones tendrán un diseño diferente y funciones distintas a las que se describen a continuación para aplicaciones del escritorio.
- 3. Haga clic en la ficha Papel/Calidad.
- 4. En la lista desplegable Tamaño de papel, seleccione el tamaño adecuado de las hojas de etiquetas.
- 5. En la lista desplegable Tipo de papel, seleccione Etiquetas.
- 6. En la lista desplegable Origen del papel, seleccione Alimentación manual.
- 7. Haga clic en el botón Aceptar para cerrar el cuadro de diálogo Propiedades del documento.
- 8. En el cuadro de diálogo Imprimir, haga clic en el botón Aceptar para imprimir el trabajo.

## <span id="page-31-0"></span>Orientación de las etiquetas

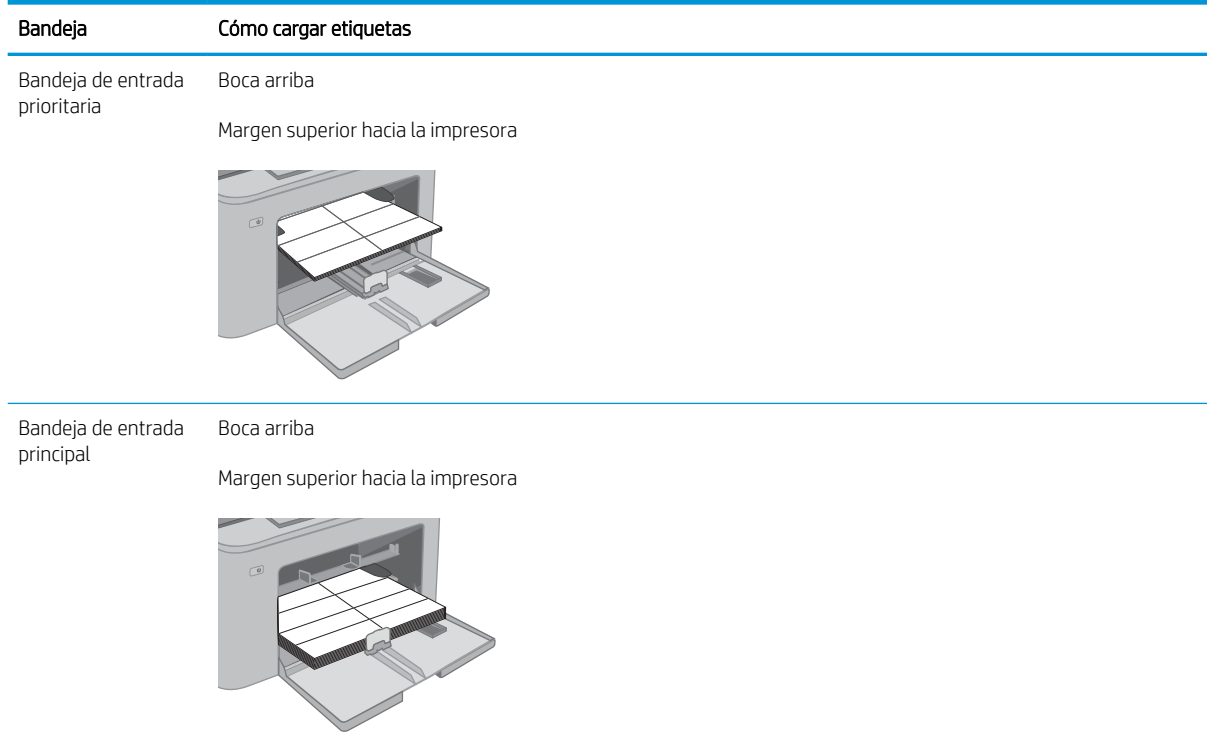

# <span id="page-32-0"></span>3 Consumibles, accesorios y piezas

- [Pedido de consumibles, accesorios y piezas](#page-33-0)
- · Configuración de protección de consumibles y cartuchos de tóner de HP
- [Sustitución del cartucho de tóner](#page-38-0)
- [Sustitución del tambor de imágenes](#page-42-0)

#### Para obtener más información:

La siguiente información es correcta en el momento de publicación. Para obtener información actualizada, consulte [www.hp.com/support/ljM118](http://www.hp.com/support/ljM118), [www.hp.com/support/ljM203](http://www.hp.com/support/ljM203).

La ayuda detallada de HP para la impresora incluye la siguiente información:

- Instalación y configuración
- Conocimiento y uso
- Solución de problemas
- · Descargar actualizaciones de software y firmware
- Cómo unirse a foros de asistencia
- Cómo encontrar información sobre normativas y garantía

## <span id="page-33-0"></span>Pedido de consumibles, accesorios y piezas

### Pedidos

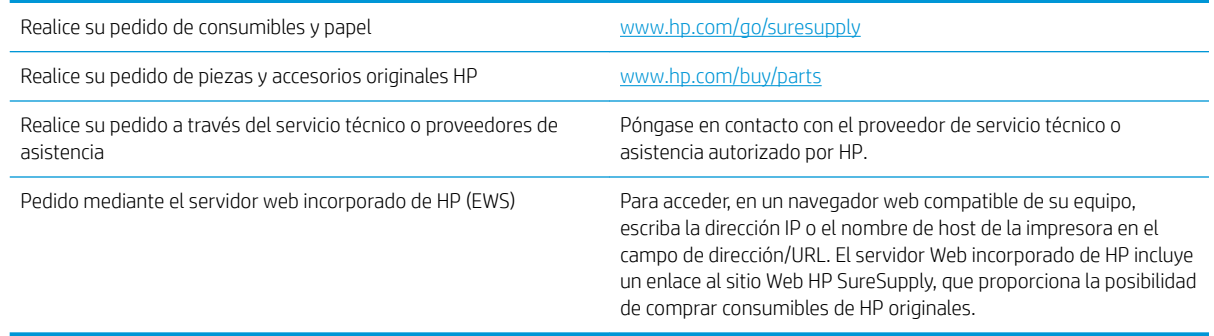

## Consumibles y accesorios

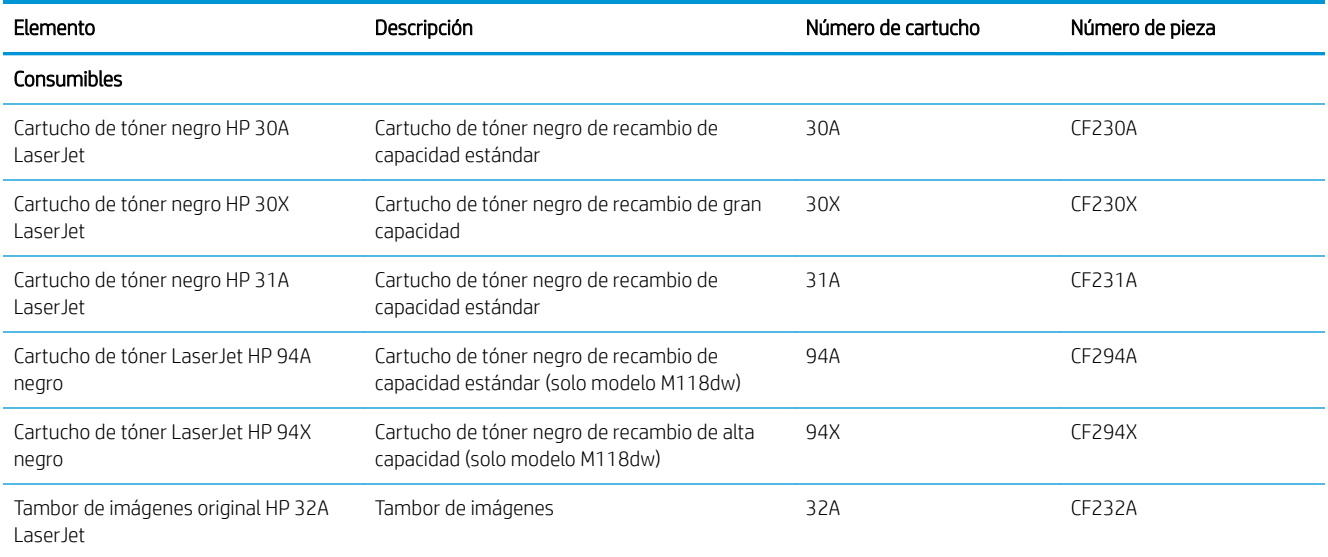

## <span id="page-34-0"></span>Configuración de protección de consumibles y cartuchos de tóner de HP

- Introducción
- Activación o desactivación de la política de cartuchos
- [Activación o desactivación de la protección de cartuchos](#page-36-0)

#### Introducción

Utilice la política de cartuchos de HP y la función de protección para controlar los cartuchos que se instalan en la impresora y evitar el robo de los cartuchos instalados.

- Política de cartuchos: Esta función protege la impresora frente a falsificaciones porque solo permite el uso de cartuchos de HP originales. El uso de cartuchos de HP originales garantiza la mejor calidad de impresión posible. Al instalarse un cartucho que no es original de HP, el panel de control de la impresora muestra un mensaje indicando que ese cartucho no está autorizado y proporciona información útil para solucionar el problema.
- Protección de cartuchos: Esta función asocia los cartuchos de tóner a una impresora específica, o un grupo de impresoras, de forma permanente, evitando que se utilicen en otras impresoras. La protección de los cartuchos preserva su inversión. Al activarse esta función, si una persona intenta usar un cartucho protegido de la impresora original en una impresora no autorizada, esta última no iniciará el trabajo de impresión. El panel de control de la impresora mostrará un mensaje que indicará que el cartucho está protegido y dará información para solucionar el problema.

 $\triangle$  PRECAUCIÓN: Después de activar esta función de protección en una impresora, todos los cartuchos de tóner que se instalen en ella se protegerán automática y *permanentemente*. Si no desea utilizar la protección de un nuevo cartucho, desactive la función *antes* de instalarlo.

La desactivación de esta función no anula la protección de los cartuchos que ya están instalados.

Ambas funciones vienen desactivadas de forma predeterminada. Para activarlas o desactivarlas, siga los pasos que se indican a continuación.

#### Activación o desactivación de la política de cartuchos

#### Utilice el servidor web incorporado de HP (EWS) para activar la política de cartuchos

- 1. Abra el EWS de HP.
	- a. Imprima una página de configuración para determinar la dirección IP o el nombre de host.
		- **i.** Mantenga pulsado el botón Reanudar  $\boxed{\phantom{a}}$  hasta que la luz Preparado  $\bigcirc$  comience a parpadear.
		- ii. Suelte el botón Reanudar  $\boxed{a}$

<span id="page-35-0"></span>b. Abra un navegador web e introduzca en la barra de direcciones la dirección IP o el nombre de host tal y como aparece en el panel de control de la impresora. Pulse la tecla Enter en el teclado del equipo. Se abrirá el EWS.

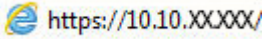

**W** NOTA: Si en el navegador web aparece un mensaje que indica que el acceso al sitio web podría no ser seguro, seleccione la opción de continuar al sitio web. El acceso a este sitio web no dañará el equipo.

- 2. Haga clic en la ficha Sistema.
- 3. En el panel de navegación izquierdo, seleccione Configuración de consumibles.
- 4. En la lista desplegable Política de cartuchos, seleccione Autorizados de HP.
- 5. Haga clic en el botón Aplicar.

#### Utilice el servidor web incorporado de HP (EWS) para desactivar la política de cartuchos

- 1. Abra el EWS de HP.
	- a. Imprima una página de configuración para determinar la dirección IP o el nombre de host.
		- **i.** Mantenga pulsado el botón Reanudar  $\Box$  hasta que la luz Preparado  $\bigcirc$  comience a parpadear.
		- ii. Suelte el botón Reanudar  $\boxed{\mathbb{R}}$
	- b. Abra un navegador web e introduzca en la barra de direcciones la dirección IP o el nombre de host tal y como aparece en el panel de control de la impresora. Pulse la tecla Enter en el teclado del equipo. Se abrirá el EWS.

#### https://10.10.XXXXX/

- **W** NOTA: Si en el navegador web aparece un mensaje que indica que el acceso al sitio web podría no ser seguro, seleccione la opción de continuar al sitio web. El acceso a este sitio web no dañará el equipo.
- 2. Haga clic en la ficha Sistema.
- 3. En el panel de navegación izquierdo, seleccione Configuración de consumibles.
- 4. En el menú desplegable Política de cartuchos, seleccione Desactivado.
- 5. Haga clic en el botón Aplicar.
### Solución de problemas de la política de cartuchos por mensajes de error en el panel de control

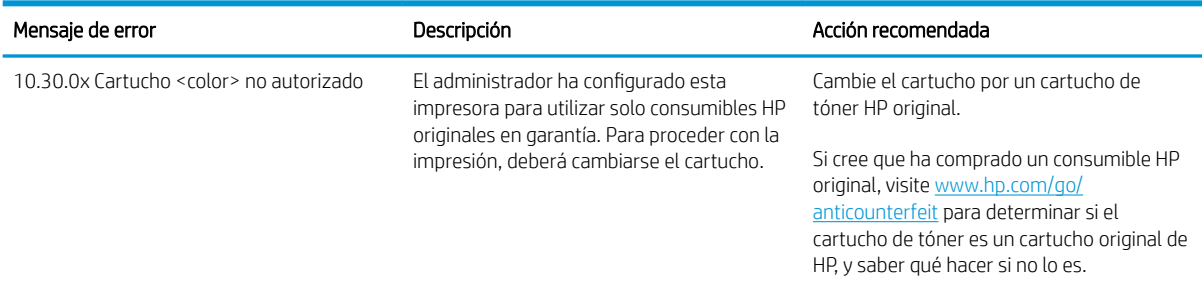

## Activación o desactivación de la protección de cartuchos

### Utilice el servidor web incorporado de HP (EWS) para activar la protección de cartuchos

- 1. Abra el EWS de HP.
	- a. Imprima una página de configuración para determinar la dirección IP o el nombre de host.
		- **i.** Mantenga pulsado el botón Reanudar  $\bigcap$  hasta que la luz Preparado  $\bigcup$  comience a parpadear.
		- ii. Suelte el botón Reanudar  $\boxed{a}$
	- b. Abra un navegador web e introduzca en la barra de direcciones la dirección IP o el nombre de host tal y como aparece en el panel de control de la impresora. Pulse la tecla Enter en el teclado del equipo. Se abrirá el EWS.

https://10.10.XXXXX/

- **WEMENTA:** Si en el navegador web aparece un mensaje que indica que el acceso al sitio web podría no ser seguro, seleccione la opción de continuar al sitio web. El acceso a este sitio web no dañará el equipo.
- 2. Haga clic en la ficha Sistema.
- 3. En el panel de navegación izquierdo, seleccione Configuración de consumibles.
- 4. En la lista desplegable Protección de cartuchos, seleccione Proteger los cartuchos.
- 5. Haga clic en el botón Aplicar.

 $\triangle$  PRECAUCIÓN: Después de activar esta función de protección en una impresora, todos los cartuchos de tóner que se instalen en ella se protegerán automática y *permanentemente*. Si no desea utilizar la protección de un nuevo cartucho, desactive la Protección de cartuchos *antes* de instalarlo.

La desactivación de esta función no anula la protección de los cartuchos que ya están instalados.

#### Utilice el servidor web incorporado de HP (EWS) para desactivar la protección de cartuchos

- 1. Abra el EWS de HP.
	- a. Imprima una página de configuración para determinar la dirección IP o el nombre de host.
- **i.** Mantenga pulsado el botón Reanudar  $\boxed{\phantom{a}}$  hasta que la luz Preparado  $\bigcirc$  comience a parpadear.
- ii. Suelte el botón Reanudar  $\boxed{a}$
- b. Abra un navegador web e introduzca en la barra de direcciones la dirección IP o el nombre de host tal y como aparece en el panel de control de la impresora. Pulse la tecla Enter en el teclado del equipo. Se abrirá el EWS.

https://10.10.XXXXV

- **W** NOTA: Si en el navegador web aparece un mensaje que indica que el acceso al sitio web podría no ser seguro, seleccione la opción de continuar al sitio web. El acceso a este sitio web no dañará el equipo.
- 2. Haga clic en la ficha Sistema.
- 3. En el panel de navegación izquierdo, seleccione Configuración de consumibles.
- 4. En la lista desplegable Protección de cartuchos, seleccione Desactivado.
- 5. Haga clic en el botón Aplicar.

### Solución de problemas de la protección de cartuchos por mensajes de error en el panel de control

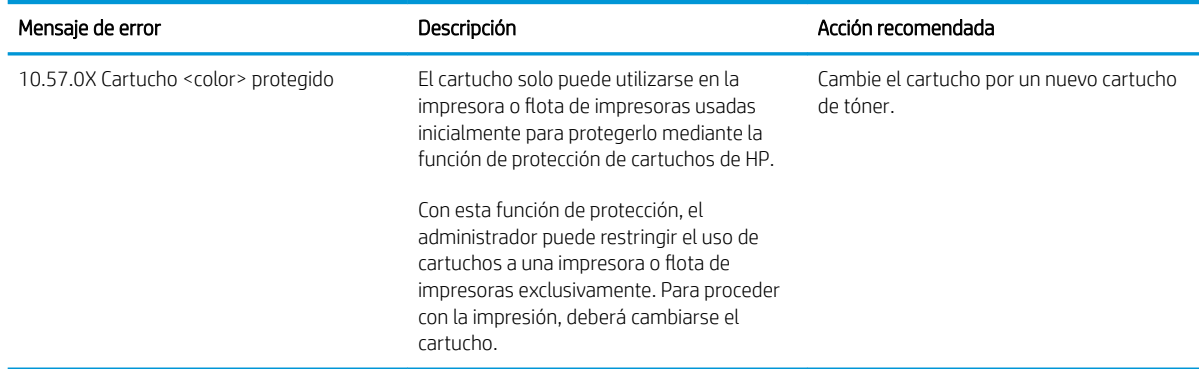

# Sustitución del cartucho de tóner

- Introducción
- Información sobre los cartuchos de tóner
- [Extracción y sustitución del cartucho de tóner](#page-39-0)

### Introducción

La siguiente información incluye los detalles del cartucho de tóner para la impresora, así como instrucciones para su sustitución.

## Información sobre los cartuchos de tóner

esta impresora indica que el nivel de un cartucho de tóner es bajo. La vida útil real restante del cartucho de tóner puede variar. Tenga un cartucho de impresión de recambio disponible para instalarlo cuando la calidad de impresión deje de ser aceptable.

Para adquirir cartuchos o comprobar su compatibilidad con la impresora, diríjase a HP SureSupply en la dirección [www.hp.com/go/suresupply.](http://www.hp.com/go/suresupply) Desplácese hasta la parte inferior de la página y compruebe que la información del país/región sea correcta.

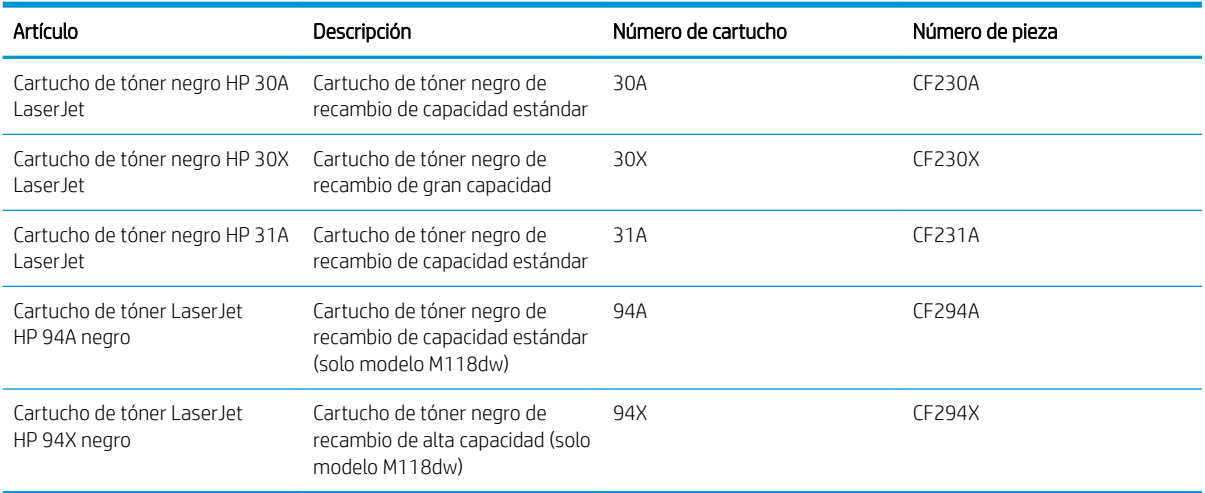

NOTA: Los cartuchos de tóner de alta capacidad pueden contener más tóner que los cartuchos estándar para proporcionar un mayor rendimiento. Para obtener más información, visite [www.hp.com/go/learnaboutsupplies.](http://www.hp.com/go/learnaboutsupplies)

No extraiga el cartucho de tóner de su embalaje hasta que no llegue el momento de cambiarlo.

**A PRECAUCIÓN:** Para evitar que el cartucho de tóner se dañe, no lo exponga a la luz más de unos pocos minutos.

La siguiente ilustración muestra los componentes del cartucho de tóner.

<span id="page-39-0"></span>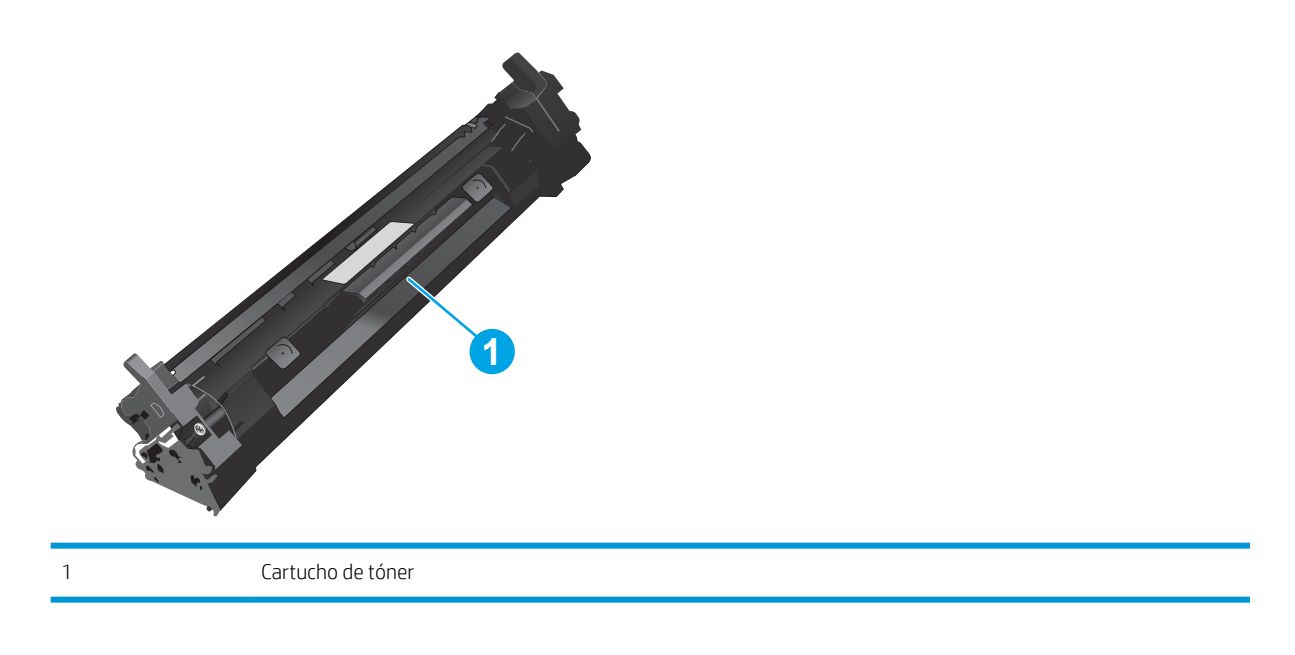

**A PRECAUCIÓN:** Si se mancha la ropa de tóner, límpiela con un paño seco y lávela en agua fría. El agua caliente  $\overline{f}$ fija el tóner en los tejidos.

NOTA: La caja del cartucho de tóner contiene información acerca del reciclaje de cartuchos de tóner usados.

# Extracción y sustitución del cartucho de tóner

1. Abra la puerta del cartucho.

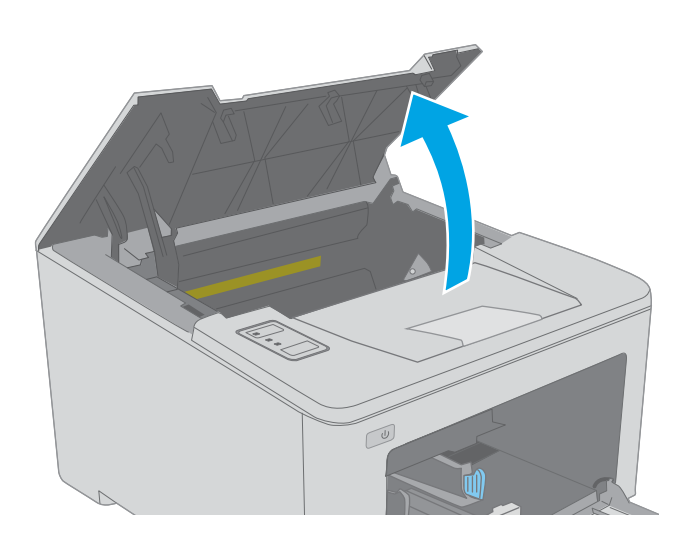

2. Extraiga el cartucho de tóner usado de la impresora.

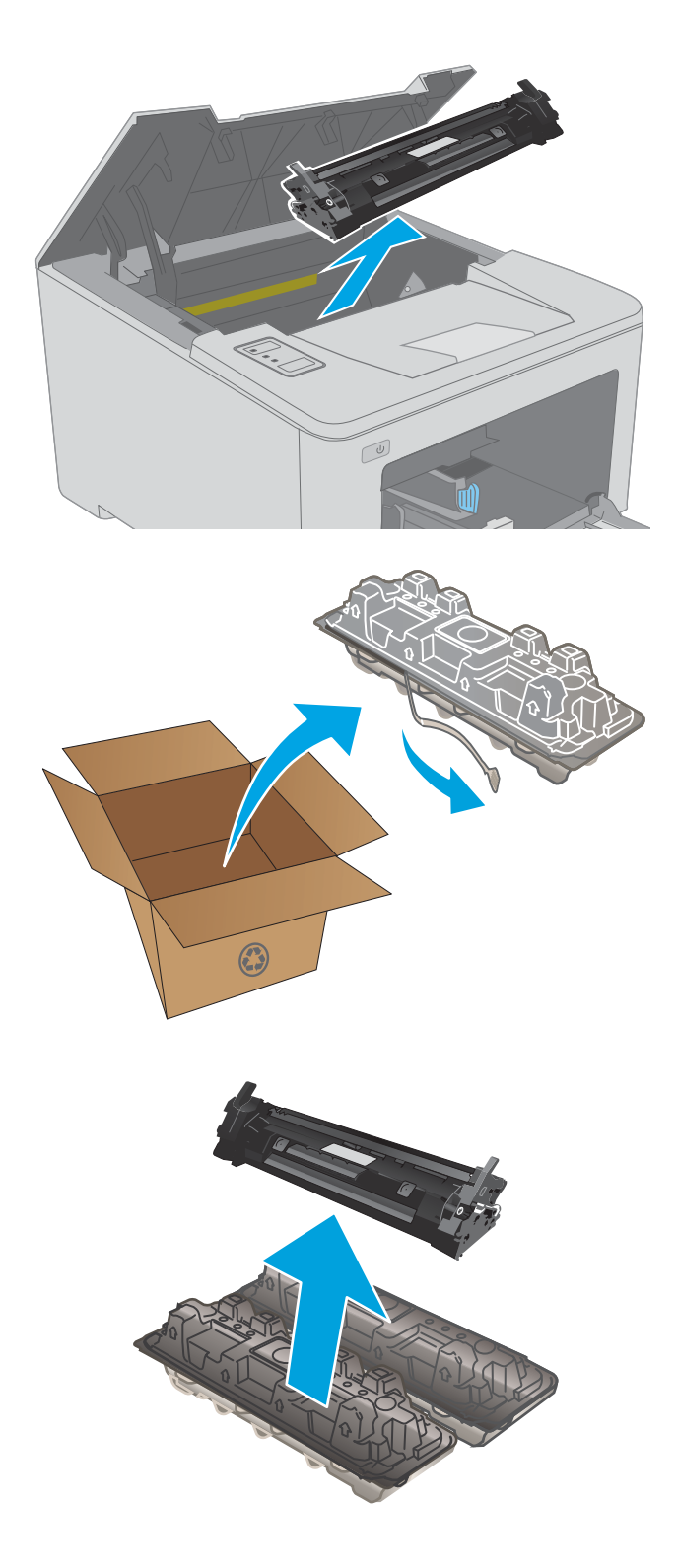

3. Extraiga el nuevo paquete de cartucho de tóner de la caja y, a continuación, tire de la pestaña de liberación del embalaje.

4. Extraiga el nuevo cartucho de tóner del embalaje abierto. Coloque el cartucho de tóner usado en el embalaje para reciclarlo.

5. Alinee el nuevo cartucho de tóner con las guías en el interior de la impresora e instálelo hasta que se fije firmemente.

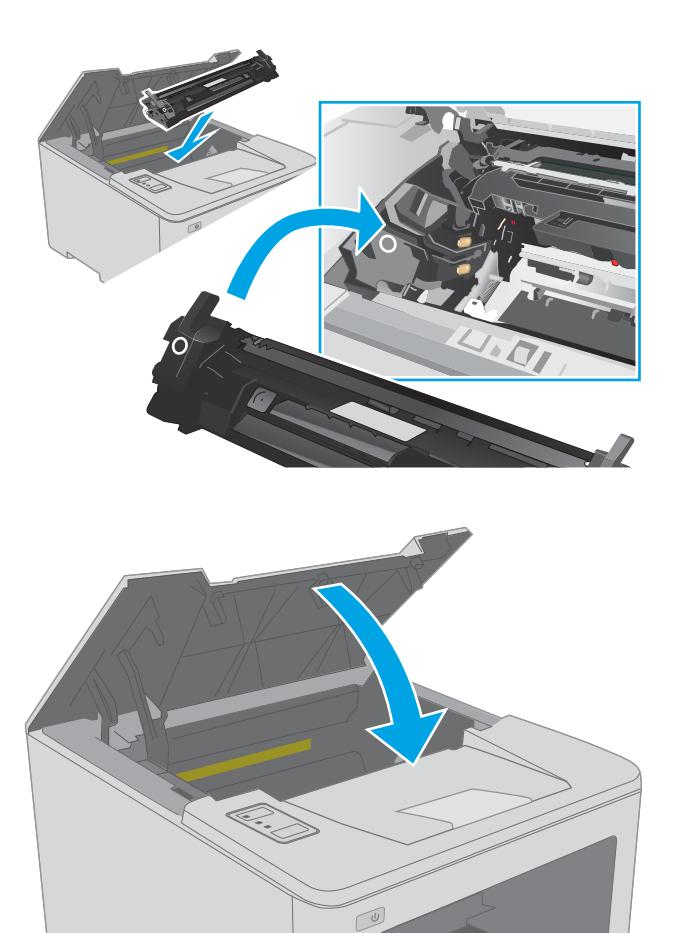

6. Cierre la puerta del cartucho.

32 Capítulo 3 Consumibles, accesorios y piezas ESWW

# Sustitución del tambor de imágenes

- Introducción
- Datos del tambor de imágenes
- [Extraiga y sustituya el tambor de imágenes](#page-43-0)

## Introducción

La siguiente información incluye los detalles del tambor de imágenes para la impresora, así como instrucciones para su sustitución.

## Datos del tambor de imágenes

Esta impresora indica cuándo es necesario sustituir el tambor de imágenes. La duración real del tambor de imágenes puede variar. Tenga un tambor de imágenes de recambio disponible para instalarlo cuando la calidad de impresión deje de ser aceptable.

Para adquirir tambores de imágenes para la impresora, diríjase a HP SureSupply en la dirección [www.hp.com/go/](http://www.hp.com/go/suresupply) [suresupply.](http://www.hp.com/go/suresupply) Desplácese hasta la parte inferior de la página y compruebe que la información del país/la región sea correcta.

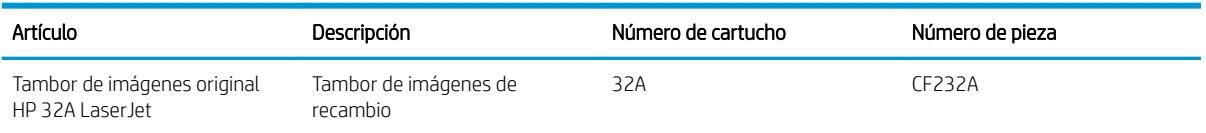

No extraiga el tambor de imágenes de su embalaje hasta que no llegue el momento de cambiarlo.

 $\triangle$  PRECAUCIÓN: Para evitar que el tambor de imágenes se dañe, no lo exponga a la luz más de unos pocos minutos. Cubra el tambor de imágenes si se debe retirar de la impresora durante un periodo extenso.

La siguiente ilustración muestra los componentes del tambor de imágenes.

<span id="page-43-0"></span>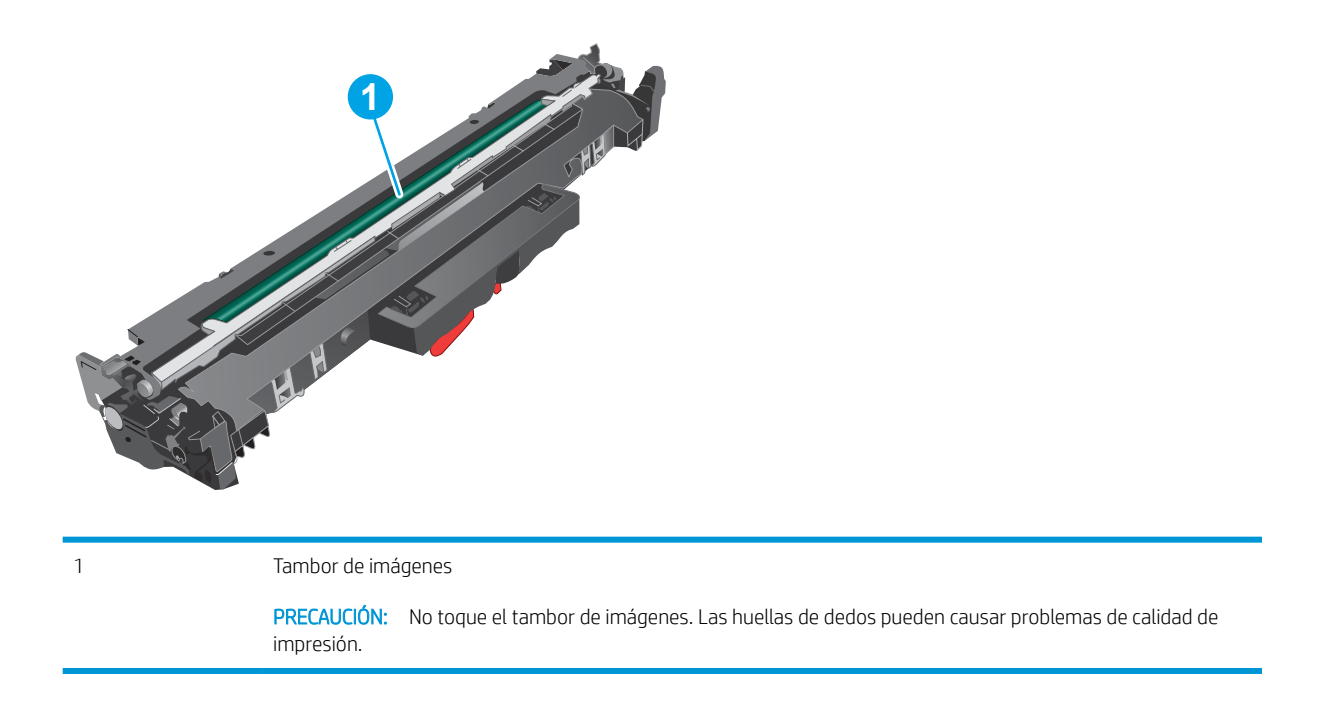

En la caja del tambor de imágenes podrá encontrar información acerca del reciclaje de tambores de imágenes usados.

# Extraiga y sustituya el tambor de imágenes

1. Abra la puerta del cartucho.

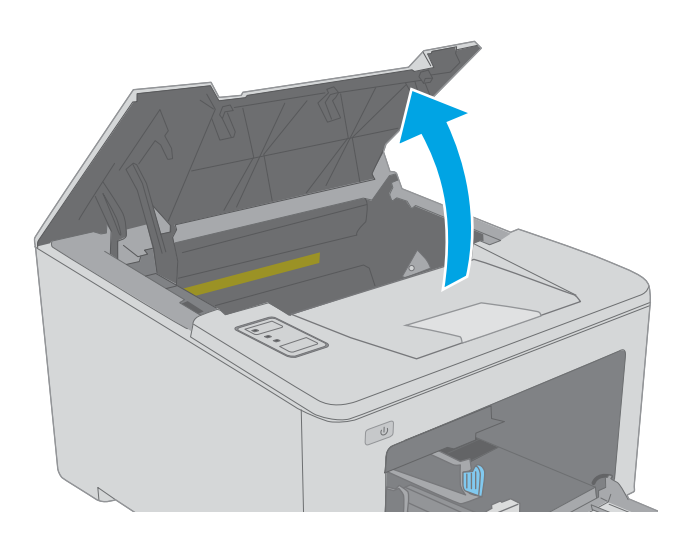

- 2. Extraiga temporalmente el cartucho de tóner de la impresora.
- $\mathbb{Z}$  $\omega$ **1**  $\odot$ **2**
- 3. Extraiga el tambor de imágenes usado de la impresora.

4. Extraiga el nuevo paquete de tambor de imágenes de la caja y, a continuación, retire el embalaje.

5. Extraiga el nuevo paquete de tambor de imágenes del paquete.

6. No toque el tambor de imágenes. Si se mancha con huellas de dedos, podrían surgir problemas de calidad de impresión.

7. Alinee el nuevo tambor de imágenes con las guías en el interior de la impresora e instálelo hasta que se fije firmemente.

36 Capítulo 3 Consumibles, accesorios y piezas ESWW

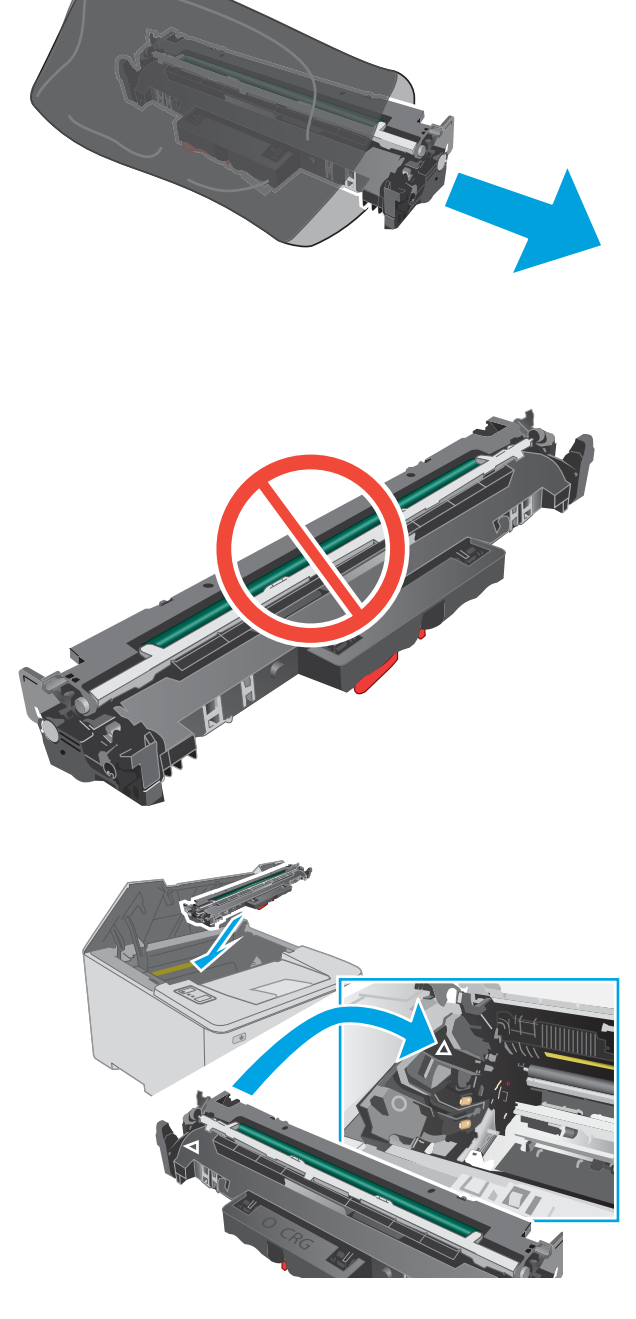

8. Alinee el cartucho de tóner con las guías dentro de la impresora e instale el cartucho de tóner hasta que se fije firmemente.

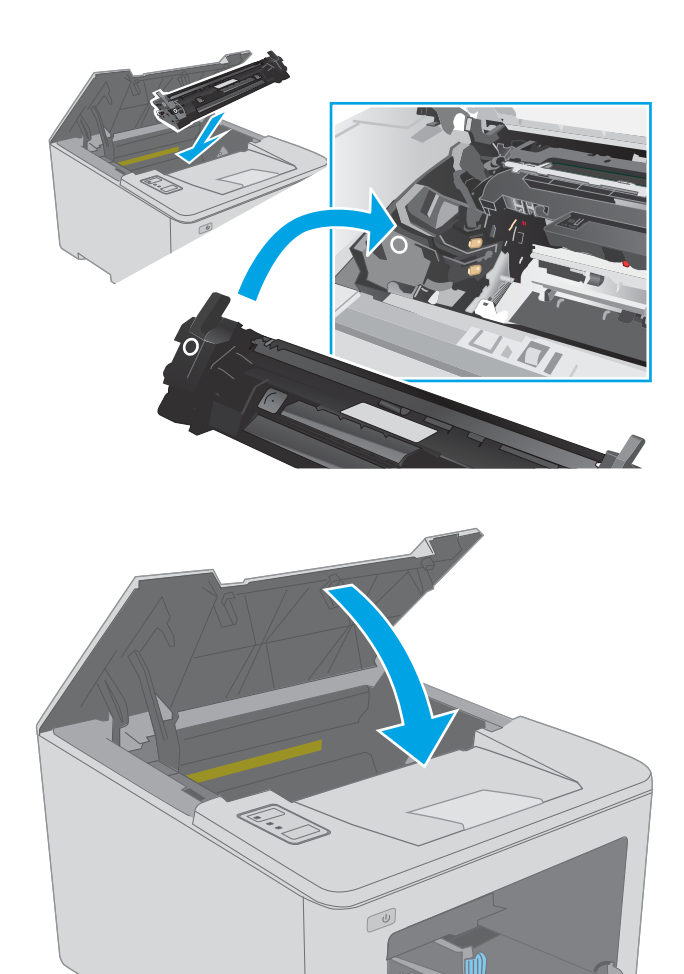

9. Cierre la puerta del cartucho.

# 4 Impresión

- [Tareas de impresión \(Windows\)](#page-49-0)
- [Tareas de impresión \(OS X\)](#page-53-0)
- [Impresión móvil](#page-56-0)

#### Para obtener más información:

La siguiente información es correcta en el momento de publicación. Para obtener información actualizada, consulte [www.hp.com/support/ljM118](http://www.hp.com/support/ljM118), [www.hp.com/support/ljM203](http://www.hp.com/support/ljM203).

La ayuda detallada de HP para la impresora incluye la siguiente información:

- · Instalación y configuración
- Conocimiento y uso
- Solución de problemas
- · Descargar actualizaciones de software y firmware
- Cómo unirse a foros de asistencia
- Cómo encontrar información sobre normativas y garantía

# <span id="page-49-0"></span>Tareas de impresión (Windows)

# Cómo imprimir (Windows)

El siguiente procedimiento describe el proceso básico de impresión para Windows.

- 1. Desde el programa de software, seleccione la opción Imprimir.
- 2. Seleccione la impresora de la lista de impresoras. Para cambiar la configuración, haga clic en el botón Propiedades o Preferencias para abrir el controlador de impresión.
	- **W** NOTA: El nombre del botón varía según el programa de software.
	- **EX NOTA:** En Windows 10, 8.1 y 8, estas aplicaciones tendrán un diseño diferente y funciones distintas a las que se describen a continuación para aplicaciones del escritorio. Para acceder a la función de impresión desde una aplicación de la pantalla de inicio, siga estos pasos:
		- Windows 10: Pulse Imprimir y, a continuación, seleccione la impresora.
		- Windows 8.1 o 8: Seleccione Dispositivos, pulse Imprimir y, a continuación, elija la impresora.

**EX NOTA:** Para obtener más información, haga clic en el botón Ayuda (?) en el controlador de impresión.

- 3. Haga clic en las pestañas del controlador de impresión para configurar las opciones disponibles. Por ejemplo, configure la orientación del papel en la ficha Acabado y defina el origen del papel, el tipo de papel, el tamaño de papel y la opciones de calidad en la ficha Papel/Calidad.
- 4. Haga clic en el botón Aceptar para volver al cuadro de diálogo Imprimir. Seleccione el número de copias que va a imprimir en esta pantalla.
- 5. Haga clic en el botón Imprimir para imprimir el trabajo.

## Impresión automática en ambas caras (Windows)

Utilice este procedimiento en impresoras que tengan una unidad de impresión dúplex automática instalada. Si la impresora no tiene una unidad de impresión dúplex automática instalada o desea imprimir en tipos de papel que el accesorio de impresión dúplex no admite, tiene la opción de imprimir en ambas caras manualmente.

- 1. Desde el programa de software, seleccione la opción Imprimir.
- 2. Seleccione la impresora de la lista de impresoras y, a continuación, haga clic en **Propiedades** o en Preferencias para abrir el controlador de impresión.
- **X** NOTA: El nombre del botón varía según el programa de software.
- **EX NOTA:** En Windows 10, 8.1 y 8, estas aplicaciones tendrán un diseño de diferente y funciones distintas a las que se describen a continuación para aplicaciones del escritorio. Para acceder a la función de impresión desde una aplicación de la pantalla de inicio, siga estos pasos:
	- Windows 10: Pulse Imprimir y, a continuación, seleccione la impresora.
	- Windows 8.1 o 8: Seleccione Dispositivos, pulse Imprimir y, a continuación, elija la impresora.
- 3. Haga clic en la ficha **Acabado.**
- 4. Seleccione Imprimir en ambas caras. Haga clic en Aceptar para cerrar el cuadro de diálogo Propiedades del documento.
- 5. En el cuadro de diálogo Imprimir, haga clic en Imprimir para imprimir el trabajo.

### Impresión manual en ambas caras (Windows)

Utilice este procedimiento en impresoras que no tengan una unidad de impresión dúplex automática instalada o para imprimir en papel que la unidad de impresión dúplex no admita.

- 1. Desde el programa de software, seleccione la opción Imprimir.
- 2. Seleccione la impresora de la lista de impresoras y, a continuación, haga clic en Propiedades o en Preferencias para abrir el controlador de impresión.
- **Y** NOTA: El nombre del botón varía según el programa de software.
- **X** NOTA: En Windows 10, 8.1 y 8, estas aplicaciones tendrán un diseño de diferente y funciones distintas a las que se describen a continuación para aplicaciones del escritorio. Para acceder a la función de impresión desde una aplicación de la pantalla de inicio, siga estos pasos:
	- Windows 10: pulse Imprimir y, a continuación, seleccione la impresora.
	- Windows 8.1 o 8: seleccione Dispositivos, pulse Imprimir y, a continuación, elija la impresora.
- 3. Haga clic en la ficha Acabado.
- 4. Seleccione Imprimir en ambas caras (manualmente) y, a continuación, haga clic en el botón Aceptar para cerrar el cuadro de diálogo Propiedades del documento.
- 5. En el cuadro de diálogo Imprimir, haga clic en Imprimir para imprimir la primera cara del trabajo.
- 6. Retire el trabajo impreso de la bandeja de salida y colóquelo en la bandeja 1.
- 7. Si se le solicita, pulse el botón del panel de control correspondiente para continuar.

## Impresión de varias páginas por hoja (Windows)

- 1. Desde el programa de software, seleccione la opción Imprimir.
- 2. Seleccione la impresora de la lista de impresoras y, a continuación, haga clic en **Propiedades** o en Preferencias para abrir el controlador de impresión.
- **W** NOTA: El nombre del botón varía según el programa de software.
- NOTA: En Windows 10, 8.1 y 8, estas aplicaciones tendrán un diseño de diferente y funciones distintas a las que se describen a continuación para aplicaciones del escritorio. Para acceder a la función de impresión desde una aplicación de la pantalla de inicio, siga estos pasos:
	- Windows 10: Pulse Imprimir y, a continuación, seleccione la impresora.
	- Windows 8.1 o 8: Seleccione Dispositivos, pulse Imprimir y, a continuación, elija la impresora.
- 3. Haga clic en la ficha **Acabado.**
- 4. Seleccione el número de página por hoja desde la lista desplegable Páginas por hoja.
- 5. Seleccione las opciones adecuadas de Imprimir bordes de página, Orden de páginas y Orientación. Haga clic en Aceptar para cerrar el cuadro de diálogo Propiedades del documento.
- 6. En el cuadro de diálogo Imprimir, haga clic en Imprimir para imprimir el trabajo.

### Selección del tipo de papel (Windows)

- 1. Desde el programa de software, seleccione la opción Imprimir.
- 2. Seleccione la impresora de la lista de impresoras y, a continuación, haga clic en **Propiedades** o en Preferencias para abrir el controlador de impresión.
	- **W** NOTA: El nombre del botón varía según el programa de software.
- **EX NOTA:** En Windows 10, 8.1 y 8, estas aplicaciones tendrán un diseño de diferente y funciones distintas a las que se describen a continuación para aplicaciones del escritorio. Para acceder a la función de impresión desde una aplicación de la pantalla de inicio, siga estos pasos:
	- Windows 10: Pulse Imprimir y, a continuación, seleccione la impresora.
	- Windows 8.1 o 8: Seleccione Dispositivos, pulse Imprimir y, a continuación, elija la impresora.
- 3. Haga clic en la ficha Papel/Calidad.
- 4. Seleccione el tipo de papel de la lista desplegable Tipo de papel.
- 5. Haga clic en Aceptar para cerrar el cuadro de diálogo Propiedades del documento. En el cuadro de diálogo Imprimir, haga clic en Imprimir para imprimir el trabajo.

Si es necesario configurar la bandeja, el panel de control de la impresora mostrará un mensaje de configuración de la bandeja.

- 6. Cargue la bandeja con el tipo y tamaño de papel especificados y, a continuación, cierre la bandeja.
- 7. Haga clic en el botón Aceptar para aceptar el tipo y el tamaño detectado, o bien, haga clic en el botón Modificar para elegir un tipo o un tamaño de papel diferente.
- 8. Seleccione el tipo y el tamaño de papel correcto y, a continuación, pulse el botón Aceptar.

# Tareas de impresión adicionales

#### Visite [www.hp.com/support/ljM118](http://www.hp.com/support/ljM118), [www.hp.com/support/ljM203.](http://www.hp.com/support/ljM203)

Instrucciones disponibles para ejecutar tareas de impresión específicas, como las siguientes:

- Crear y usar atajos de impresión o preajustes
- Seleccionar el tamaño de papel o utilizar un tamaño de papel personalizado
- Seleccionar la orientación de la página
- Crear un folleto
- Cambiar el tamaño de un documento para que se ajuste a un tamaño de papel determinado
- Imprimir las primeras o últimas páginas del documento en un papel diferente
- Imprimir filigranas en un documento

# <span id="page-53-0"></span>Tareas de impresión (OS X)

# Cómo imprimir (OS X)

El siguiente procedimiento describe el proceso básico de impresión para OS X.

- 1. Haga clic en el menú Archivo y, a continuación, en Imprimir.
- 2. Seleccione la impresora.
- 3. Haga clic en Mostrar detalles o en Copias y páginas y, a continuación, seleccione otros menús para ajustar la configuración de la impresora.

**W** NOTA: El nombre del elemento varía en función del programa del software.

4. Haga clic en el botón Imprimir.

# Impresión automática en ambas caras (OS X)

- **W NOTA:** Esta información hace referencia a las impresoras que incluyen una unidad de impresión dúplex automática.
- **EX NOTA:** Esta función está disponible si instala el controlador de impresión de HP. Es posible que no esté disponible si se usa AirPrint.
	- 1. Haga clic en el menú Archivo y, a continuación, en Imprimir.
	- 2. Seleccione la impresora.
	- 3. Haga clic en Mostrar detalles o en Copias y páginas y, a continuación, haga clic en el menú Diseño.

**W** NOTA: El nombre del elemento varía en función del programa del software.

- 4. Seleccione una opción de encuadernación en la lista desplegable A doble cara.
- 5. Haga clic en el botón Imprimir.

### Impresión manual en ambas caras (OS X)

**X** NOTA: Esta función está disponible si instala el controlador de impresión de HP. Es posible que no esté disponible si se usa AirPrint.

- 1. Haga clic en el menú Archivo y, a continuación, en Imprimir.
- 2. Seleccione la impresora.
- 3. Haga clic en Mostrar detalles o en Copias y páginas y, a continuación, haga clic en el menú Dúplex manual.

**X** NOTA: El nombre del elemento varía en función del programa del software.

- 4. Haga clic en el cuadro Dúplex manual para seleccionar una opción de encuadernación.
- 5. Haga clic en el botón Imprimir.
- 6. Vaya a la impresora y retire el papel en blanco que se encuentre en la bandeja 1.
- 7. Retire la pila impresa de la bandeja de salida y colóquela con la cara impresa boca abajo en la bandeja de entrada.
- 8. Si se le solicita, toque el botón del panel de control adecuado para continuar.

## Impresión de varias páginas por hoja (OS X)

- 1. Haga clic en el menú **Archivo** y, a continuación, en Imprimir.
- 2. Seleccione la impresora.
- 3. Haga clic en Mostrar detalles o en Copias y páginas y, a continuación, haga clic en el menú Diseño.

**W** NOTA: El nombre del elemento varía en función del programa del software.

- 4. En la lista desplegable Páginas por hoja, seleccione el número de páginas que desee imprimir en cada hoja.
- 5. En el área Orientación, seleccione el orden y la colocación de las páginas en la hoja.
- 6. En el menú Márgenes, seleccione el tipo de margen que desee imprimir alrededor de cada página de la hoja.
- 7. Haga clic en el botón Imprimir.

## Selección del tipo de papel (OS X)

- 1. Haga clic en el menú Archivo y, a continuación, en Imprimir.
- 2. Seleccione la impresora.
- 3. Haga clic en Mostrar detalles o en Copias y páginas y, a continuación, haga clic en el menú Soporte y calidad o en el menú Papel/Calidad.

**X** NOTA: El nombre del elemento varía en función del programa del software.

4. Seleccione entre las opciones de Soporte y calidad o Papel/Calidad.

**W** NOTA: Esta lista contiene el conjunto principal de opciones disponibles. Algunas opciones no están disponibles en todas las impresoras.

- Tipo de soporte: Seleccione la opción para el tipo de papel del trabajo de impresión.
- Calidad de impresión: Seleccione el nivel de resolución para el trabajo de impresión.
- Impresión de borde a borde: Seleccione esta opción para imprimir cerca de los bordes del papel.
- EconoMode: Seleccione esta opción para ahorrar tóner al imprimir borradores de documentos.
- 5. Haga clic en el botón Imprimir.

### Tareas de impresión adicionales

Visite [www.hp.com/support/ljM118](http://www.hp.com/support/ljM118), [www.hp.com/support/ljM203.](http://www.hp.com/support/ljM203)

Instrucciones disponibles para ejecutar tareas de impresión específicas, como las siguientes:

- Crear y usar atajos de impresión o preajustes
- Seleccionar el tamaño de papel o utilizar un tamaño de papel personalizado
- Seleccionar la orientación de la página
- Crear un folleto
- Cambiar el tamaño de un documento para que se ajuste a un tamaño de papel determinado
- Imprimir las primeras o últimas páginas del documento en un papel diferente
- · Imprimir filigranas en un documento

# <span id="page-56-0"></span>Impresión móvil

# Introducción

HP dispone de varias soluciones de impresión móvil y soluciones ePrint que facilitan la impresión en impresoras HP desde ordenadores portátiles, tabletas, smartphones u otros dispositivos móviles. Para ver la lista completa y determinar cuál es la mejor opción, visite [www.hp.com/go/LaserJetMobilePrinting.](http://www.hp.com/go/LaserJetMobilePrinting)

NOTA: Actualice el firmware de la impresora para asegurarse de que todas las funciones de impresión móvil y ePrint son compatibles.

- Wi-Fi Direct (solo modelos inalámbricos)
- [HP ePrint a través del correo electrónico](#page-59-0)
- [Software HP ePrint](#page-59-0)
- **[AirPrint](#page-60-0)**
- [Impresión incorporada en Android](#page-60-0)

### Wi-Fi Direct (solo modelos inalámbricos)

La función Wi-Fi Direct permite imprimir desde un dispositivo móvil inalámbrico sin necesidad de establecer una conexión a una red o a Internet.

Wi-Fi Direct no es compatible con todos los sistemas operativos móviles. Si el dispositivo móvil no es compatible con Wi-Fi Direct, deberá cambiar la conexión de red inalámbrica del dispositivo a la conexión Wi-Fi Direct de la impresora antes de imprimir.

**X** NOTA: Para los dispositivos móviles no compatibles con Wi-Fi Direct, la conexión Wi-Fi Direct solo permite imprimir. Después de utilizar Wi-Fi Direct para imprimir, debe volver a conectarse a una red local para acceder a Internet.

Para acceder a la conexión Wi-Fi Direct de la impresora, siga estos pasos:

- 1. Imprima una página de configuración para determinar la dirección IP o el nombre de host.
	- **a.** Mantenga pulsado el botón Reanudar  $\boxed{B}$  hasta que la luz Preparado  $\bigcirc$  comience a parpadear.
	- **b.** Suelte el botón Reanudar  $\boxed{a}$
- 2. Abra un navegador web e introduzca en la barra de direcciones la dirección IP o el nombre de host tal y como aparece en la página de configuración de la impresora. Pulse la tecla Enter en el teclado del equipo. Se abrirá el EWS.

#### https://10.10.XXXXX

- $\mathbb{F}$  NOTA: Si en el navegador web aparece un mensaje que indica que el acceso al sitio web podría no ser seguro, seleccione la opción de continuar al sitio web. El acceso a este sitio web no dañará el equipo.
- 3. En la ficha Redes, haga clic en el enlace Configuración de Wi-Fi Direct que aparece en el panel de navegación izquierdo.
- 4. Seleccione uno de los siguientes métodos de conexión:
- **Manual**
- Avanzado
- 5. En el dispositivo móvil, abra el menú Wi-Fi o Wi-Fi Direct.
- 6. En la lista de redes disponibles, seleccione el nombre de la impresora.

**WEMENTA:** Si no aparece el nombre de impresora, puede que esté fuera del rango de la señal de Wi-Fi Direct. Acerque el dispositivo a la impresora.

7. Si se le solicita, introduzca la contraseña de Wi-Fi Direct.

**X** NOTA: Para los dispositivos Android compatibles con Wi-Fi Direct, si el método de conexión está configurado como **Automático**, la conexión se establecerá de forma automática, sin que se solicite una contraseña. Si el método de conexión está configurado como Manual, deberá pulsar el botón Aceptar o proporcionar un número de identificación personal (PIN), que se muestra en el informe de configuración, que servirá de contraseña en el dispositivo móvil.

**EX NOTA:** Para acceder a la contraseña de Wi-Fi Direct, desde EWS, abra la ficha Redes y, continuación, haga clic en Configuración de Wi-Fi Direct.

8. Abra el documento y seleccione la opción Imprimir.

**WEY NOTA:** Si el dispositivo móvil no es compatible con la impresión, instale la aplicación móvil HP ePrint.

- 9. Seleccione la impresora en la lista de impresoras disponibles y, a continuación, seleccione Imprimir.
- 10. Una vez haya finalizado el trabajo de impresión, algunos dispositivos móviles tendrán que volver a conectarse a la red local.

Los siguientes dispositivos y sistemas operativos informáticos son compatibles con Wi-Fi Direct:

- Los móviles y tabletas con el sistema operativo 4.0 o posterior que tengan el complemento de impresión móvil HP Print Service o Mopria instalado.
- La mayoría de los equipos de sobremesa o portátiles y tabletas Windows 8.1 y Windows 10 que disponen del controlador de impresión HP instalado

Los siguientes dispositivos y sistemas operativos informáticos no son compatibles con Wi-Fi Direct, pero pueden imprimir con una impresora que sí lo sea:

- IPad y iPhone de Apple.
- Equipos Mac con OS X.

Para obtener más información sobre la impresión mediante Wi-Fi Direct, visite [www.hp.com/go/wirelessprinting](http://www.hp.com/go/wirelessprinting).

Las funciones Wi-Fi Direct pueden activarse o desactivarse desde el servidor web incorporado de HP (EWS).

#### Activar o desactivar Wi-Fi directo

Para poder utilizar Wi-Fi Direct, es necesario activarlo desde el EWS de la impresora.

#### Paso 1. Cómo abrir el servidor web incorporado de HP

1. Imprima una página de configuración para determinar la dirección IP o el nombre de host.

- **a.** Mantenga pulsado el botón Reanudar  $\vert \varphi \vert$  hasta que la luz Preparado  $\Omega$  comience a parpadear.
- **b.** Suelte el botón Reanudar  $\boxed{a}$
- 2. Abra un navegador web e introduzca en la barra de direcciones la dirección IP o el nombre de host tal y como aparece en la página de configuración de la impresora. Pulse la tecla Enter en el teclado del equipo. Se abrirá el EWS.

https://10.10.XXXXX/

**W NOTA:** Si en el navegador web aparece un mensaje que indica que el acceso al sitio web podría no ser seguro, seleccione la opción de continuar al sitio web. El acceso a este sitio web no dañará el equipo.

#### Paso 2. Activar o desactivar Wi-Fi directo

- 1. En la ficha Redes, haga clic en el enlace Configuración de Wi-Fi Direct que aparece en el panel de navegación izquierdo.
- 2. Seleccione la opción Activado y, a continuación, haga clic en Aplicar. Al seleccionar la opción Desactivado se desactiva la impresión con Wi-Fi Direct.

**W NOTA:** En entornos en los que se haya instalado más de un modelo de la misma impresora, podría ser útil proporcionar a cada impresora un nombre de Wi-Fi Direct único para una identificación más sencilla de la impresora al utilizar Wi-Fi Direct.

#### Cambio del nombre de Wi-Fi Direct de la impresora

Siga este procedimiento para cambiar el nombre de Wi-Fi Direct de la impresora mediante el servidor web incorporado (EWS) de HP:

#### Paso 1. Cómo abrir el servidor web incorporado de HP

- 1. Imprima una página de configuración para determinar la dirección IP o el nombre de host.
	- **a.** Mantenga pulsado el botón Reanudar  $\vert \varphi \vert$  hasta que la luz Preparado  $\Omega$  comience a parpadear.
	- **b.** Suelte el botón Reanudar  $\boxed{a}$
- 2. Abra un navegador web e introduzca en la barra de direcciones la dirección IP o el nombre de host tal y como aparece en la página de configuración de la impresora. Pulse la tecla Enter en el teclado del equipo. Se abrirá el EWS.

#### https://10.10.XXXXX/

**WEY NOTA:** Si en el navegador web aparece un mensaje que indica que el acceso al sitio web podría no ser seguro, seleccione la opción de continuar al sitio web. El acceso a este sitio web no dañará el equipo.

#### Paso 2. Cambio del nombre de Wi-Fi Direct

- 1. En la ficha Redes, haga clic en el enlace Configuración de Wi-Fi Direct que aparece en el panel de navegación izquierdo.
- 2. En el campo Nombre de Wi-Fi Direct, introduzca el nombre nuevo.
- 3. Haga clic en Aplicar.

## <span id="page-59-0"></span>HP ePrint a través del correo electrónico

Use HP ePrint para imprimir documentos enviándolos como adjuntos de un correo electrónico a la dirección de la impresora desde cualquier dispositivo compatible con correo electrónico.

Para utilizar HP ePrint, la impresora debe cumplir los requisitos siguientes:

- La impresora debe estar conectada a una red cableada o inalámbrica y disponer de acceso a Internet.
- Los servicios web de HP deben estar activados en la impresora y la impresora debe estar registrada en HP Connected.

Siga este procedimiento para activar los servicios web de HP y registrarse en HP Connected:

#### Paso 1. Cómo abrir el servidor web incorporado de HP

- 1. Imprima una página de configuración para determinar la dirección IP o el nombre de host.
	- **a.** Mantenga pulsado el botón Reanudar  $\bigcup$  hasta que la luz Preparado  $\bigcup$  comience a parpadear.
	- **b.** Suelte el botón Reanudar  $\boxed{\mathbb{R}}$
- 2. Abra un navegador web e introduzca en la barra de direcciones la dirección IP o el nombre de host tal y como aparece en la página de configuración. Pulse la tecla Enter en el teclado del equipo. Se abrirá el EWS.

#### https://10.10.XXXXX/

**EX NOTA:** Si en el navegador web aparece un mensaje que indica que el acceso al sitio web podría no ser seguro, seleccione la opción de continuar al sitio web. El acceso a este sitio web no dañará el equipo.

#### Paso 2. Activar los Servicios Web de HP

1. Haga clic en la ficha Servicios web de HP y, a continuación, haga clic en Activar. La impresora activa los Servicios Web y luego imprime una página de información.

La página de información contiene el código de la impresora que se utiliza para registrar la impresora HP en HP Connected.

2. Vaya a [www.hpconnected.com](http://www.hpconnected.com) para crear una cuenta HP ePrint y completar el proceso de instalación.

### Software HP ePrint

El software HP ePrint facilita la impresión desde un equipo de escritorio o portátil Windows en cualquier impresora compatible con HP ePrint. Este software facilita la búsqueda de impresoras compatibles con HP ePrint registradas en su cuenta de HP Connected. La impresora HP de destino puede estar en la oficina o en cualquier otro punto del mundo.

El software HP ePrint es compatible con los siguientes tipos de impresión:

- <span id="page-60-0"></span>Impresión TCP/IP en impresoras de redes locales conectadas a la red (LAN o WAN) mediante productos compatibles con UPD PostScript®.
- Impresión IPP en productos conectados a una red LAN o WAN compatibles con ePCL.
- Impresión de documentos PDF en ubicaciones de impresión públicas y la impresión mediante HP ePrint a través del correo utilizando la nube.

**EX NOTA:** El software HP ePrint no admite la impresión USB.

#### Primeros pasos

1. En la dirección [www.hp.com/go/eprintsoftware](http://www.hp.com/go/eprintsoftware) encontrará controladores e información.

NOTA: En Windows, el nombre del controlador de impresión del software HP ePrint es HP ePrint + JetAdvantage.

2. una vez instalado el software, abra la opción **Imprimir** en la aplicación y, a continuación, seleccione HP ePrint de la lista de impresoras instaladas. Haga clic en el botón Propiedades para configurar las opciones de impresión.

#### **AirPrint**

La impresión directa mediante AirPrint de Apple se admite en iOS y en los equipos con macOS 10.13 o posterior. Utilice AirPrint para imprimir directamente en la impresora desde un iPad, iPhone (3GS o superior) o iPod touch (tercera generación o superior) a través de las siguientes aplicaciones para móviles:

- Mail
- Fotografías
- **Safari**
- iBooks
- Selección de aplicaciones de otros desarrolladores

Para utilizar AirPrint, la impresora debe estar conectada a la misma red (subred) que el dispositivo de Apple. Para obtener más información sobre el uso de AirPrint y las impresoras HP compatibles con AirPrint, visite: [www.hp.com/go/LaserJetMobilePrinting.](http://www.hp.com/go/LaserJetMobilePrinting)

 $\mathbb{R}^n$  NOTA: Antes de utilizar AirPrint con una conexión USB, compruebe el número de versión. Las versiones 1.3 y anteriores de AirPrint no son compatibles con conexiones USB.

### Impresión incorporada en Android

La solución de impresión incorporada de HP para Android y Kindle permite que los dispositivos móviles encuentren automáticamente las impresoras HP instaladas en una red o dentro del alcance de la señal inalámbrica y que impriman a través de Wi-Fi Direct.

La impresora debe estar conectada a la misma red (subred) que el dispositivo Android.

La solución de impresión está integrada en muchas versiones del sistema operativo.

**X NOTA:** Si la impresión no está disponible en su dispositivo, vaya a [Google Play > Aplicaciones Android](https://play.google.com/store/apps/details?id=com.hp.android.printservice) e instale el complemento HP Print Service.

Para obtener más información sobre cómo utilizar la impresión incorporada de Android y sobre los dispositivos Android compatibles, visite: [www.hp.com/go/LaserJetMobilePrinting.](http://www.hp.com/go/LaserJetMobilePrinting)

# 5 Gestión de la impresora

- [Cambio del tipo de conexión de la impresora \(Windows\)](#page-63-0)
- Configuración avanzada con el servidor web incorporado de HP (EWS) y HP Device Toolbox (Windows)
- **•** Configuración avanzada con HP Utility para OS X
- Configuración de la IP de la red
- [Funciones de seguridad de la impresora](#page-72-0)
- $\bullet$  Configuración del modo de impresión silencioso
- · Configuración de ahorro de energía
- · Actualización del firmware

#### Para obtener más información:

La siguiente información es correcta en el momento de publicación. Para obtener información actualizada, consulte [www.hp.com/support/ljM118](http://www.hp.com/support/ljM118), [www.hp.com/support/ljM203](http://www.hp.com/support/ljM203).

La ayuda detallada de HP para la impresora incluye la siguiente información:

- Instalación y configuración
- Conocimiento y uso
- Solución de problemas
- Descargar actualizaciones de software y firmware
- Cómo unirse a foros de asistencia
- Cómo encontrar información sobre normativas y garantía

# <span id="page-63-0"></span>Cambio del tipo de conexión de la impresora (Windows)

Si ya utiliza la impresora y quiere cambiar el modo de conexión, use Configuración y software del dispositivo para modificar la conexión. Por ejemplo, conecte la nueva impresora al equipo mediante una conexión USB o de red, o cambie la conexión USB a una inalámbrica.

Para abrir Configuración y software del dispositivo, realice el siguiente procedimiento:

- 1. Abra HP Printer Assistant.
	- Windows 10: en el menú Inicio, haga clic en Todas las aplicaciones > HP y, a continuación, seleccione el nombre de la impresora.
	- Windows 8.1: En la esquina inferior izquierda de la pantalla, haga clic en la pantalla Inicio y seleccione el nombre de la impresora.
	- Windows 8: Haga clic con el botón derecho del ratón en un área vacía de la pantalla Inicio, haga clic en Todas las aplicaciones en la barra de aplicaciones y, a continuación, seleccione el nombre de la impresora.
	- Windows 7, Windows Vista y Windows XP: en el escritorio del equipo, haga clic en Inicio, haga clic en Todos los programas > HP, seleccione la carpeta de la impresora y, a continuación, el nombre de la impresora.
- 2. En HP Printer Assistant, pulse Herramientas en la barra de navegación y, a continuación, seleccione Configuración y software del dispositivo.

# <span id="page-64-0"></span>Configuración avanzada con el servidor web incorporado de HP (EWS) y HP Device Toolbox (Windows)

Utilice el servidor web incorporado de HP para gestionar las funciones de impresión desde un equipo, en vez de hacerlo desde el panel de control de la impresora.

- Ver información del estado de la impresora
- Determinar la vida útil de todos los consumibles y realizar pedidos de otros nuevos
- Consultar y cambiar las configuraciones de bandeja
- Consultar y cambiar la configuración del menú del panel de control de la impresora
- Consultar e imprimir páginas internas
- Recibir notificaciones de eventos de consumibles e impresora
- Ver y cambiar la configuración de la red

El servidor web incorporado de HP funciona cuando la impresora está conectada a una red basada en IP. El servidor web incorporado de HP no admite conexiones de la impresora basadas en IPX. No se necesita acceso a Internet para abrir y utilizar el servidor web incorporado de HP.

Cuando la impresora está conectada a la red, el servidor web incorporado de HP está disponible automáticamente.

**W** NOTA: HP Device Toolbox es un software utilizado para conectar el servidor web incorporado de HP cuando la impresora está conectada a un equipo vía USB. Está disponible solo si se realizó una instalación completa al instalar la impresora en un equipo. Dependiendo de la conexión de la impresora, es posible que algunas funciones no estén disponibles.

NOTA: No es posible acceder al servidor web incorporado de HP más allá del firewall de la red.

#### Método 1: Abra el servidor web incorporado de HP (EWS) desde el software

- 1. Abra HP Printer Assistant.
	- Windows 10: en el menú Inicio, haga clic en Todas las aplicaciones > HP y, a continuación, seleccione el nombre de la impresora.
	- Windows 8.1: En la esquina inferior izquierda de la pantalla, haga clic en la pantalla Inicio y seleccione el nombre de la impresora.
	- Windows 8: Haga clic con el botón derecho del ratón en un área vacía de la pantalla Inicio, haga clic en Todas las aplicaciones en la barra de aplicaciones y, a continuación, seleccione el nombre de la impresora.
	- Windows 7, Windows Vista y Windows XP: en el escritorio del equipo, haga clic en Inicio, haga clic en Todos los programas > HP, seleccione la carpeta de la impresora y, a continuación, el nombre de la impresora.
- 2. En HP Printer Assistant, seleccione Imprimir y, a continuación, seleccione HP Device Toolbox.

#### Método 2: Abra el servidor web incorporado de HP (EWS) desde un navegador web

1. Imprima una página de configuración para determinar la dirección IP o el nombre de host.

- **a.** Mantenga pulsado el botón Reanudar  $\boxed{a}$  hasta que la luz Preparado  $\bigcirc$  comience a parpadear.
- **b.** Suelte el botón Reanudar  $\boxed{\mathbb{R}}$
- 2. Abra un navegador web e introduzca en la barra de direcciones la dirección IP o el nombre de host tal y como aparece en la página de configuración de la impresora. Pulse la tecla Enter en el teclado del equipo. Se abrirá el EWS.

https://10.10.XXXX/

**EX** NOTA: Si en el navegador web aparece un mensaje que indica que el acceso al sitio web podría no ser seguro, seleccione la opción de continuar al sitio web. El acceso a este sitio web no dañará el equipo.

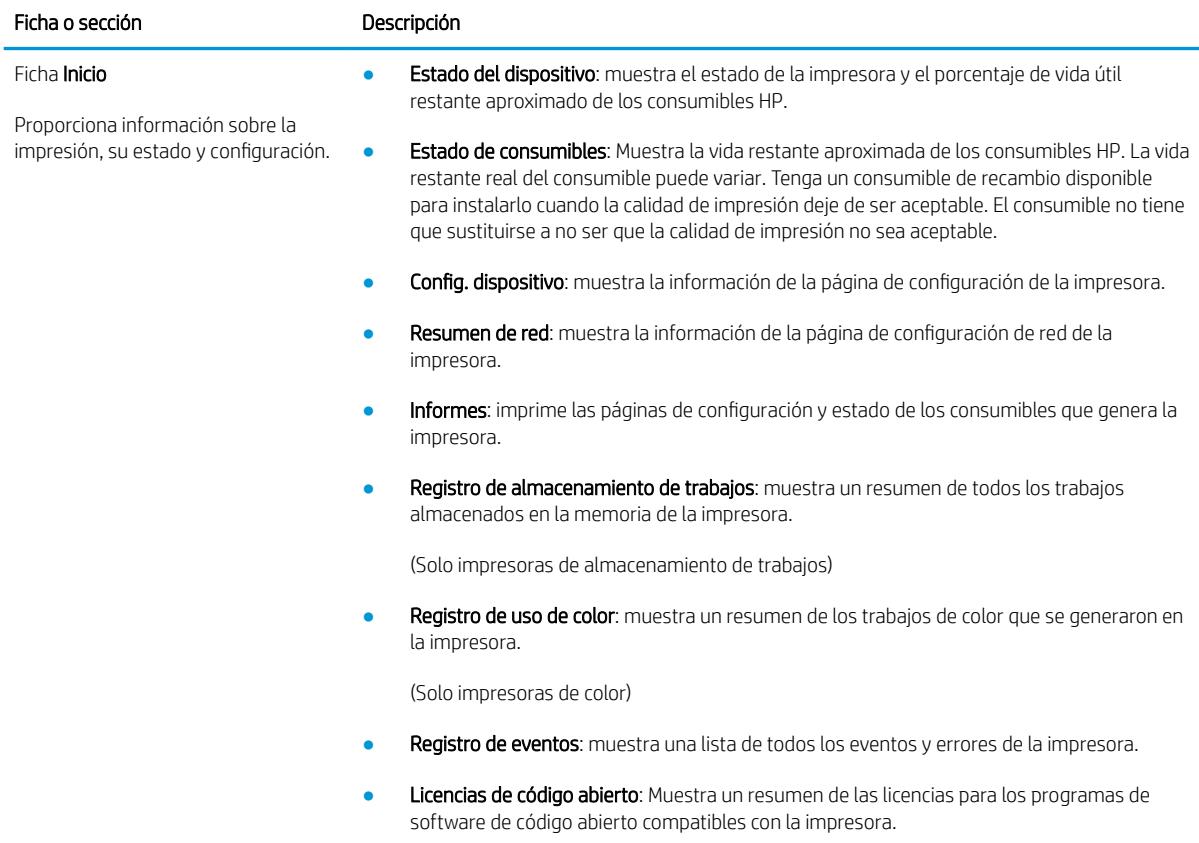

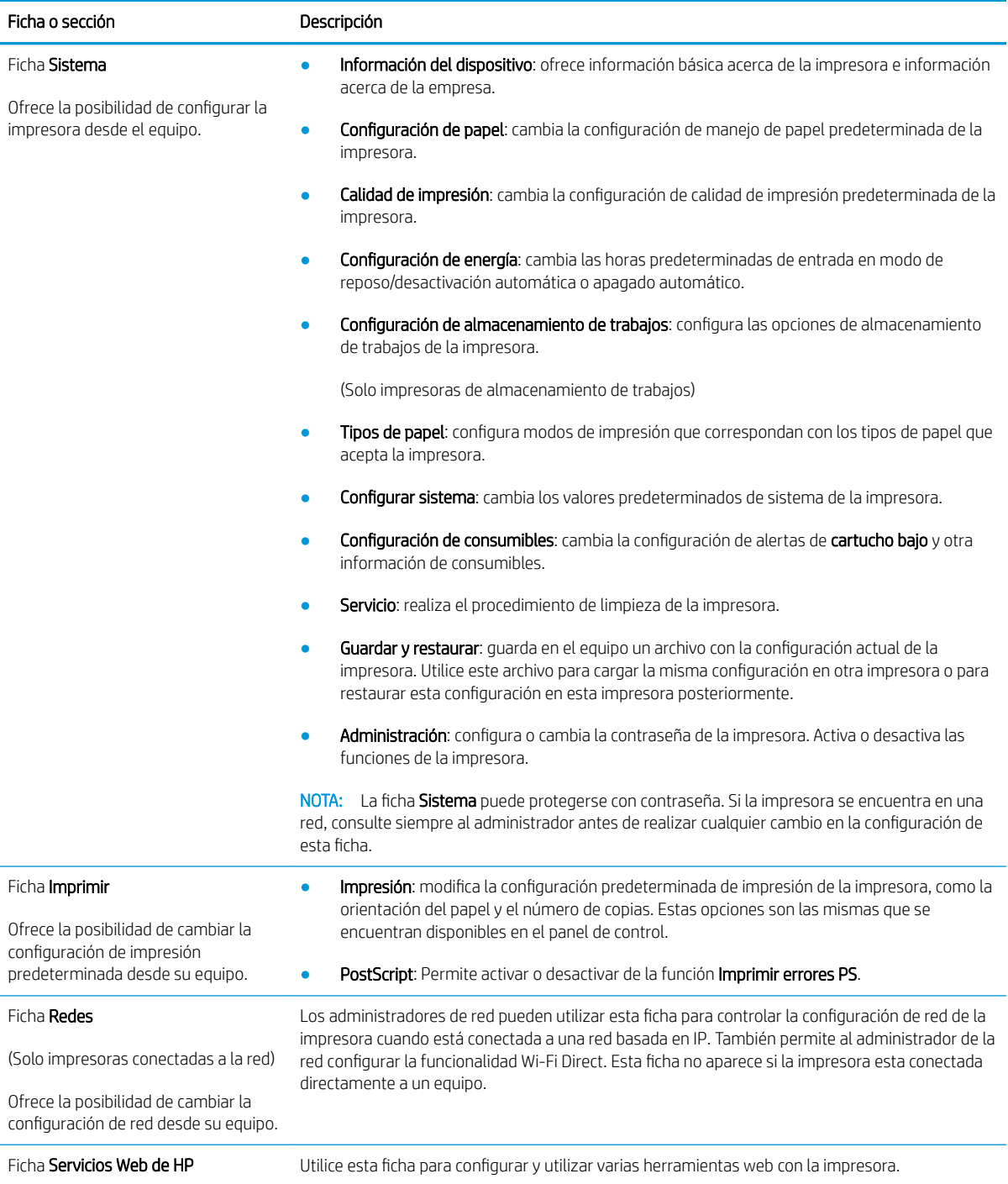

# <span id="page-67-0"></span>Configuración avanzada con HP Utility para OS X

Utilice HP Utility para verificar el estado de la impresora o para ver o cambiar la configuración de la impresora desde un equipo.

Puede emplear HP Utility tanto si la impresora está conectada mediante un cable USB como si lo está a una red TCP/IP.

## Cómo abrir HP Utility

- 1. En el equipo, abra la carpeta Aplicaciones.
- 2. Seleccione HP y, a continuación, elija HP Utility.

### Características de HP Utility

La barra de herramientas de HP Utility incluye estos elementos:

- Dispositivos: Haga clic en este botón para mostrar u ocultar los productos Mac encontrados por HP Utility.
- Todas las configuraciones: haga clic en este botón para volver a la vista principal de HP Utility.
- Soporte de HP: Haga clic en este botón para abrir un navegador y acceder al sitio web de asistencia de HP.
- **· Suministros:** Haga clic en este botón para abrir el sitio web de HP SureSupply.
- Registro: Haga clic en este botón para abrir el sitio web de registro de HP.
- Reciclaje: Haga clic en este botón para abrir el sitio web del programa de reciclaje HP Planet Partners.

HP Utility consta de páginas que puede abrir haciendo clic en la lista Todas las configuraciones. En la tabla siguiente se describen las tareas que puede realizar con HP Utility.

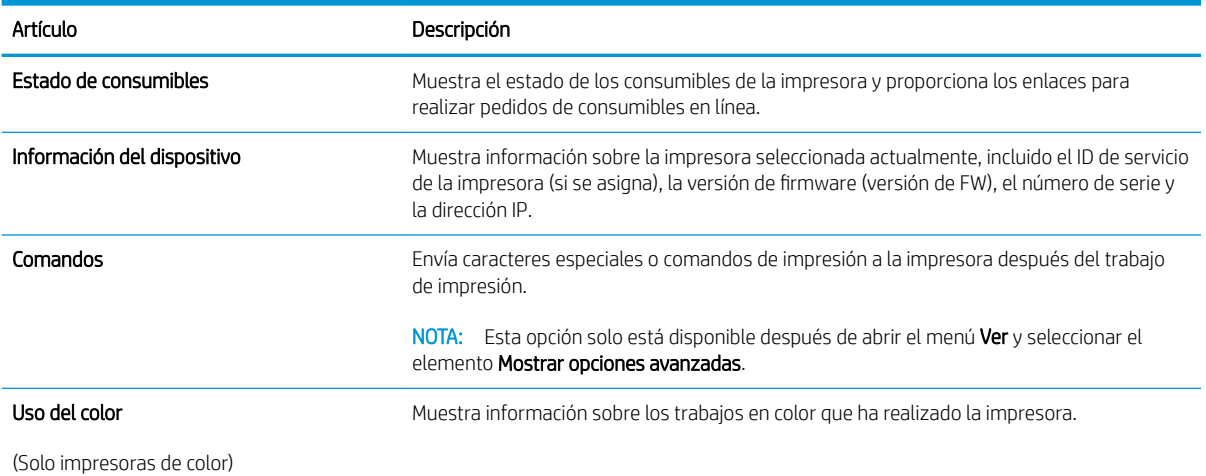

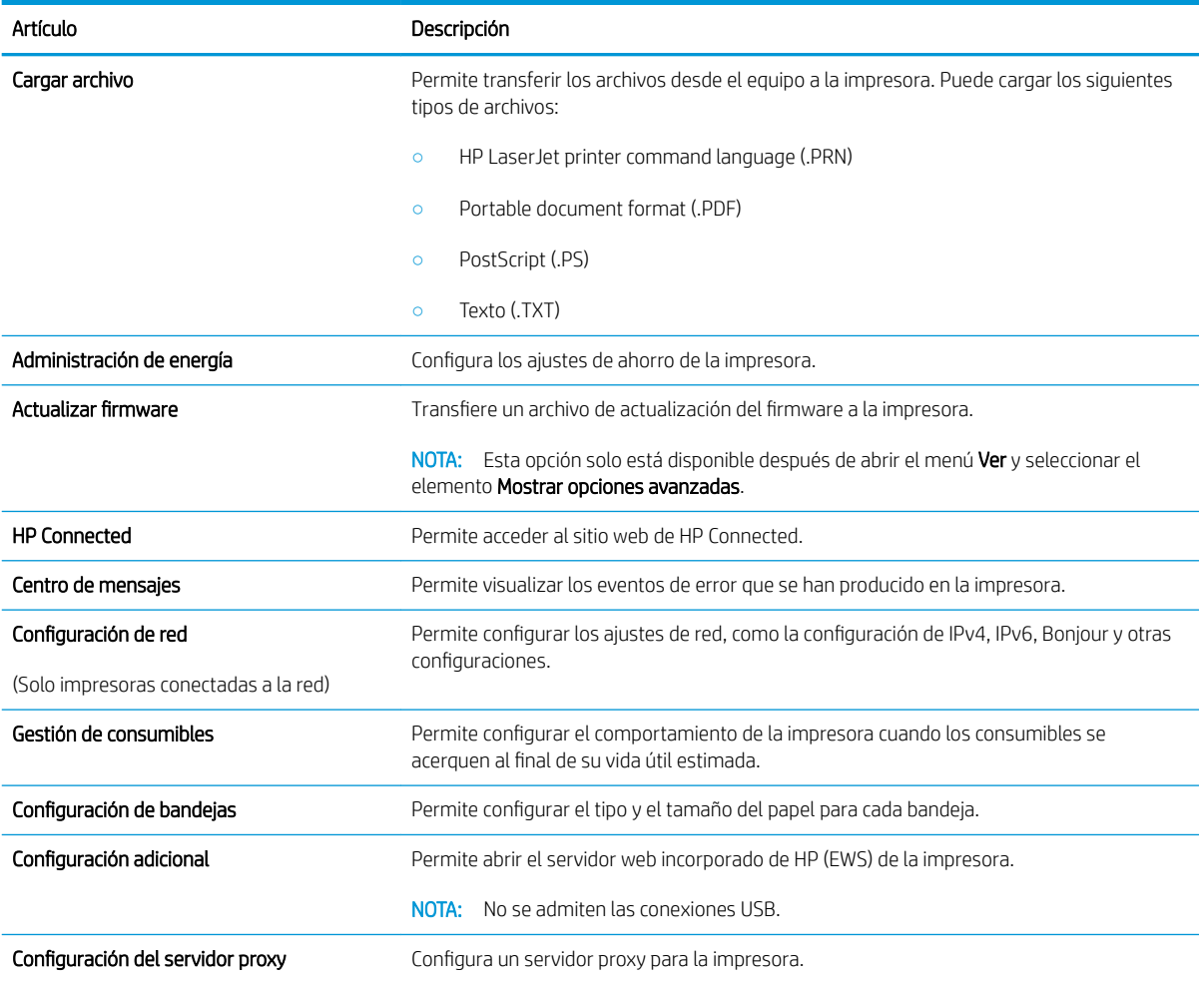

# <span id="page-69-0"></span>Configuración de la IP de la red

- Introducción
- Descargo de responsabilidad sobre el uso compartido de impresoras
- Visualización o cambio de la configuración de red
- Cambio del nombre de la impresora en una red
- Configuración manual de los parámetros TCP/IP de IPv4
- Configuración de la velocidad de enlace y la impresión dúplex

### Introducción

Consulte las siguientes secciones para configurar la de red de la impresora.

### Descargo de responsabilidad sobre el uso compartido de impresoras

HP no admite la red de punto a punto, ya que se trata de una función de los sistemas operativos de Microsoft y no de los controladores de impresora de HP. Visite el sitio web de Microsoft en [www.microsoft.com.](http://www.microsoft.com)

### Visualización o cambio de la configuración de red

Utilice el servidor web incorporado de HP para ver o cambiar la configuración de IP.

- 1. Abra el servidor web incorporado de HP (EWS):
	- a. Imprima una página de configuración para determinar la dirección IP o el nombre de host.
		- **i.** Mantenga pulsado el botón Reanudar  $\boxed{\phantom{a}}$  hasta que la luz Preparado  $\bigcirc$  comience a parpadear.
		- $ii.$  Suelte el botón Reanudar  $\boxed{a}$
	- b. Abra un navegador web e introduzca en la barra de direcciones la dirección IP o el nombre de host tal y como aparece en la página de configuración de la impresora. Pulse la tecla Enter en el teclado del equipo. Se abrirá el EWS.

#### https://10.10.XXXXX/

**W** NOTA: Si en el navegador web aparece un mensaje que indica que el acceso al sitio web podría no ser seguro, seleccione la opción de continuar al sitio web. El acceso a este sitio web no dañará el equipo.

2. Haga clic en la ficha Red para obtener información de red. Cambie los ajustes como considere oportuno.

### Cambio del nombre de la impresora en una red

Para cambiar el nombre de la impresora en una red para poder identificarlo de forma única, utilice el servidor web incorporado de HP.

- 1. Abra el servidor web incorporado de HP (EWS):
	- a. Imprima una página de configuración para determinar la dirección IP o el nombre de host.
- <span id="page-70-0"></span>**i.** Mantenga pulsado el botón Reanudar  $\bigcap$  hasta que la luz Preparado  $\bigcup$  comience a parpadear.
- ii. Suelte el botón Reanudar  $\boxed{a}$
- b. Abra un navegador web e introduzca en la barra de direcciones la dirección IP o el nombre de host tal y como aparece en la página de configuración de la impresora. Pulse la tecla Enter en el teclado del equipo. Se abrirá el EWS.

https://10.10.XXXXX/

- **W** NOTA: Si en el navegador web aparece un mensaje que indica que el acceso al sitio web podría no ser seguro, seleccione la opción de continuar al sitio web. El acceso a este sitio web no dañará el equipo.
- 2. Abra la ficha Sistema.
- 3. En la página Información del dispositivo, el nombre predeterminado de la impresora se encuentra en el campo Descripción del dispositivo. Puede cambiar este nombre para identificar la impresora de manera única.

**X** NOTA: El resto de campos de la página son opcionales.

4. Haga clic en el botón Aplicar para guardar los cambios.

### Configuración manual de los parámetros TCP/IP de IPv4

Utilice el EWS para configurar manualmente una dirección IPv4, una máscara de subred y una puerta de enlace predeterminada.

- 1. Abra el servidor web incorporado de HP (EWS):
	- a. Imprima una página de configuración para determinar la dirección IP o el nombre de host.
		- **i.** Mantenga pulsado el botón Reanudar  $\Box$  hasta que la luz Preparado  $\bigcirc$  comience a parpadear.
		- ii. Suelte el botón Reanudar  $\boxed{a}$
	- b. Abra un navegador web e introduzca en la barra de direcciones la dirección IP o el nombre de host tal y como aparece en la página de configuración de la impresora. Pulse la tecla Enter en el teclado del equipo. Se abrirá el EWS.

https://10.10.XXXXX/

- **W** NOTA: Si en el navegador web aparece un mensaje que indica que el acceso al sitio web podría no ser seguro, seleccione la opción de continuar al sitio web. El acceso a este sitio web no dañará el equipo.
- 2. En la pestaña Redes, haga clic en el enlace Método de configuración IPV4 en el panel de navegación izquierdo.
- <span id="page-71-0"></span>3. En la lista desplegable Método de dirección de IP preferido, seleccione Manual y, a continuación, edite la configuración de IPV4.
- 4. Haga clic en el botón Aplicar.

## Configuración de la velocidad de enlace y la impresión dúplex

**W NOTA:** Esta información se aplica solo a las redes Ethernet. No es válida para las redes inalámbricas.

La velocidad de enlace y el modo de comunicación del servidor de impresión deben coincidir con el concentrador de la red. En la mayoría de los casos, se debe dejar la impresora en el modo automático. Un cambio incorrecto en los parámetros de velocidad de transmisión y modo dúplex puede impedir la comunicación de la impresora con otros dispositivos de red. Para realizar cambios, utilice el panel de control de la impresora.

 $\mathbb{F}$  NOTA: La configuración de la impresora debe coincidir con la configuración del dispositivo de red (un concentrador de red, conmutador, pasarela, router o equipo).

**EX NOTA:** Los cambios de esta configuración hacen que la impresora se apague y luego se encienda. Realice cambios solo cuando la impresora esté inactiva.

- 1. Abra el servidor web incorporado de HP (EWS):
	- a. Imprima una página de configuración para determinar la dirección IP o el nombre de host.
		- **i.** Mantenga pulsado el botón Reanudar  $\Box$  hasta que la luz Preparado  $\Box$  comience a parpadear.
		- $\mathbf{i}$ . Suelte el botón Reanudar  $\mathbf{r}$
	- b. Abra un navegador web e introduzca en la barra de direcciones la dirección IP o el nombre de host tal y como aparece en la página de configuración de la impresora. Pulse la tecla Enter en el teclado del equipo. Se abrirá el EWS.

https://10.10.XXXXV

 $\mathbb{B}$  NOTA: Si en el navegador web aparece un mensaje que indica que el acceso al sitio web podría no ser seguro, seleccione la opción de continuar al sitio web. El acceso a este sitio web no dañará el equipo.

- 2. En la ficha Redes, haga clic en el enlace Avanzado del panel de navegación izquierdo.
- 3. En el área Otras configuraciones, seleccione una de las siguientes opciones:
	- **· Automática**: el servidor de impresión se configura automáticamente para la máxima velocidad de enlace y modo de comunicación permitido en red
	- 10T completo: 10 megabytes por segundo (Mbps), funcionamiento dúplex completo
	- 10T media: 10 Mbps, funcionamiento semidúplex
	- 100TX completa: 100 Mbps, funcionamiento dúplex completo
	- 100TX media: 100 Mbps, funcionamiento semidúplex
- 4. Haga clic en el botón Aplicar. La impresora se apaga y vuelve a encenderse.
## Funciones de seguridad de la impresora

## Introducción

La impresora incluye varias funciones de seguridad que permiten restringir el acceso a los ajustes de configuración, proteger los datos y evitar el acceso a componentes de hardware de gran importancia.

- Establecer o cambiar la contraseña del sistema con el servidor web incorporado de HP
- [Bloqueo del formateador](#page-73-0)

## Establecer o cambiar la contraseña del sistema con el servidor web incorporado de HP

Asigna una contraseña de administrador para acceder a la impresora y al servidor web incorporado de HP, de modo que los usuarios no autorizados no puedan modificar la configuración de la impresora.

1. Abra el servidor web incorporado de HP (EWS):

### Impresoras de conexión directa

- a. Abra HP Printer Assistant.
	- Windows 10: en el menú Inicio, haga clic en Todas las aplicaciones > HP y, a continuación, seleccione el nombre de la impresora.
	- Windows 8.1: En la esquina inferior izquierda de la pantalla, haga clic en la pantalla Inicio y seleccione el nombre de la impresora.
	- Windows 8: Haga clic con el botón derecho del ratón en un área vacía de la pantalla Inicio, haga clic en Todas las aplicaciones en la barra de aplicaciones y, a continuación, seleccione el nombre de la impresora.
	- Windows 7, Windows Vista y Windows XP: en el escritorio del equipo, haga clic en Inicio, haga clic en Todos los programas > HP, seleccione la carpeta de la impresora y, a continuación, el nombre de la impresora.
- b. En HP Printer Assistant, seleccione Imprimir y, a continuación, seleccione HP Device Toolbox.

### Impresoras conectadas a la red

- a. Imprima una página de configuración para determinar la dirección IP o el nombre de host.
	- **i.** Mantenga pulsado el botón Reanudar  $\boxed{\phantom{a}}$  hasta que la luz Preparado  $\bigcirc$  comience a parpadear.
	- ii. Suelte el botón Reanudar  $\boxed{a}$

<span id="page-73-0"></span>b. Abra un navegador web e introduzca en la barra de direcciones la dirección IP o el nombre de host tal y como aparece en la página de configuración de la impresora. Pulse la tecla Enter en el teclado del equipo. Se abrirá el EWS.

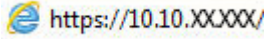

- **W NOTA:** Si en el navegador web aparece un mensaje que indica que el acceso al sitio web podría no ser seguro, seleccione la opción de continuar al sitio web. El acceso a este sitio web no dañará el equipo.
- 2. En la ficha Sistema haga clic en el enlace Administración en el panel de navegación izquierdo.
- 3. En el área denominada Seguridad del producto, introduzca la contraseña en el campo Contraseña.
- 4. Vuelva a introducir la contraseña en el campo Confirmar contraseña.
- 5. Haga clic en el botón Aplicar.

**W** NOTA: Anote la contraseña y guárdela en un lugar seguro.

### Bloqueo del formateador

El formateador dispone de una ranura que puede utilizar para conectar un cable de seguridad. Si se bloquea el formateador, se evitará que alguien quite componentes de valor del mismo.

## Configuración del modo de impresión silencioso

## Introducción

Esta impresora cuenta con un modo silencioso que reduce el ruido durante la impresión. Al activar el modo silencioso, la impresora imprime a velocidad inferior.

**MOTA:** El modo de impresión silencioso reduce la velocidad de impresión de la impresora, lo que puede mejorar la calidad de impresión.

### Configuración del modo de impresión silencioso desde el servidor web incorporado de HP (EWS)

- 1. Imprima una página de configuración para determinar la dirección IP o el nombre de host.
	- **a.** Mantenga pulsado el botón Reanudar  $\Box$  hasta que la luz Preparado  $\bigcirc$  empiece a parpadear.
	- **b.** Suelte el botón Reanudar  $\left[\begin{array}{cc} \Box \end{array}\right]$
- 2. Abra un navegador web e introduzca en la barra de direcciones la dirección IP o el nombre de host tal y como aparece en la página de configuración de la impresora. Pulse la tecla Enter en el teclado del equipo. Se abrirá el EWS.

### https://10.10.XXXXX/

- **WEY NOTA:** Si en el navegador web aparece un mensaje que indica que el acceso al sitio web podría no ser seguro, seleccione la opción de continuar al sitio web. El acceso a este sitio web no dañará el equipo.
- 3. Haga clic en la ficha Sistema.
- 4. En el panel de navegación izquierdo, haga clic en el enlace Tipos de papel.
- 5. En el menú Modo de impresión silencioso, seleccione Activado. Haga clic en Aplicar.

## Configuración de ahorro de energía

- Introducción
- Impresión con EconoMode
- Configuración del ajuste Reposo/Desactivación automática tras un periodo de inactividad
- Establezca el retraso del apagado tras un periodo de inactividad y configure la impresora para que [consuma 1 vatio de energía como máximo](#page-76-0)
- Configuración del retraso del apagado

## Introducción

La impresora incluye varias funciones de ahorro que reducen el consumo de energía y de consumibles.

### Impresión con EconoMode

Esta impresora cuenta con la opción EconoMode para imprimir borradores de documentos. El uso de EconoMode permite utilizar menos tóner. Sin embargo, usar EconoMode también puede reducir la calidad de impresión.

HP no recomienda el uso constante de EconoMode. Si utiliza EconoMode de forma constante, la vida útil del consumible de tóner podría superar la de las piezas mecánicas del cartucho de tóner. Si la calidad de impresión empieza a disminuir y ya no es aceptable, sustituya el cartucho de tóner.

 $\mathbb{B}^n$  NOTA: Si esta opción no está disponible en el controlador de impresión, puede configurarlo mediante el servidor web incorporado de HP.

- 1. Desde el programa de software, seleccione la opción Imprimir.
- 2. Seleccione la impresora y, a continuación, haga clic en el botón **Propiedades** o Preferencias.
- 3. Haga clic en la ficha Papel/Calidad.
- 4. Haga clic en la casilla de verificación EconoMode.

## Configuración del ajuste Reposo/Desactivación automática tras un periodo de inactividad

Utilice el EWS para establecer la cantidad de tiempo de inactividad antes de que la impresora entre en modo de reposo.

Realice el siguiente procedimiento para cambiar la configuración de Reposo/Desactivación automática tras:

1. Abra el servidor web incorporado de HP (EWS):

#### Impresoras de conexión directa

- a. Abra HP Printer Assistant.
	- Windows 10: en el menú Inicio, haga clic en Todas las aplicaciones > HP y, a continuación, seleccione el nombre de la impresora.
	- Windows 8.1: En la esquina inferior izquierda de la pantalla, haga clic en la pantalla Inicio y seleccione el nombre de la impresora.
- <span id="page-76-0"></span>Windows 8: Haga clic con el botón derecho del ratón en un área vacía de la pantalla Inicio, haga clic en Todas las aplicaciones en la barra de aplicaciones y, a continuación, seleccione el nombre de la impresora.
- Windows 7, Windows Vista y Windows XP: en el escritorio del equipo, haga clic en Inicio, haga clic en Todos los programas > HP, seleccione la carpeta de la impresora y, a continuación, el nombre de la impresora.
- b. En HP Printer Assistant, seleccione Imprimir y, a continuación, seleccione HP Device Toolbox.

### Impresoras conectadas a la red

- a. Imprima una página de configuración para determinar la dirección IP o el nombre de host.
	- i. Mantenga pulsado el botón Reanudar  $\Box$  hasta que la luz Preparado  $\bigcirc$  comience a parpadear.
	- ii. Suelte el botón Reanudar  $\boxed{\color{red} \bullet}$
- b. Abra un navegador web e introduzca en la barra de direcciones la dirección IP o el nombre de host tal y como aparece en la página de configuración de la impresora. Pulse la tecla Enter en el teclado del equipo. Se abrirá el EWS.

https://10.10.XXXXX/

- **W** NOTA: Si en el navegador web aparece un mensaje que indica que el acceso al sitio web podría no ser seguro, seleccione la opción de continuar al sitio web. El acceso a este sitio web no dañará el equipo.
- 2. Haga clic en la pestaña Sistema y, a continuación, seleccione la página Configuración de energía.
- 3. En la lista desplegable Reposo/Desactivación automática tras un periodo de inactividad, seleccione el tiempo del retraso.
- 4. Haga clic en el botón Aplicar.

### Establezca el retraso del apagado tras un periodo de inactividad y configure la impresora para que consuma 1 vatio de energía como máximo

Utilice el EWS para establecer la cantidad de tiempo antes de que la impresora se apague.

**W** NOTA: Una vez apagada la impresora, el consumo de energía es de 1 vatio o inferior.

Realice el siguiente procedimiento para cambiar la configuración del tiempo de retraso del apagado:

1. Abra el servidor web incorporado de HP (EWS):

#### Impresoras de conexión directa

- a. Abra HP Printer Assistant.
	- Windows 10: en el menú Inicio, haga clic en Todas las aplicaciones > HP y, a continuación, seleccione el nombre de la impresora.
	- Windows 8.1: En la esquina inferior izquierda de la pantalla, haga clic en la pantalla Inicio y seleccione el nombre de la impresora.
- <span id="page-77-0"></span>Windows 8: Haga clic con el botón derecho del ratón en un área vacía de la pantalla Inicio, haga clic en Todas las aplicaciones en la barra de aplicaciones y, a continuación, seleccione el nombre de la impresora.
- Windows 7, Windows Vista y Windows XP: en el escritorio del equipo, haga clic en Inicio, haga clic en Todos los programas > HP, seleccione la carpeta de la impresora y, a continuación, el nombre de la impresora.
- b. En HP Printer Assistant, seleccione Imprimir y, a continuación, seleccione HP Device Toolbox.

#### Impresoras conectadas a la red

- a. Imprima una página de configuración para determinar la dirección IP o el nombre de host.
	- **i.** Mantenga pulsado el botón Reanudar  $\boxed{\phantom{a}}$  hasta que la luz Preparado  $\bigcirc$  comience a parpadear.
	- $\mathbf{i}$ . Suelte el botón Reanudar  $\mathbf{r}$
- b. Abra un navegador web e introduzca en la barra de direcciones la dirección IP o el nombre de host tal y como aparece en la página de configuración de la impresora. Pulse la tecla Enter en el teclado del equipo. Se abrirá el EWS.

https://10.10.XXXXX/

- **W** NOTA: Si en el navegador web aparece un mensaje que indica que el acceso al sitio web podría no ser seguro, seleccione la opción de continuar al sitio web. El acceso a este sitio web no dañará el equipo.
- 2. Haga clic en la pestaña Sistema y, a continuación, seleccione la página Configuración de energía.
- 3. En la lista desplegable Apagar tras inactividad, seleccione el tiempo del retraso.

NOTA: El valor predeterminado es de 4 horas.

4. Haga clic en el botón Aplicar.

## Configuración del retraso del apagado

Utilice el EWS para seleccionar si la impresora retrasa o no el tiempo de apagado tras pulsar el botón de encendido.

Realice el siguiente procedimiento para cambiar la configuración del retraso del apagado:

1. Abra el servidor web incorporado de HP (EWS):

#### Impresoras de conexión directa

- a. Abra HP Printer Assistant.
	- Windows 10: en el menú Inicio, haga clic en Todas las aplicaciones > HP y, a continuación, seleccione el nombre de la impresora.
	- Windows 8.1: En la esquina inferior izquierda de la pantalla, haga clic en la pantalla Inicio y seleccione el nombre de la impresora.
- Windows 8: Haga clic con el botón derecho del ratón en un área vacía de la pantalla Inicio, haga clic en Todas las aplicaciones en la barra de aplicaciones y, a continuación, seleccione el nombre de la impresora.
- Windows 7, Windows Vista y Windows XP: en el escritorio del equipo, haga clic en Inicio, haga clic en Todos los programas > HP, seleccione la carpeta de la impresora y, a continuación, el nombre de la impresora.
- b. En HP Printer Assistant, seleccione Imprimir y, a continuación, seleccione HP Device Toolbox.

### Impresoras conectadas a la red

- a. Imprima una página de configuración para determinar la dirección IP o el nombre de host.
	- i. Mantenga pulsado el botón Reanudar  $\Box$  hasta que la luz Preparado  $\bigcirc$  comience a parpadear.
	- ii. Suelte el botón Reanudar  $\boxed{\color{red} \bullet}$
- b. Abra un navegador web e introduzca en la barra de direcciones la dirección IP o el nombre de host tal y como aparece en la página de configuración de la impresora. Pulse la tecla Enter en el teclado del equipo. Se abrirá el EWS.

https://10.10.XXXXX/

- **W** NOTA: Si en el navegador web aparece un mensaje que indica que el acceso al sitio web podría no ser seguro, seleccione la opción de continuar al sitio web. El acceso a este sitio web no dañará el equipo.
- 2. Haga clic en la pestaña Sistema y, a continuación, seleccione la página Configuración de energía.
- 3. En la sección Retraso del apagado, seleccione o desactive la opción Retraso cuando los puertos están activos.
	- $\mathbb{B}$  NOTA: Si esta opción está seleccionada, la impresora no se apagará a menos que todos los puertos estén inactivos. Un enlace de red o una conexión de fax activos evitarán que la impresora se apague.

## Actualización del firmware

HP ofrece actualizaciones periódicas de la impresora, aplicaciones de servicios web nuevas y funciones nuevas para aplicaciones de servicios web existentes. Siga estos pasos para actualizar el firmware dela impresora para una sola impresora. Cuando actualice el firmware, las aplicaciones de servicios web se actualizarán automáticamente.

## Actualice el firmware utilizando la Utilidad de actualización de firmware.

Siga estos pasos para descargar manualmente e instalar la Utilidad de actualización de firmware de HP.com.

- NOTA: Este método es la única opción de actualización de firmware disponible para aquellas impresoras conectadas al equipo a través de un cable USB. También funciona para impresoras conectadas a una red.
- **WEY NOTA:** Para utilizar este método, debe tener un controlador de impresión instalado.
	- 1. Vaya a [www.hp.com/go/support,](http://www.hp.com/go/support) seleccione su país/región o idioma y, a continuación, haga clic en el enlace Obtener software y controladores.
	- 2. Introduzca el nombre de la impresora en el campo de búsqueda, pulse el botón INTRO y, a continuación, seleccione la impresora de la lista de resultados de la búsqueda.
	- 3. Seleccione el sistema operativo.
	- 4. Bajo la sección Firmware, busque Utilidad de actualización de firmware.
	- 5. Haga clic en Descargar, haga clic en Ejecutar, y, a continuación, haga clic en Ejecutar de nuevo.
	- 6. Cuando se ejecute la utilidad, seleccione la impresora de la lista desplegable y, a continuación, haga clic en Enviar firmware.
	- NOTA: Para imprimir una página de configuración para verificar la versión de firmware instalada antes o después del proceso de actualización, haga clic en Configuración de impresión.
	- 7. Siga las instrucciones que aparecen en pantalla para completar la instalación y, a continuación, haga clic en el botón Salir para cerrar la utilidad.

# 6 Solución de problemas

- [Asistencia al cliente](#page-81-0)
- [Interpretación de los patrones de luces del panel de control](#page-82-0)
- [Restauración de los valores predeterminados de fábrica](#page-85-0)
- [En el panel de control de la impresora se muestra el mensaje "Cartucho bajo" o "Cartucho muy bajo"](#page-86-0)
- [La impresora no recoge el papel o se producen errores de alimentación](#page-88-0)
- [Eliminación de atascos de papel](#page-91-0)
- [Mejora de la calidad de impresión](#page-106-0)
- [Solución de problemas de red cableada](#page-113-0)
- [Solución de problemas de red inalámbrica](#page-115-0)

#### Para obtener más información:

La siguiente información es correcta en el momento de publicación. Para obtener información actualizada, consulte [www.hp.com/support/ljM118](http://www.hp.com/support/ljM118), [www.hp.com/support/ljM203](http://www.hp.com/support/ljM203).

La ayuda detallada de HP para la impresora incluye la siguiente información:

- Instalación y configuración
- Conocimiento y uso
- Solución de problemas
- Descargar actualizaciones de software y firmware
- Cómo unirse a foros de asistencia
- Cómo encontrar información sobre normativas y garantía

## <span id="page-81-0"></span>Asistencia al cliente

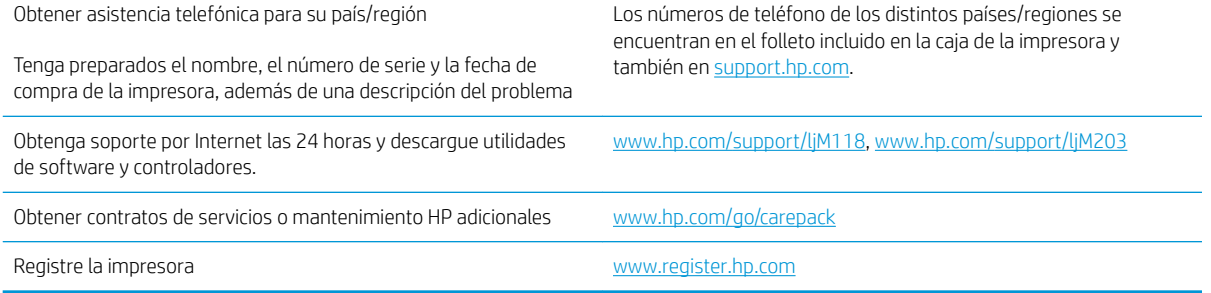

## <span id="page-82-0"></span>Interpretación de los patrones de luces del panel de control

Si la impresora requiere atención, aparece un código de error en la pantalla del panel de control.

#### Tabla 6-1 Significado de la luz de estado

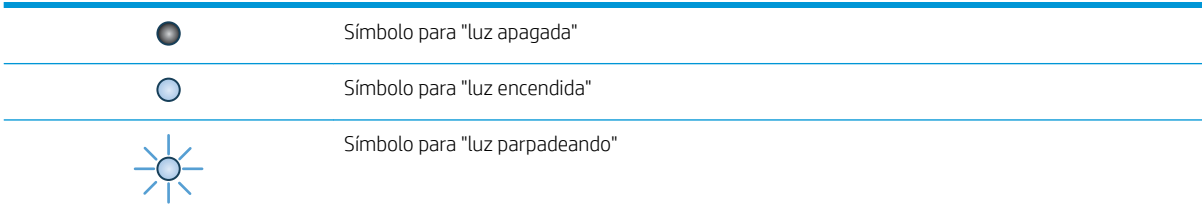

#### Tabla 6-2 Patrones de luz del panel de control

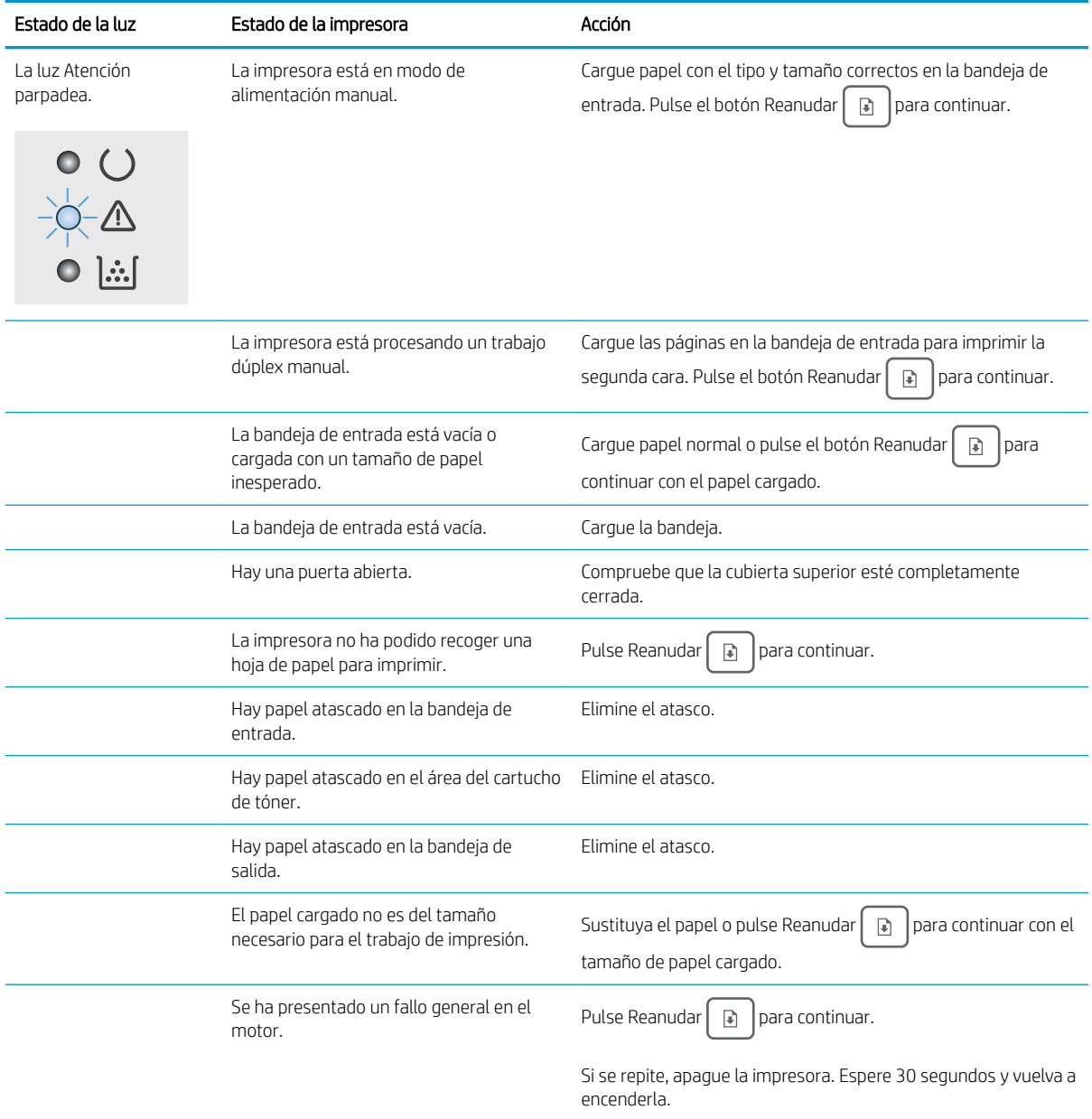

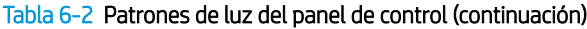

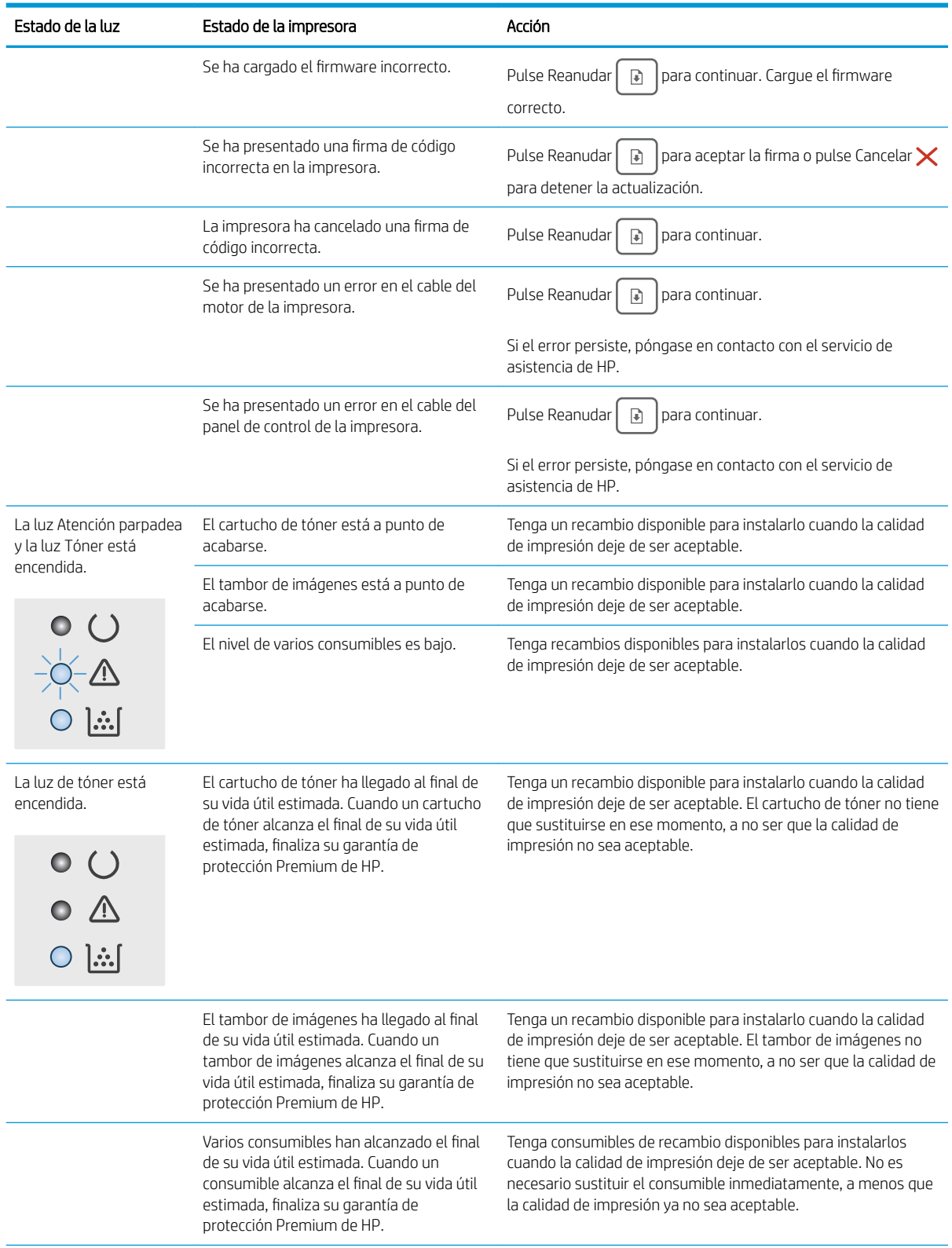

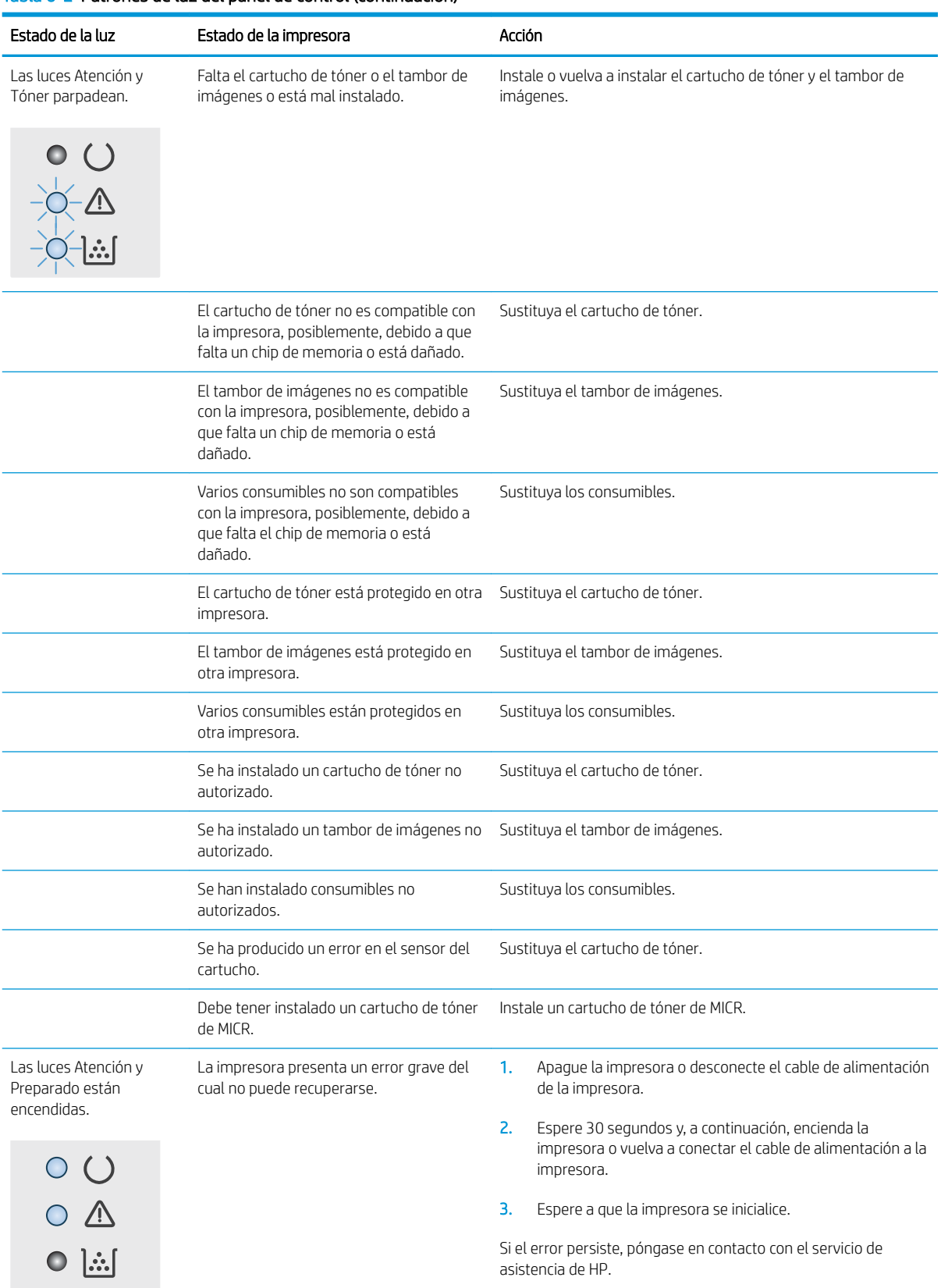

#### Tabla 6-2 Patrones de luz del panel de control (continuación)

## <span id="page-85-0"></span>Restauración de los valores predeterminados de fábrica

Al restablecer los valores predeterminados de fábrica, todos los ajustes de la impresora y la red vuelven a sus valores predeterminados de fábrica. No se restablecerá el recuento de páginas, el tamaño de la bandeja ni el idioma. Para restablecer la configuración de fábrica de la impresora, siga estos pasos.

**A PRECAUCIÓN:** Al restablecer la configuración de fábrica se restauran todos los valores predeterminados de fábrica y se borran las páginas que estén almacenadas en la memoria.

1.

### Impresoras de conexión directa

- a. Abra HP Printer Assistant.
	- Windows 10: en el menú Inicio, haga clic en Todas las aplicaciones > HP y, a continuación, seleccione el nombre de la impresora.
	- Windows 8.1: En la esquina inferior izquierda de la pantalla, haga clic en la pantalla Inicio y seleccione el nombre de la impresora.
	- Windows 8: Haga clic con el botón derecho del ratón en un área vacía de la pantalla Inicio, haga clic en Todas las aplicaciones en la barra de aplicaciones y, a continuación, seleccione el nombre de la impresora.
	- Windows 7, Windows Vista y Windows XP: en el escritorio del equipo, haga clic en Inicio, haga clic en Todos los programas > HP, seleccione la carpeta de la impresora y, a continuación, el nombre de la impresora.
- b. En HP Printer Assistant, seleccione Imprimir y, a continuación, seleccione HP Device Toolbox.

#### Impresoras conectadas a la red

- a. Imprima una página de configuración para determinar la dirección IP o el nombre de host.
	- **i.** Mantenga pulsado el botón Reanudar  $\boxed{\phantom{a}}$  hasta que la luz Preparado  $\bigcirc$  comience a parpadear.
	- ii. Suelte el botón Reanudar  $\boxed{a}$
- b. Abra un navegador web e introduzca en la barra de direcciones la dirección IP o el nombre de host tal y como aparece en la página de configuración de la impresora. Pulse la tecla Enter en el teclado del equipo. Se abrirá el EWS.

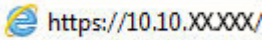

NOTA: Si en el navegador web aparece un mensaje que indica que el acceso al sitio web podría no ser seguro, seleccione la opción de continuar al sitio web. El acceso a este sitio web no dañará el equipo.

- 2. En la pestaña Sistema, haga clic en el enlace Guardar y restaurar en el panel de navegación izquierdo.
- 3. En la sección Restaurar configuración predeterminada, haga clic en el botón Restaurar configuración predeterminada.

La impresora se reinicia automáticamente.

## <span id="page-86-0"></span>En el panel de control de la impresora se muestra el mensaje "Cartucho bajo" o "Cartucho muy bajo"

Cartucho bajo: la impresora indica que el nivel de un cartucho es bajo. La vida útil restante real del cartucho puede variar. Tenga un recambio disponible para instalarlo cuando la calidad de impresión deje de ser aceptable. No es necesario sustituir el cartucho ahora.

Cartucho muy bajo: la impresora indica que el nivel del cartucho es muy bajo. La vida útil restante real del cartucho puede variar. Tenga un recambio disponible para instalarlo cuando la calidad de impresión deje de ser aceptable. No es necesario sustituir el cartucho ahora a menos que la calidad de impresión ya no sea aceptable.

Cuando un cartucho de HP alcanza el nivel Muy bajo, finaliza la garantía de protección Premium de HP de ese cartucho.

## Cambio de la configuración "Muy bajo"

Se puede cambiar la reacción de la impresora cuando los consumibles alcanzan el estado Muy bajo. No es necesario reconfigurar estos parámetros cuando se instala un cartucho nuevo.

1. Abra el servidor web incorporado de HP (EWS):

#### Impresoras de conexión directa

- a. Abra HP Printer Assistant.
	- Windows 10: en el menú Inicio, haga clic en Todas las aplicaciones > HP y, a continuación, seleccione el nombre de la impresora.
	- Windows 8.1: En la esquina inferior izquierda de la pantalla, haga clic en la pantalla Inicio y seleccione el nombre de la impresora.
	- Windows 8: Haga clic con el botón derecho del ratón en un área vacía de la pantalla Inicio, haga clic en Todas las aplicaciones en la barra de aplicaciones y, a continuación, seleccione el nombre de la impresora.
	- Windows 7, Windows Vista y Windows XP: en el escritorio del equipo, haga clic en Inicio, haga clic en Todos los programas > HP, seleccione la carpeta de la impresora y, a continuación, el nombre de la impresora.
- b. En HP Printer Assistant, seleccione Imprimir y, a continuación, seleccione HP Device Toolbox.

#### Impresoras conectadas a la red

- a. Imprima una página de configuración para determinar la dirección IP o el nombre de host.
	- **i.** Mantenga pulsado el botón Reanudar  $\Box$  hasta que la luz Preparado  $\bigcirc$  comience a parpadear.
	- ii. Suelte el botón Reanudar  $\boxed{a}$

b. Abra un navegador web e introduzca en la barra de direcciones la dirección IP o el nombre de host tal y como aparece en la página de configuración de la impresora. Pulse la tecla Enter en el teclado del equipo. Se abrirá el EWS.

### https://10.10.XXXXX/

**W** NOTA: Si en el navegador web aparece un mensaje que indica que el acceso al sitio web podría no ser seguro, seleccione la opción de continuar al sitio web. El acceso a este sitio web no dañará el equipo.

- 2. Seleccione la pestaña Sistema y, a continuación, seleccione Configuración de consumibles.
- 3. Seleccione una de las siguientes opciones de la lista desplegable: Configuración en nivel muy bajo (Cartucho negro): o Configuración en nivel muy bajo (Tambor de imágenes):
	- Seleccione la opción Continuar para configurar la impresora de modo que le avise de que el nivel del cartucho de tóner es muy bajo pero siga imprimiendo.
	- Seleccione la opción Detener para configurar la impresora de modo que detenga la impresión hasta que sustituya el cartucho de tóner.
	- Seleccione la opción Solicitar para configurar la impresora de modo que detenga la impresión y le solicite que sustituya el cartucho de tóner. Puede confirmar la solicitud y continuar imprimiendo.

## Pida consumibles

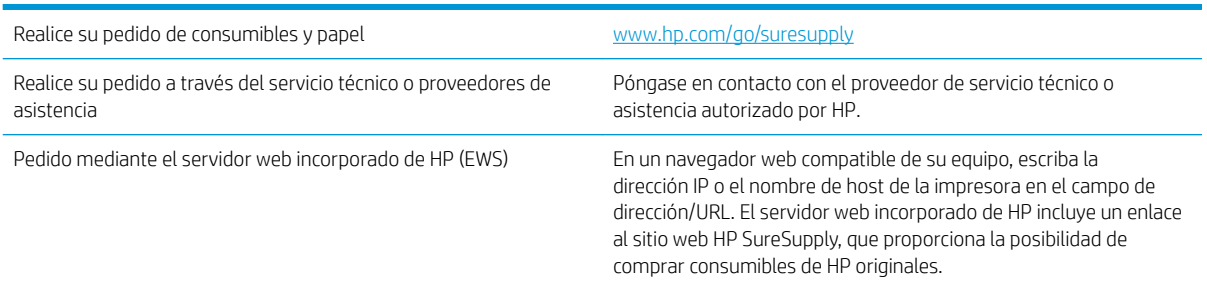

## <span id="page-88-0"></span>La impresora no recoge el papel o se producen errores de alimentación

## Introducción

Las siguientes soluciones pueden resultar de utilidad para resolver problemas si la impresora no recoge el papel de la bandeja o si recoge varias hojas de papel al mismo tiempo. Cualquiera de estos casos puede provocar atascos de papel.

- La impresora no recoge el papel
- [La impresora recoge varias hojas de papel](#page-89-0)

## La impresora no recoge el papel

Si la impresora no recoge papel de la bandeja, intente las siguientes soluciones.

- 1. Abra la impresora y retire las hojas de papel atascadas. Compruebe que no quedan restos de papel rasgado en el interior de la impresora.
- 2. Cargue la bandeja con el tamaño de papel adecuado para el trabajo.
- 3. Asegúrese de que el tipo y el tamaño de papel están configurados correctamente.
- 4. Asegúrese de que las guías de papel de la bandeja están ajustadas correctamente al tamaño del papel. Ajuste las guías a la sangría adecuada en la bandeja. La flecha de la guía de la bandeja debe estar totalmente alineada con la marca de la bandeja.
- NOTA: No ajuste las guías de papel demasiado contra la pila de papel. Ajústelas hasta las sangrías o marcas de la bandeja.

<span id="page-89-0"></span>5. Compruebe que la humedad en la habitación está dentro de las especificaciones para esta impresora y que el papel se ha almacenado en paquetes sin abrir. La mayoría de resmas de papel se venden con un embalaje que protege el papel de la humedad y lo mantiene seco.

En entornos con mucha humedad, el papel de la parte superior de la pila de la bandeja puede absorber humedad y puede tener un aspecto ondulado o irregular. Si esto ocurre, retire de 5 a 10 hojas de la parte superior de la pila de papel.

En entornos con poca humedad, el exceso de electricidad estática puede provocar que las hojas de papel se peguen. Si esto ocurre, retire el papel de la bandeja y doble la pila sujetándola por ambos extremos y acercándolos de manera que se forme una U. A continuación, gire los extremos hacia abajo para invertir la forma de la U. Después, sujete cada lado de la pila de papel y repita este proceso. Este proceso permite que las hojas se separen sin que se produzca electricidad estática. Enderece la pila de papel sobre una mesa antes de volver a introducirla en la bandeja.

Figura 6-1 Técnica para doblar la pila de papel

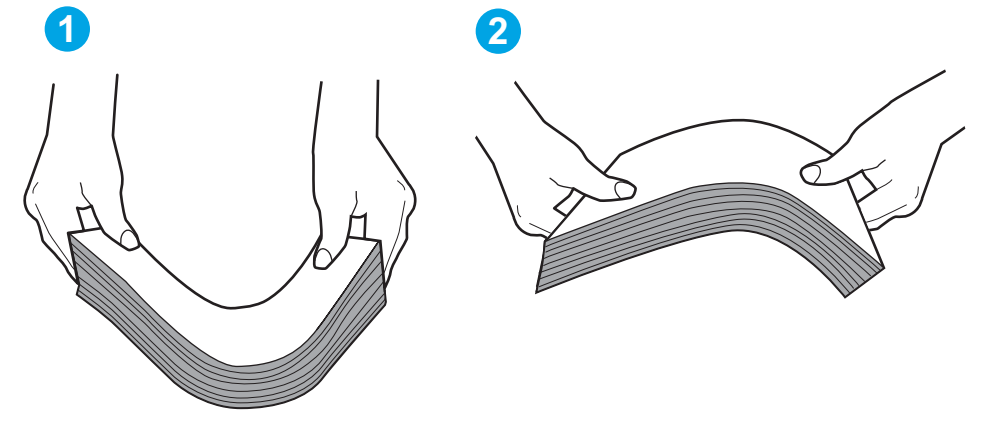

- 6. Compruebe si en el panel de control de la impresora aparece un mensaje en el que se le solicita confirmación para realizar la alimentación manual del papel. Cargue papel y continúe.
- 7. Puede que los rodillos situados sobre la bandeja estén sucios. Limpie los rodillos con un paño que no deje pelusa, humedecido en agua tibia. Utilice agua destilada si se encuentra disponible.

 $\Lambda$  PRECAUCIÓN: No pulverice agua directamente sobre la impresora. En su lugar, pulverice agua sobre un paño o humedezca el paño y escúrralo antes de limpiar los rodillos.

### La impresora recoge varias hojas de papel

Si la impresora recoge varias hojas de papel de la bandeja, intente las siguientes soluciones.

1. Retire la pila de papel de la bandeja, dóblela, gírela 180 grados y déle la vuelta. *No airee el papel.* Vuelva a colocar la pila de papel en la bandeja.

**MOTA:** Airear el papel introduce electricidad estática. En lugar de airear el papel, doble la pila sujetándola por ambos extremos y acercándolos de manera que se forme una U. A continuación, gire los extremos hacia abajo para invertir la forma de la U. Después, sujete cada lado de la pila de papel y repita este proceso. Este proceso permite que las hojas se separen sin que se produzca electricidad estática. Enderece la pila de papel sobre una mesa antes de volver a introducirla en la bandeja.

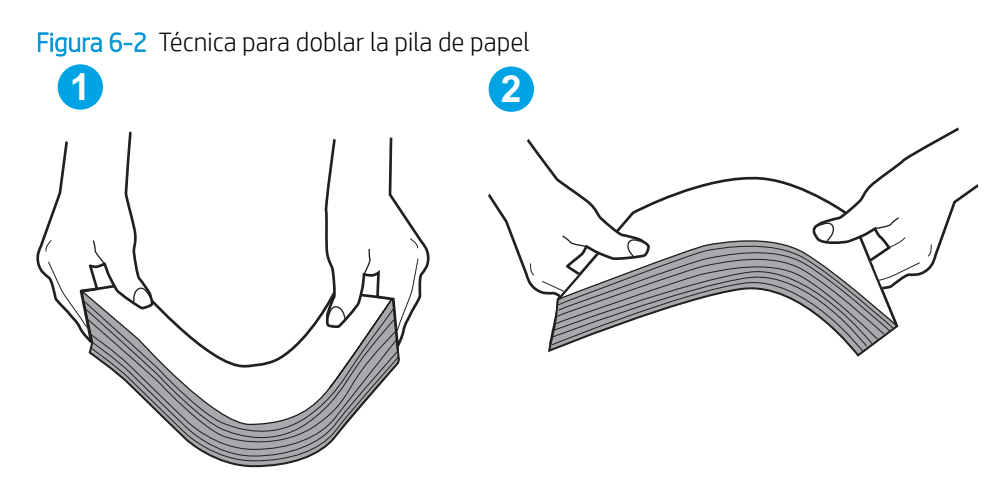

- 2. Utilice únicamente papel que se ajuste a las especificaciones indicadas por HP para esta impresora.
- 3. Compruebe que la humedad en la habitación está dentro de las especificaciones para esta impresora y que el papel se ha almacenado en paquetes sin abrir. La mayoría de resmas de papel se venden con un embalaje que protege el papel de la humedad y lo mantiene seco.

En entornos con mucha humedad, el papel de la parte superior de la pila de la bandeja puede absorber humedad y puede tener un aspecto ondulado o irregular. Si esto ocurre, retire de 5 a 10 hojas de la parte superior de la pila de papel.

En entornos con poca humedad, el exceso de electricidad estática puede provocar que las hojas de papel se peguen. Si esto ocurre, retire el papel de la bandeja y doble la pila tal y como se ha descrito anteriormente.

- 4. Utilice papel que no esté arrugado, doblado o dañado. Si es necesario, utilice papel de un paquete diferente.
- 5. Asegúrese de que la bandeja no está demasiado llena. Para ello, compruebe las marcas de altura de pila en el interior de la bandeja. Si está demasiado llena, retire toda la pila de papel, enderécela y coloque de nuevo parte del papel en la bandeja.

Las siguientes imágenes muestran ejemplos de las marcas de altura de pila en las bandejas de varias impresoras. La mayoría de las impresoras HP tienen marcas similares a estas. Asegúrese también de que todas las hojas de papel están por debajo de las pestañas próximas a las marcas de altura de pila. Estas pestañas ayudan a sostener el papel en la posición correcta a medida que entra en la impresora.

- 6. Asegúrese de que las guías de papel de la bandeja están ajustadas correctamente al tamaño del papel. Ajuste las quías a la sangría adecuada en la bandeja. La flecha de la guía de la bandeja debe estar totalmente alineada con la marca de la bandeja.
- $\mathbb{F}$  NOTA: No ajuste las guías de papel demasiado contra la pila de papel. Ajústelas hasta las sangrías o marcas de la bandeja.
- 7. Asegúrese de que el entorno de impresión cumple con las especificaciones recomendadas.

## <span id="page-91-0"></span>Eliminación de atascos de papel

## Introducción

La siguiente información incluye instrucciones para eliminar atascos de papel de la impresora.

- Ubicación de los atascos
- Atascos de papel frecuentes o que se repiten
- [Eliminación de los atascos en la bandeja de entrada principal](#page-93-0)
- [Eliminación de atascos en el área del cartucho de tóner](#page-96-0)
- [Eliminación de atascos en la bandeja de salida](#page-100-0)
- [Eliminación de atascos en la unidad dúplex](#page-102-0)

## Ubicación de los atascos

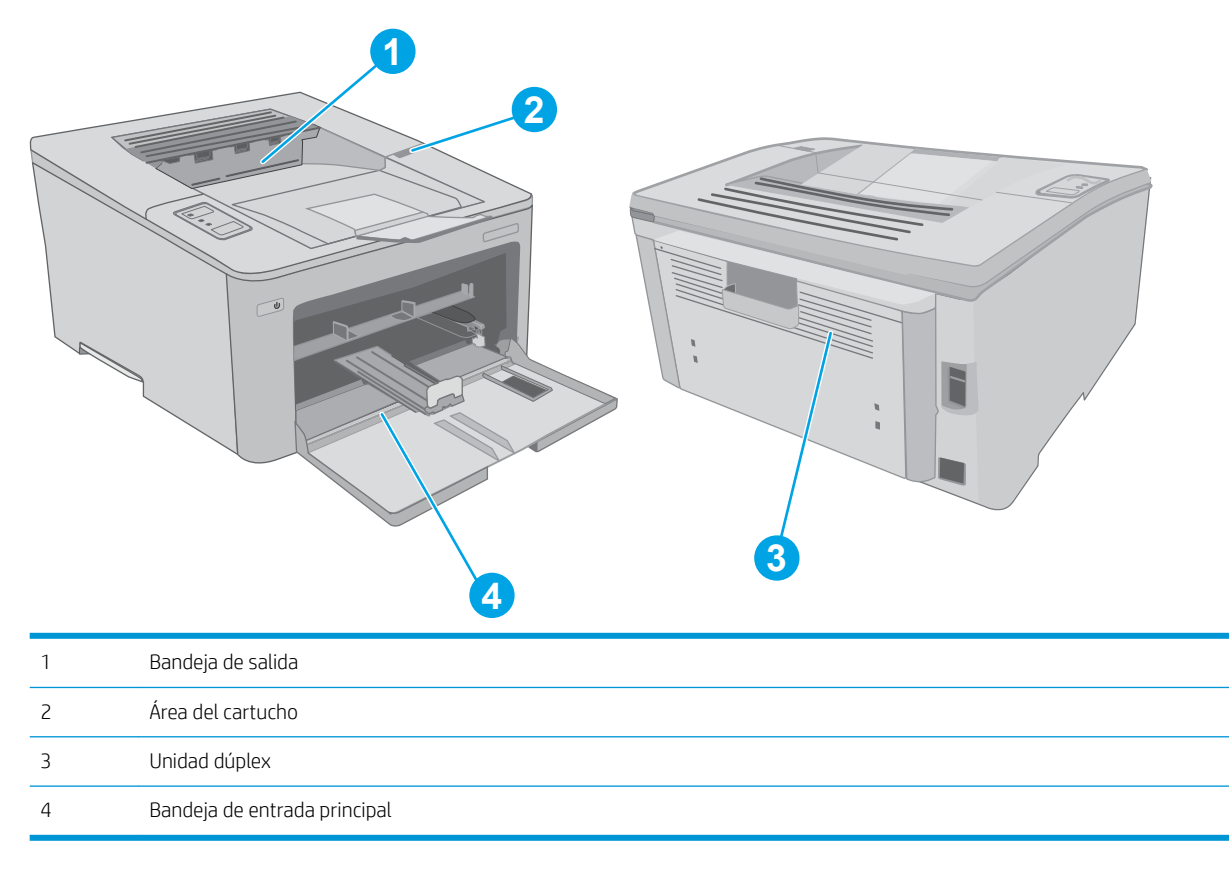

## Atascos de papel frecuentes o que se repiten

Siga estos pasos para solucionar problemas de atascos de papel frecuentes. Si el primer paso no soluciona el problema, continúe con el paso siguiente hasta que haya resuelto el problema.

1. Si el papel se ha atascado en la impresora, elimine el atasco y, a continuación, imprima una página de configuración para probar la impresora.

- 2. Compruebe que la bandeja está configurada para el tamaño y el tipo de papel correcto. Ajuste la configuración del papel si es necesario.
	- a. Imprima una página de configuración para determinar la dirección IP o el nombre de host.
		- i. Mantenga pulsado el botón Reanudar  $\Box$  hasta que la luz Preparado  $\triangle$  comience a parpadear.
		- ii. Suelte el botón Reanudar  $\boxed{a}$
	- b. Abra un navegador web e introduzca en la barra de direcciones la dirección IP o el nombre de host tal y como aparece en la página de configuración de la impresora. Pulse la tecla Enter en el teclado del equipo. Se abrirá el EWS.

https://10.10.XXXXX/

- **W** NOTA: Si en el navegador web aparece un mensaje que indica que el acceso al sitio web podría no ser seguro, seleccione la opción de continuar al sitio web. El acceso a este sitio web no dañará el equipo.
- c. Haga clic en la pestaña Sistema y, a continuación, haga clic en la página Configuración de papel.
- d. Seleccione el tipo de papel que hay en la bandeja.
- e. Seleccione el tamaño del papel que hay en la bandeja.
- 3. Apague la impresora, espere 30 segundos y vuelva a encenderla.
- 4. Imprima una página de limpieza para eliminar el exceso de tóner del interior de la impresora.
	- a. Abra HP Printer Assistant.
		- Windows 10: en el menú Inicio, haga clic en Todas las aplicaciones > HP y, a continuación, seleccione el nombre de la impresora.
		- Windows 8.1: En la esquina inferior izquierda de la pantalla, haga clic en la pantalla Inicio y seleccione el nombre de la impresora.
		- Windows 8: Haga clic con el botón derecho del ratón en un área vacía de la pantalla Inicio, haga clic en Todas las aplicaciones en la barra de aplicaciones y, a continuación, seleccione el nombre de la impresora.
		- Windows 7, Windows Vista y Windows XP: en el escritorio del equipo, haga clic en Inicio, haga clic en Todos los programas > HP, seleccione la carpeta de la impresora y, a continuación, el nombre de la impresora.
	- b. En HP Printer Assistant, seleccione Imprimir y, a continuación, seleccione HP Device Toolbox.
	- c. En la ficha Sistemas, haga clic en Servicio.
	- d. En el área Modo limpieza, haga clic en Inicio para iniciar el proceso de limpieza.
- 5. Imprima una página de configuración para probar la impresora.
	- **a.** Mantenga pulsado el botón Reanudar  $\boxed{B}$  hasta que la luz Preparado  $\bigcirc$  comience a parpadear.
	- **b.** Suelte el botón Reanudar  $\boxed{a}$

Si ninguno de estos pasos soluciona el problema, es posible que la impresora necesite servicio técnico. Póngase en contacto con el servicio de atención al cliente de HP.

## <span id="page-93-0"></span>Eliminación de los atascos en la bandeja de entrada principal

Siga este procedimiento para comprobar la presencia de papel en todas las ubicaciones de la bandeja de entrada principal donde puedan producirse atascos. Cuando se produce un atasco, el LED de atención  $\triangle$  parpadea.

1. Extraiga lentamente el papel atascado de la impresora.

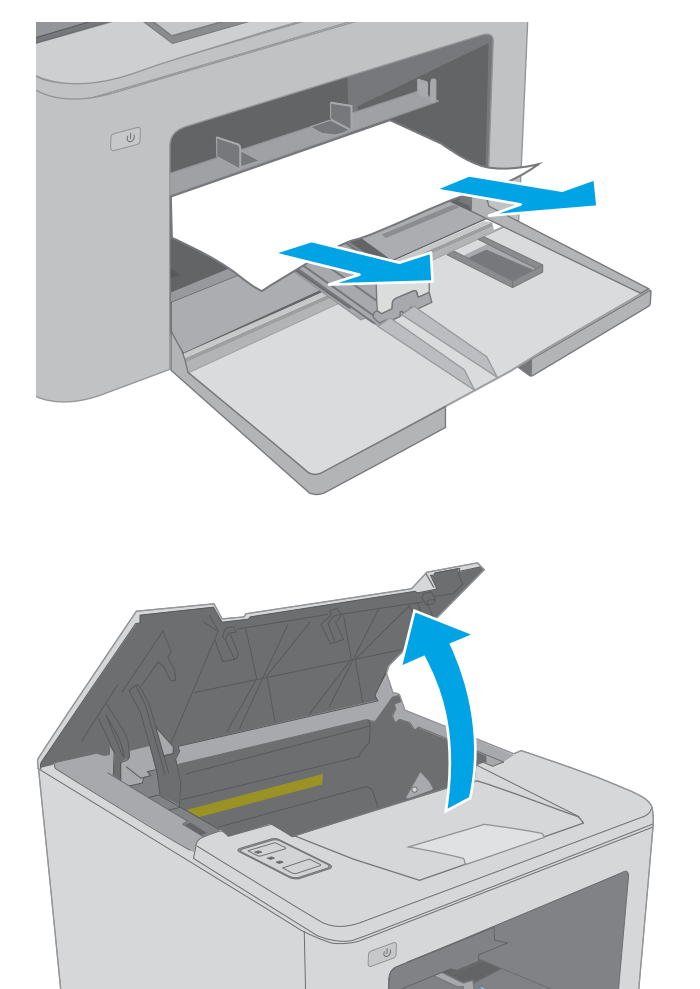

2. Abra la puerta del cartucho.

3. Extraiga el cartucho de tóner de la impresora.

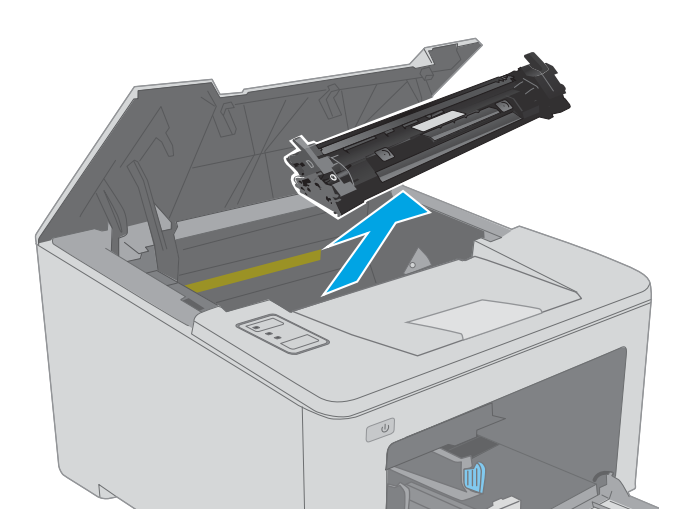

- 4. Extraiga el tambor de imágenes de la impresora.
- $\Box$
- 5. Retire todo el papel atascado que pueda haber en el área del cartucho de tóner. Utilice ambas manos para extraer el papel atascado sin que se rasgue.

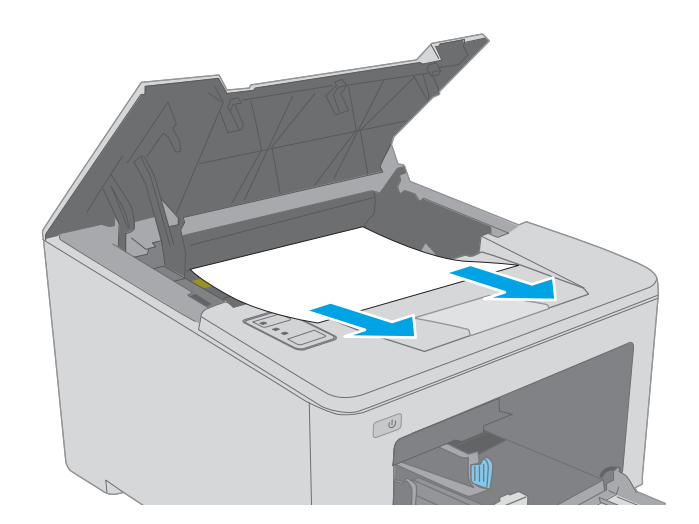

6. Baje la cubierta de acceso al atasco.

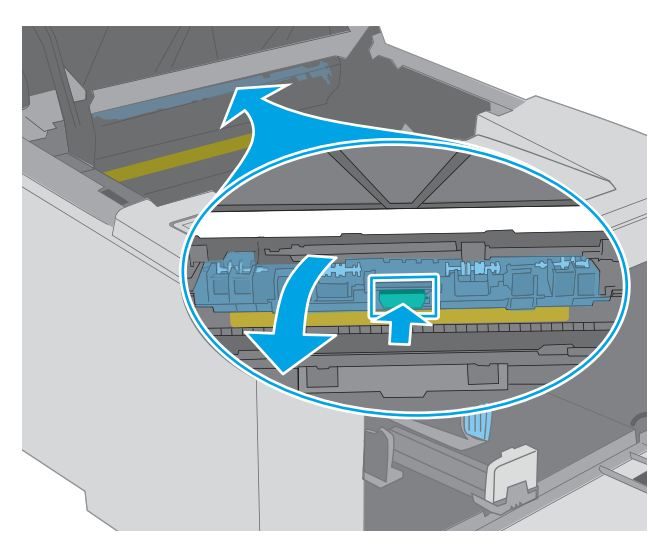

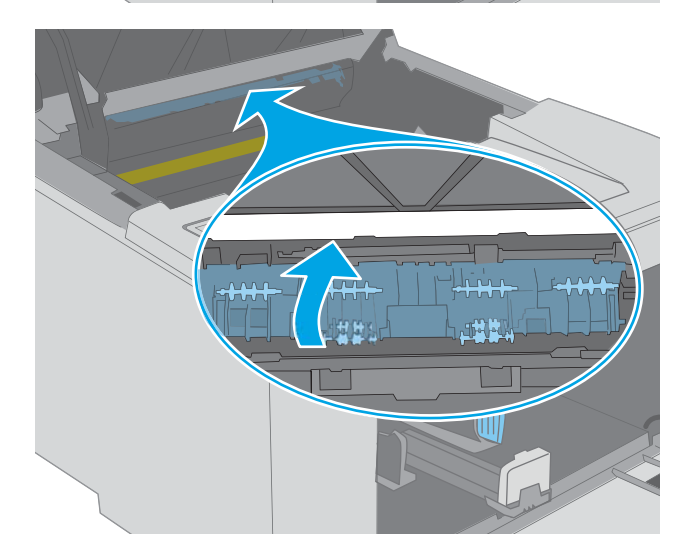

7. Retire todo el papel atascado.

8. Cierre la cubierta de acceso al atasco.

<span id="page-96-0"></span>9. Alinee el tambor de imágenes con las guías en el interior de la impresora e instálelo hasta que se fije firmemente.

10. Alinee el cartucho de tóner con las guías dentro de la impresora e instale el cartucho de tóner hasta que se fije firmemente.

11. Cierre la puerta del cartucho.

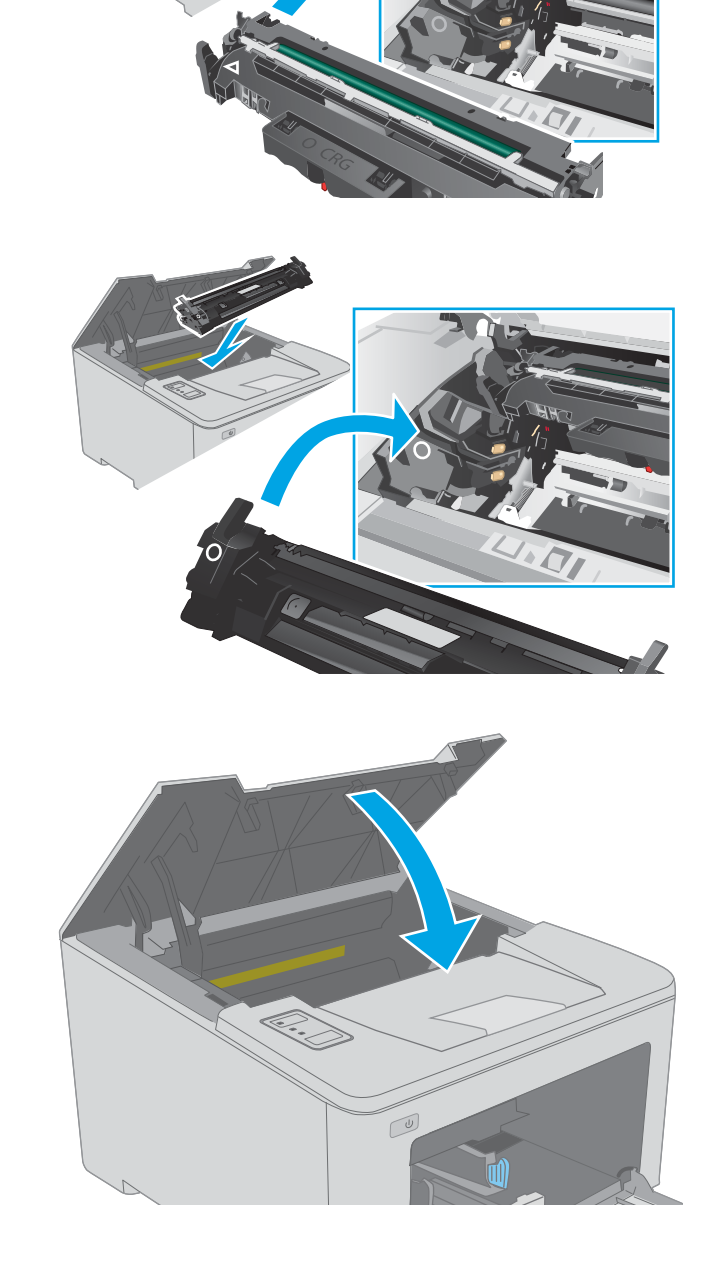

## Eliminación de atascos en el área del cartucho de tóner

La información siguiente describe cómo eliminar atascos de papel en el área del cartucho de tóner. Cuando se produce un atasco, el LED de atención  $\triangle$  parpadea.

1. Abra la puerta del cartucho.

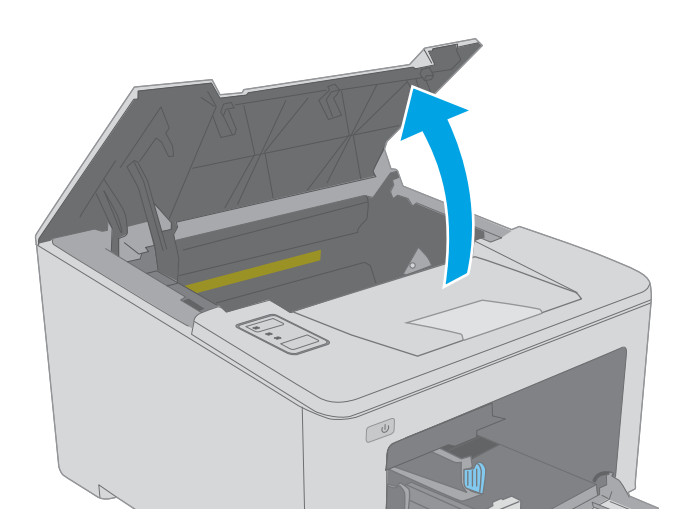

2. Extraiga el cartucho de tóner de la impresora.

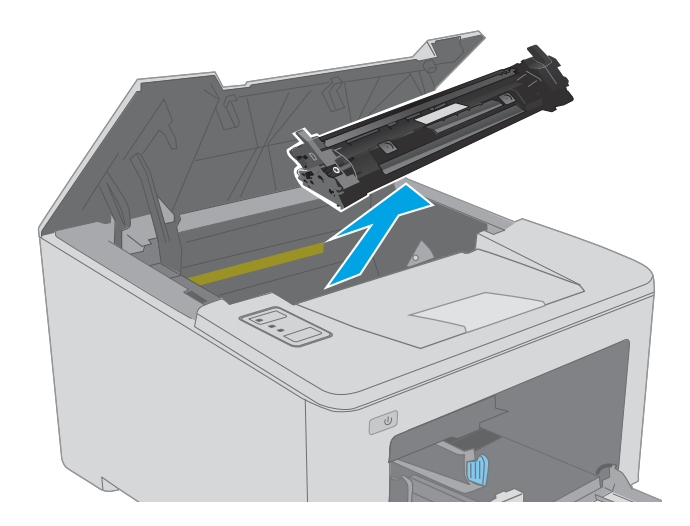

3. Extraiga el tambor de imágenes de la impresora.

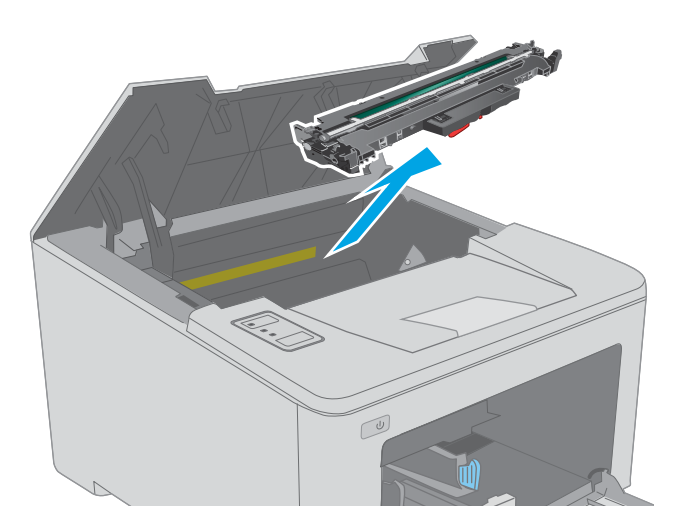

4. Retire todo el papel atascado que pueda haber en el área del cartucho de tóner. Utilice ambas manos para extraer el papel atascado sin que se rasgue.

- 5. Baje la cubierta de acceso al atasco.
	-
- $\boxed{\omega}$
- 

6. Retire todo el papel atascado.

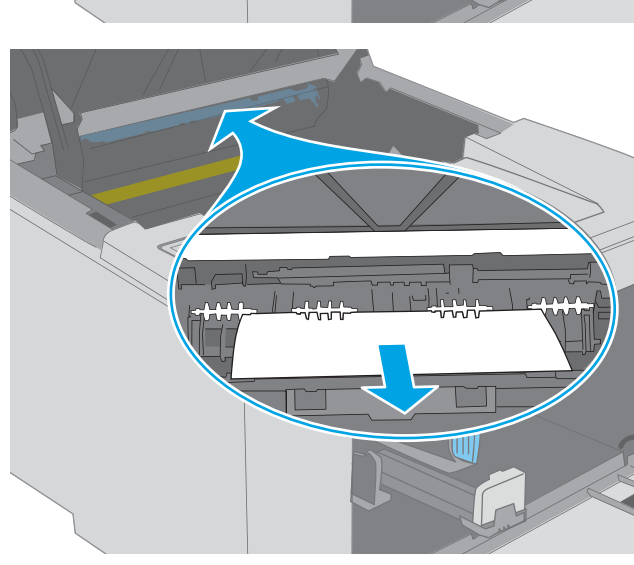

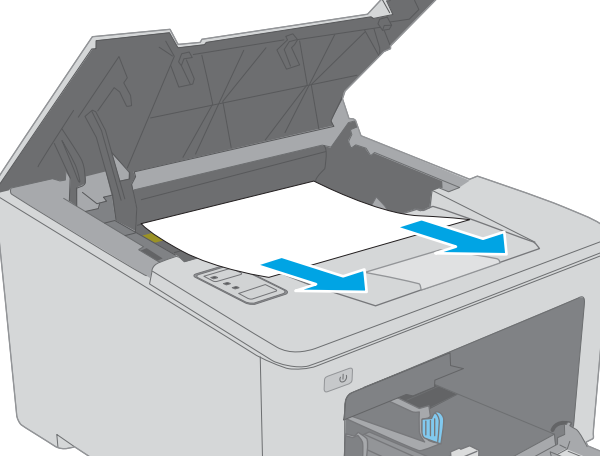

7. Cierre la cubierta de acceso al atasco.

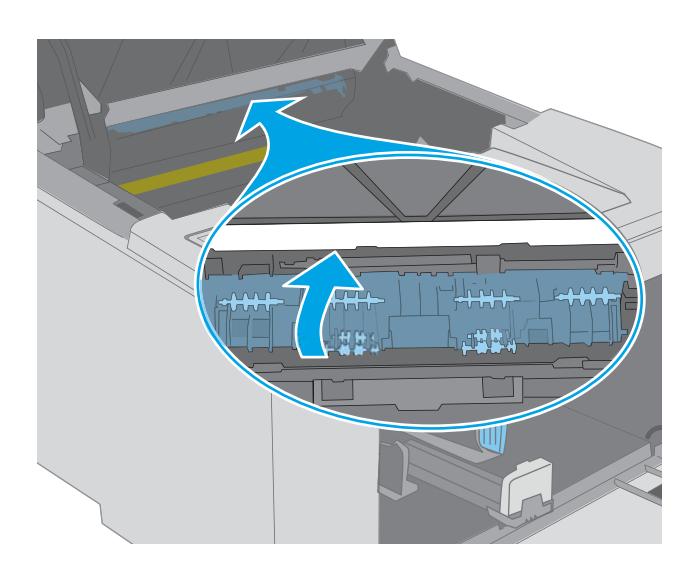

- 
- 8. Alinee el tambor de imágenes con las guías en el interior de la impresora e instálelo hasta que se fije Ƭrmemente

<span id="page-100-0"></span>9. Alinee el cartucho de tóner con las guías dentro de la impresora e instale el cartucho de tóner hasta que se fije firmemente.

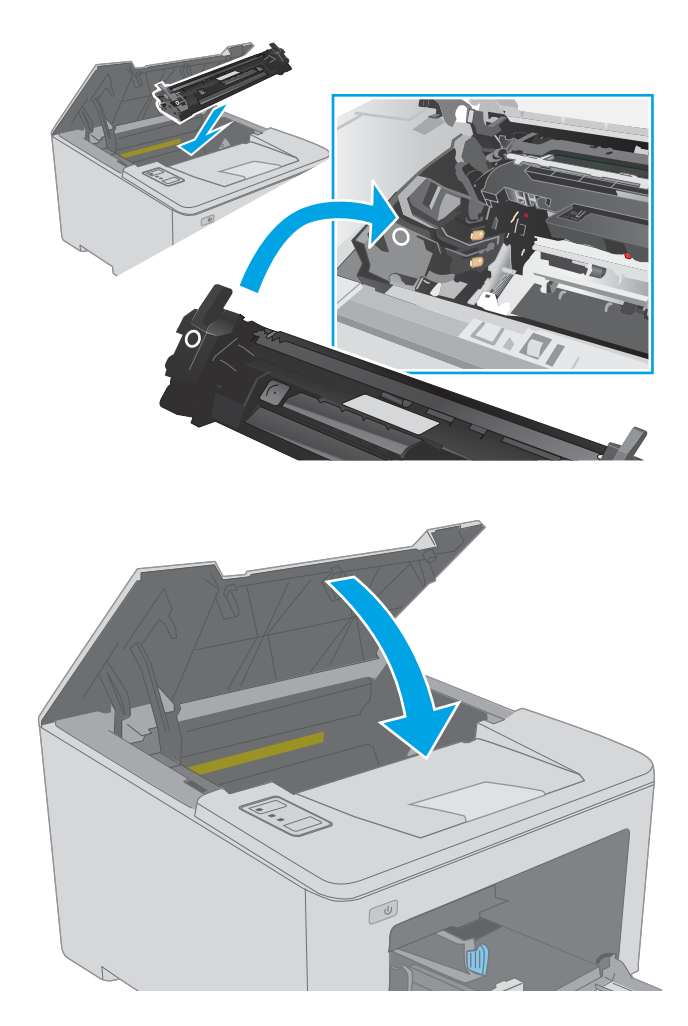

### 10. Cierre la puerta del cartucho.

## Eliminación de atascos en la bandeja de salida

Siga este procedimiento para comprobar la presencia de papel en todas las ubicaciones de la bandeja de salida donde puedan producirse atascos. Cuando se produce un atasco, el LED de atención  $\triangle$  parpadea.

1. Si hay papel visible en la bandeja de salida, tire del margen superior para extraerlo.

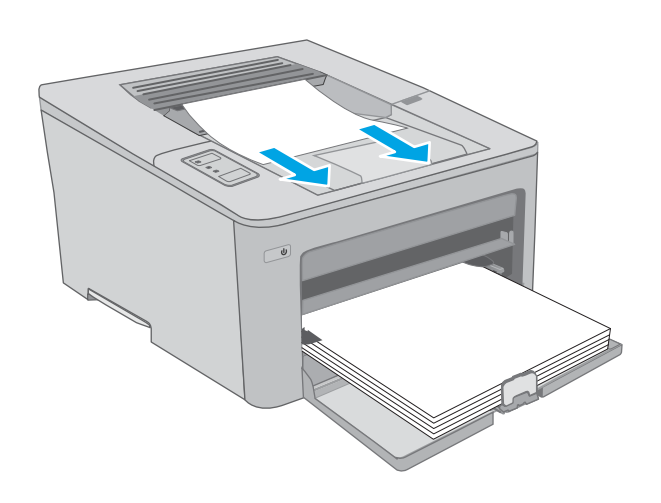

2. Abra la puerta del cartucho.

- 3. Tire de la ficha verde para abrir la cubierta de acceso a atascos.
- $\infty$

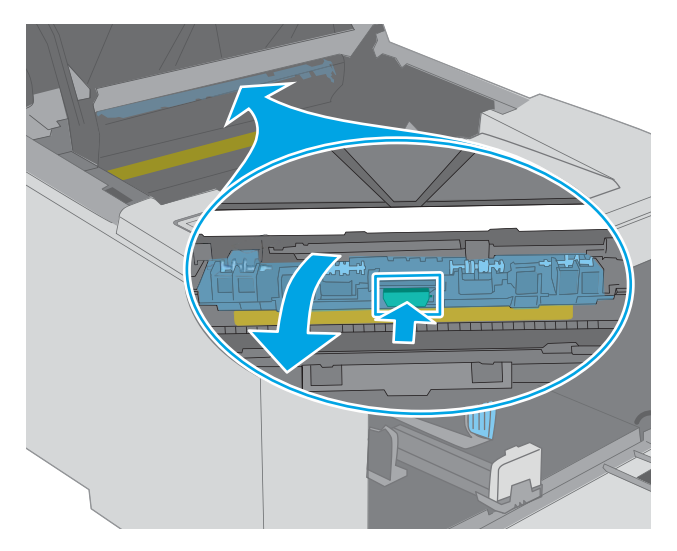

4. Retire todo el papel atascado.

<span id="page-102-0"></span>5. Cierre la cubierta de acceso al atasco.

6. Cierre la puerta del cartucho.

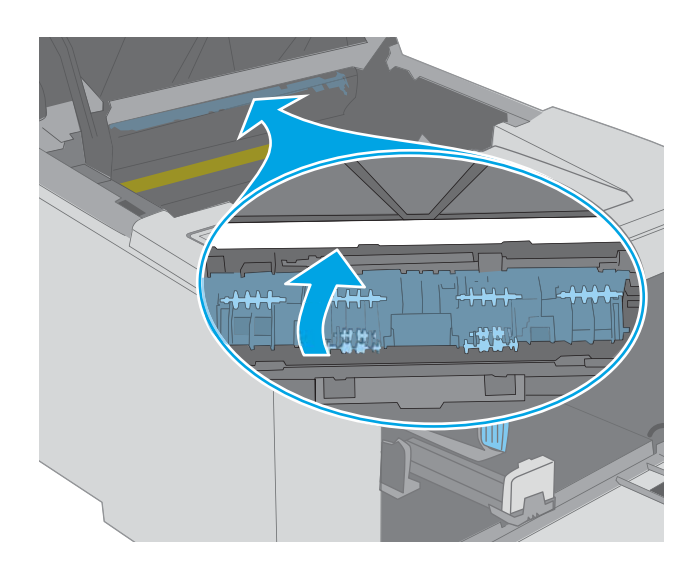

 $\overline{\mathbb{C}}$ 

## Eliminación de atascos en la unidad dúplex

Siga este procedimiento para comprobar la presencia de papel en todas las ubicaciones de la unidad dúplex donde puedan producirse atascos. Cuando se produce un atasco, el LED de atención  $\triangle$  parpadea.

1. Abra la puerta trasera.

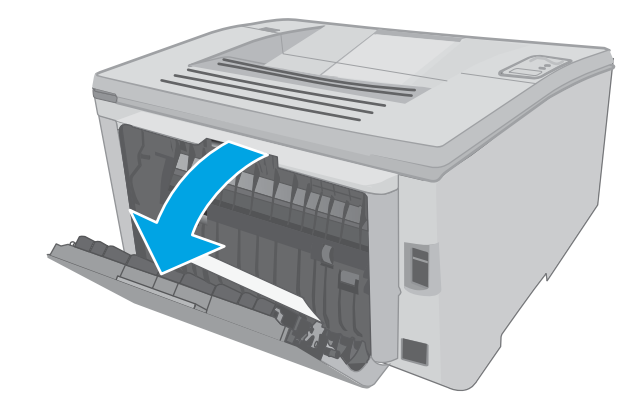

- 2. Retire todo el papel atascado del área de impresión dúplex. Utilice ambas manos para extraer el papel atascado sin que se rasgue.
- $\overline{\mathbb{C}}$

3. Cierre la puerta trasera.

4. Abra la puerta del cartucho.

5. Tire de la ficha verde para abrir la cubierta de acceso a atascos.

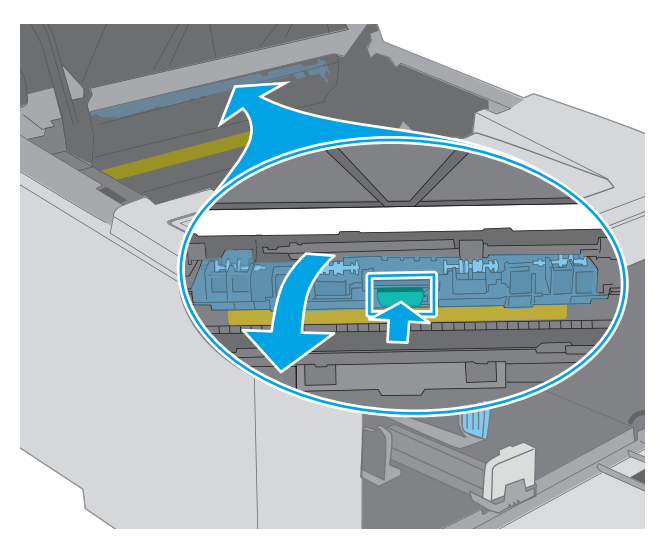

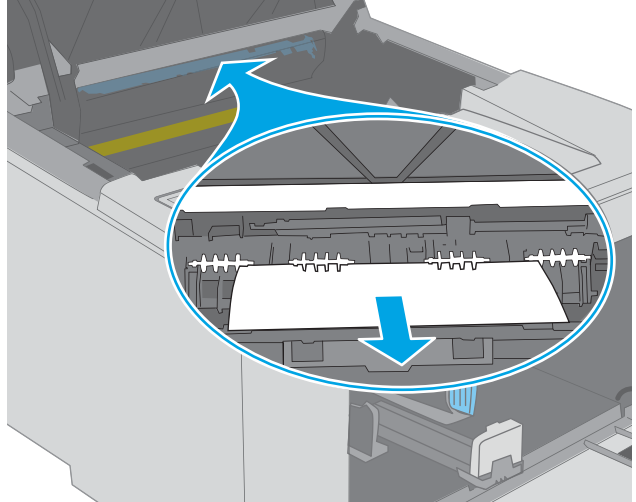

6. Retire todo el papel atascado.

7. Cierre la cubierta de acceso al atasco.

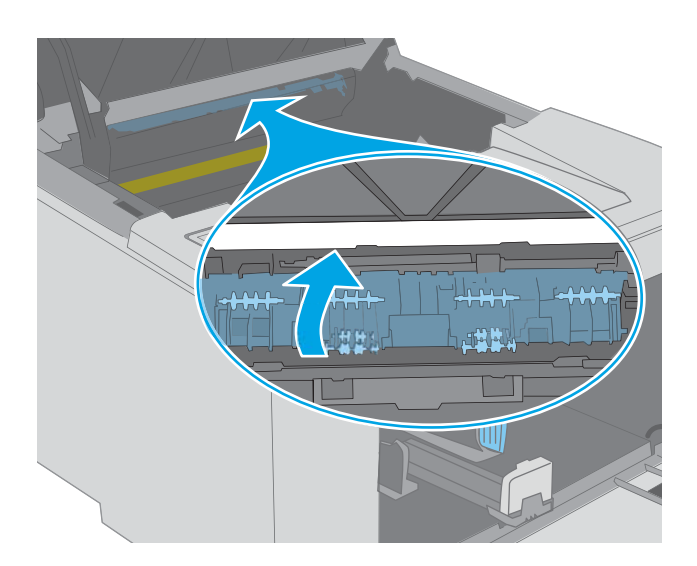

 $\mathbb{C}$ 

8. Cierre la puerta del cartucho.

## <span id="page-106-0"></span>Mejora de la calidad de impresión

- Introducción
- Impresión desde un programa de software diferente
- Comprobación de la configuración del tipo de papel para el trabajo de impresión
- [Comprobación del estado del cartucho de tóner](#page-107-0)
- [Limpieza de la impresora](#page-107-0)
- [Inspección visual del cartucho de tóner y el tambor de imágenes](#page-108-0)
- [Comprobación del papel y el entorno de impresión](#page-108-0)
- [Uso de un controlador de impresión diferente](#page-110-0)
- Comprobación de la configuración de EconoMode
- [Ajuste de la densidad de impresión](#page-111-0)

### Introducción

Si la impresora presenta problemas de calidad de impresión, pruebe con las siguientes soluciones en el orden en que se presentan para resolver la incidencia.

### Impresión desde un programa de software diferente

Intente imprimir desde un programa de software diferente. Si la página se imprime correctamente, el problema tiene su origen en el programa de software desde el que estaba imprimiendo.

## Comprobación de la configuración del tipo de papel para el trabajo de impresión

Compruebe la configuración del tipo de papel cuando imprima desde un programa de software y las páginas impresas presenten manchas, zonas borrosas u oscuras, papel enrollado, manchas de tóner dispersas, tóner suelto o áreas en las que el tóner no se haya aplicado.

### Comprobación de la configuración del tipo de papel (Windows)

- 1. Desde el programa de software, seleccione la opción Imprimir.
- 2. Seleccione la impresora y, a continuación, haga clic en el botón **Propiedades** o **Preferencias**.
- 3. Haga clic en la ficha Papel/Calidad.
- 4. En la lista desplegable Tipo de papel, haga clic en la opción Más...
- 5. Amplíe la lista de opciones Tipo: opciones.
- 6. Amplíe la categoría de tipos de papel que mejor describa su papel.
- 7. Seleccione la opción para el tipo de papel que esté utilizando y haga clic en el botón Aceptar.
- 8. Haga clic en el botón Aceptar para cerrar el cuadro de diálogo Propiedades del documento. En el cuadro de diálogo Imprimir, haga clic en el botón Aceptar para imprimir el trabajo.

### <span id="page-107-0"></span>Comprobación de la configuración del tipo de papel (OS X)

- 1. Haga clic en el menú Archivo y, a continuación, en Imprimir.
- 2. En el menú Imprimir, seleccione la impresora.
- 3. De forma predeterminada, el controlador de impresión muestra el menú Copias y páginas. Abra la lista desplegable de menús y, a continuación, haga clic en el menú Acabado.
- 4. Seleccione un tipo de la lista desplegable Tipo de soporte.
- 5. Haga clic en el botón Imprimir.

## Comprobación del estado del cartucho de tóner

Compruebe la página de estado de consumibles para obtener la información siguiente:

- Porcentaje de vida útil estimada restante del cartucho de impresión
- Estimación de páginas restantes
- Números de pieza de los cartuchos de tóner HP
- Cantidad de páginas impresas

La impresora imprime la página de estado de consumibles al imprimir la página de configuración.

- 1. Mantenga pulsado el botón Reanudar  $\Box$  hasta que la luz Preparado  $\bigcirc$  comience a parpadear.
- 2. Suelte el botón Reanudar  $\boxed{B}$

## Limpieza de la impresora

### Impresión de una página de limpieza

- 1. Abra HP Printer Assistant.
	- Windows 10: en el menú Inicio, haga clic en Todas las aplicaciones > HP y, a continuación, seleccione el nombre de la impresora.
	- Windows 8.1: En la esquina inferior izquierda de la pantalla, haga clic en la pantalla Inicio y seleccione el nombre de la impresora.
	- Windows 8: Haga clic con el botón derecho del ratón en un área vacía de la pantalla Inicio, haga clic en Todas las aplicaciones en la barra de aplicaciones y, a continuación, seleccione el nombre de la impresora.
	- Windows 7, Windows Vista y Windows XP: en el escritorio del equipo, haga clic en Inicio, haga clic en Todos los programas > HP, seleccione la carpeta de la impresora y, a continuación, el nombre de la impresora.
- 2. En HP Printer Assistant, seleccione Imprimir y, a continuación, seleccione HP Device Toolbox.
- 3. En la ficha Sistemas, haga clic en Servicio.
- 4. En la sección Modo limpieza, haga clic en Inicio para iniciar el proceso de limpieza.
## <span id="page-108-0"></span>Inspección visual del cartucho de tóner y el tambor de imágenes

Siga estos pasos para inspeccionar cada cartucho de tóner y tambor de imágenes.

- 1. Retire el cartucho de tóner y el tambor de imágenes de la impresora.
- 2. Compruebe si el chip de la memoria está dañado.
- 3. Examine la superficie del tambor de imágenes verde.

 $\triangle$  PRECAUCIÓN: No toque el tambor de formación de imágenes. Si se mancha con huellas de dedos, podrían surgir problemas de calidad de impresión.

- 4. Si comprueba que hay arañazos, huellas de dedos u otros daños en el tambor de imágenes, sustituya el cartucho de tóner y el tambor de imágenes.
- 5. Vuelva a instalar el cartucho de tóner y el tambor de imágenes e imprima algunas páginas para ver si se ha resuelto el problema.

## Comprobación del papel y el entorno de impresión

#### Paso uno: Uso de papel conforme a las especificaciones de HP.

Algunos problemas de calidad de impresión aparecen por utilizar papel que no cumple con las especificaciones de HP.

- Utilice siempre un tipo y peso de papel compatible con esta impresora.
- Utilice papel de buena calidad y que no presente cortes, muescas, desgarros, agujeros, partículas sueltas, polvo, arrugas, huecos ni bordes abarquillados o doblados.
- Utilice papel que no se haya utilizado previamente para imprimir.
- Utilice papel libre sin materiales metálicos como purpurina.
- Utilice papel que esté diseñado para su uso en impresoras láser. No utilice papel que esté diseñado sólo para su uso en impresoras de inyección de tinta.
- Utilice papel que no sea demasiado rugoso. La calidad de impresión suele ser mejor si utiliza papel más suave.

#### Paso dos: Comprobación del entorno

El entorno puede afectar directamente a la calidad de impresión y es una causa común tanto de problemas de este tipo como de alimentación del papel. Pruebe las siguientes soluciones:

- No exponga la impresora a corrientes de aire, como las producidas por puertas o ventanas abiertas o aparatos de aire acondicionado.
- Asegúrese de que la impresora no se someta a una temperatura o una humedad que estén fuera de las especificaciones de la impresora.
- No coloque la impresora en un espacio cerrado, como un armario.
- Coloque la impresora en una superficie resistente y plana.
- Retire cualquier elemento que bloquee las salidas de ventilación de la impresora. La impresora requiere una adecuada ventilación en todos los lados, incluida la parte superior.
- Proteja la impresora de residuos, polvo, vapor, grasa u otros elementos que podrían dejar un residuo en el interior.

#### Paso tres: Configuración de la alineación de la bandeja individual

Siga estos pasos si el texto o las imágenes no aparecen centradas o alineadas correctamente en la página tras la impresión desde determinadas bandejas.

1. Abra el servidor web incorporado de HP (EWS):

#### Impresoras de conexión directa

- a. Abra HP Printer Assistant.
	- Windows 10: en el menú Inicio, haga clic en Todas las aplicaciones > HP y, a continuación, seleccione el nombre de la impresora.
	- Windows 8.1: En la esquina inferior izquierda de la pantalla, haga clic en la pantalla Inicio y seleccione el nombre de la impresora.
	- Windows 8: Haga clic con el botón derecho del ratón en un área vacía de la pantalla Inicio, haga clic en Todas las aplicaciones en la barra de aplicaciones y, a continuación, seleccione el nombre de la impresora.
	- Windows 7, Windows Vista y Windows XP: en el escritorio del equipo, haga clic en Inicio, haga clic en Todos los programas > HP, seleccione la carpeta de la impresora y, a continuación, el nombre de la impresora.
- b. En HP Printer Assistant, seleccione Imprimir y, a continuación, seleccione HP Device Toolbox.

#### Impresoras conectadas a la red

- a. Imprima una página de configuración para determinar la dirección IP o el nombre de host.
	- i. Mantenga pulsado el botón Reanudar  $\Box$  hasta que la luz Preparado  $\bigcirc$  comience a parpadear.
	- ii. Suelte el botón Reanudar  $\boxed{\mathbb{R}}$
- b. Abra un navegador web e introduzca en la barra de direcciones la dirección IP o el nombre de host tal y como aparece en la página de configuración de la impresora. Pulse la tecla Enter en el teclado del equipo. Se abrirá el EWS.

#### https://10.10.XXXXX/

- $\mathbb{B}$  NOTA: Si en el navegador web aparece un mensaje que indica que el acceso al sitio web podría no ser seguro, seleccione la opción de continuar al sitio web. El acceso a este sitio web no dañará el equipo.
- 2. Haga clic en la pestaña Sistema y, a continuación, seleccione la página Servicio.
- 3. En el área Ajustar alineación, seleccione la bandeja que desea ajustar.
- 4. Seleccione una de las opciones siguientes:
- <span id="page-110-0"></span>Eje X1
- Eje X2
- Despl. Y
- 5. Ajuste la configuración de alineación y, a continuación, haga clic en **Aplicar**
- 6. Haga clic en *Imprimir página de prueba* para imprimir una página de prueba con el objetivo de confirmar la nueva configuración de alineación.

## Uso de un controlador de impresión diferente

Intente utilizar un controlador de impresión diferente si imprime desde un programa de software y las páginas impresas presentan líneas inesperadas en los gráficos, faltan texto o gráficos, tienen un formato incorrecto o se han sustituido las fuentes originales por otras.

Descargue cualquiera de los controladores siguientes del sitio web de HP:. [www.hp.com/support/ljM118,](http://www.hp.com/support/ljM118) [www.hp.com/support/ljM203](http://www.hp.com/support/ljM203)

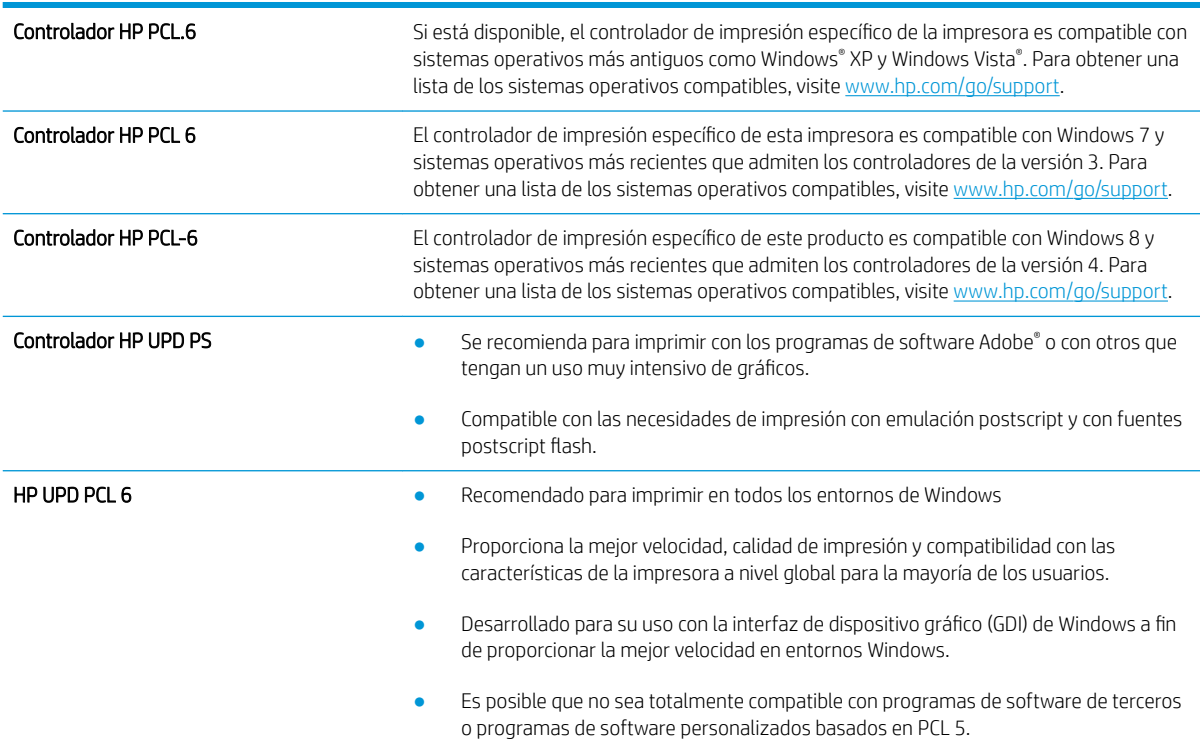

## Comprobación de la configuración de EconoMode

HP no recomienda el uso constante de EconoMode. Si utiliza EconoMode de forma constante, la vida útil del consumible de tóner podría superar la de las piezas mecánicas del cartucho de tóner. Si la calidad de impresión empieza a disminuir y ya no es aceptable, sustituya el cartucho de tóner.

**X NOTA:** Esta función está disponible con el controlador de impresión PCL 6 para Windows. Si no está utilizando ese controlador, puede activar la función utilizando el servidor Web incorporado de HP.

Siga estos pasos si toda la página aparece muy oscura o muy clara.

- 1. Desde el programa de software, seleccione la opción Imprimir.
- 2. Seleccione la impresora y, a continuación, haga clic en el botón **Propiedades** o **Preferencias**.
- $3.$  Haga clic en la ficha Papel/Calidad y localice el área de Calidad de impresión.
- 4. Si toda la página aparece muy oscura, utilice estas opciones:
	- Seleccione la opción 600 ppp.
	- Seleccione la casilla de verificación EconoMode para activar la función.

Si toda la página aparece muy clara, utilice estas opciones:

- Seleccione la opción FastRes 1200.
- Desactive la casilla de verificación EconoMode para desactivar la función.
- 5. Haga clic en el botón Aceptar para cerrar el cuadro de diálogo Propiedades del documento. En el diálogo Imprimir, haga clic en el botón Aceptar para imprimir el trabajo.

## Ajuste de la densidad de impresión

Siga estos pasos para cambiar la densidad de la impresión.

- 1. Abra el servidor web incorporado de HP (EWS):
	- a. Imprima una página de configuración para determinar la dirección IP o el nombre de host.
		- **i.** Mantenga pulsado el botón Reanudar  $\bigcap$  hasta que la luz Preparado  $\bigcup$  comience a parpadear.
		- ii. Suelte el botón Reanudar  $\boxed{a}$
	- b. Abra un navegador web e introduzca en la barra de direcciones la dirección IP o el nombre de host tal y como aparece en la página de configuración de la impresora. Pulse la tecla Enter en el teclado del equipo. Se abrirá el EWS.

https://10.10.XXXXX/

- **W** NOTA: Si en el navegador web aparece un mensaje que indica que el acceso al sitio web podría no ser seguro, seleccione la opción de continuar al sitio web. El acceso a este sitio web no dañará el equipo.
- 2. Haga clic en la ficha Sistema y seleccione la página Calidad de impresión.
- 3. En la lista desplegable Densidad de impresión: seleccione la configuración de la densidad adecuada.

**W** NOTA: La configuración de la densidad de impresión predeterminada es 3.

- 1 (Claro)
- 2
- 3
- 4
- 5 (Oscuro)
- 4. Haga clic en Aplicar.

# <span id="page-113-0"></span>Solución de problemas de red cableada

## Introducción

Compruebe lo siguiente para determinar si la impresora se está comunicando con la red. Antes de comenzar, imprima una página de configuración desde el panel de control de la impresora y localice la dirección IP que aparece en esta página.

- Conexión física deficiente
- El equipo utiliza la dirección IP incorrecta para la impresora
- El equipo no puede comunicarse con la impresora
- La impresora está utilizando una velocidad de enlace y una configuración de impresión dúplex incorrectas [para la red](#page-114-0)
- [Programas de software nuevos pueden estar provocando problemas de compatibilidad](#page-114-0)
- El equipo o la estación de trabajo pueden estar mal configurados
- La impresora está desactivada o la configuración de red es incorrecta

## Conexión física deficiente

- 1. Compruebe que la impresora está conectada al puerto de red correcto mediante un cable con la longitud apropiada.
- 2. Compruebe que las conexiones de cable son seguras.
- 3. Mire la conexión del puerto de red situada en la parte posterior de la impresora y compruebe que la luz ámbar de actividad y la luz verde de estado de transferencia están encendidas.
- 4. Si el problema persiste, pruebe un cable o puerto diferente en el concentrador.

## El equipo utiliza la dirección IP incorrecta para la impresora

- 1. Abra las propiedades de la impresora y haga clic en la ficha Puertos. Compruebe que se ha seleccionado la dirección IP actual de la impresora. La dirección IP de la impresora figura en la página de configuración de esta.
- 2. Si ha instalado la impresora utilizando el puerto TCP/IP estándar de HP, seleccione el cuadro con la etiqueta Imprimir siempre con esta impresora, incluso si cambia la dirección IP.
- 3. Si ha instalado la impresora utilizando un puerto TCP/IP estándar de Microsoft, utilice el nombre de host en lugar del la dirección IP.
- 4. Si la dirección IP es correcta, elimine la impresora y, a continuación, vuelva a agregarla.

## El equipo no puede comunicarse con la impresora

1. Compruebe las comunicaciones de red haciendo ping a la red.

NOTA: HP no admite la red de punto a punto, ya que se trata de una función de los sistemas operativos de Microsoft y no de los controladores de impresión HP. Para más información, vaya al sitio Web de Microsoft en [www.microsoft.com.](http://www.microsoft.com)

- <span id="page-114-0"></span>a. Abra el símbolo del sistema en su equipo.
	- En Windows, haga clic en **Inicio, Ejecutar**, escriba cmd y, a continuación, pulse Intro.
	- Para OS X, vaya a Aplicaciones, Utilidades y abra Terminal.
- b. Escriba ping seguido de la dirección IP de su impresora.
- c. Si en la ventana aparecen tiempos de recorrido de ida y vuelta, la red está funcionando.
- 2. De lo contrario, verifique si los concentradores de red están encendidos y, a continuación, que la red, la impresora y el equipo están configurados para el mismo tipo de red.

#### La impresora está utilizando una velocidad de enlace y una configuración de impresión dúplex incorrectas para la red

HP recomienda mantener estas configuraciones en modo automático (configuración predeterminada). Si cambia esta configuración, también debe cambiarla para la red.

## Programas de software nuevos pueden estar provocando problemas de compatibilidad

Si se ha instalado un programa de software nuevo, compruebe que se ha instalado correctamente y que utiliza el controlador de impresión correcto.

## El equipo o la estación de trabajo pueden estar mal configurados

- 1. Compruebe la configuración de los controladores de red y de impresión y la redirección de red.
- 2. Compruebe que el sistema operativo está configurado correctamente.

## La impresora está desactivada o la configuración de red es incorrecta

- 1. Revise la página de configuración para comprobar el estado del protocolo de red. Actívelo si es necesario.
- 2. Vuelva a configurar la red si es necesario.

## <span id="page-115-0"></span>Solución de problemas de red inalámbrica

- Introducción
- Lista de comprobación de conectividad inalámbrica
- La impresora no imprime una vez finalizada la configuración inalámbrica
- La impresora no imprime y el equipo tiene un firewall de terceros instalado
- [La conexión inalámbrica no funciona después de mover el router o la impresora inalámbricos](#page-116-0)
- [No se pueden conectar más equipos a la impresora inalámbrica](#page-116-0)
- [La impresora inalámbrica pierde la comunicación cuando se conecta a una VPN](#page-117-0)
- [La red no aparece en la lista de redes inalámbricas](#page-117-0)
- [La red inalámbrica no funciona](#page-117-0)
- [Realización de un test de diagnóstico de la red inalámbrica](#page-117-0)
- [Reducción de interferencias en una red inalámbrica](#page-118-0)

## Introducción

Utilice la información sobre resolución de problemas para solucionar cualquier inconveniente.

NOTA: Para determinar si se ha habilitado la impresión HP NFC y Wi-Fi Direct en su impresora, imprima una página de configuración desde el panel de control

## Lista de comprobación de conectividad inalámbrica

- Verifique que el cable USB no está conectado.
- Compruebe que la impresora y el router inalámbrico estén encendidos y tengan alimentación. Asegúrese también de que la conexión inalámbrica de la impresora esté encendida.
- Compruebe que el identificador de conjunto de servicios (SSID) es correcto. Imprima una página de configuración para determinar el SSID. Si no está seguro de si el SSID es correcto, ejecute la configuración inalámbrica de nuevo.
- Con redes seguras, compruebe que la información de seguridad es correcta. Si la información de seguridad no es correcta, ejecute la configuración inalámbrica de nuevo.
- Si la red inalámbrica funciona correctamente, intente acceder a otros equipos de la red inalámbrica. Si la red tiene acceso a Internet, intente conectarse a Internet mediante una conexión inalámbrica.
- Compruebe que el método de codificación (AES o TKIP) es el mismo para la impresora y para el punto de acceso inalámbrico (en redes que utilizan seguridad WPA).
- Compruebe que la impresora se encuentra dentro del alcance de la red inalámbrica. Para la mayoría de las redes, la impresora debe encontrarse dentro de un alcance de 30 m del punto de acceso inalámbrico (router inalámbrico).
- Compruebe que no hay obstáculos que bloqueen la señal inalámbrica. Quite los objetos metálicos de gran tamaño que haya entre el punto de acceso y la impresora. Asegúrese de que los postes, paredes o

<span id="page-116-0"></span>columnas de soporte que contengan metal u hormigón no separan la impresora del punto de acceso inalámbrico.

- Compruebe que la impresora se encuentra alejada de dispositivos electrónicos que puedan interferir con la señal inalámbrica. Muchos dispositivos puede interferir con la señal inalámbrica, incluidos motores, teléfonos inalámbricos, cámaras de sistemas de seguridad, otras redes inalámbricas y algunos dispositivos Bluetooth.
- Compruebe que el controlador de impresión está instalado en el equipo.
- Compruebe que ha seleccionado el puerto de impresora correcto.
- Compruebe que el equipo y la impresora se conectan a la misma red inalámbrica.
- Para OS X, verifique que el router inalámbrico sea compatible con Bonjour.

## La impresora no imprime una vez finalizada la configuración inalámbrica

- 1. Asegúrese de que la impresora esté encendida y en estado preparado.
- 2. Desactive los firewall de terceros que tenga instalados en el equipo.
- 3. Asegúrese de que la red inalámbrica funciona correctamente.
- 4. Asegúrese de que el equipo funciona correctamente. Si es necesario, reinicie el equipo.
- 5. Compruebe que puede abrir el servidor web incorporado de HP desde un equipo de la red.

## La impresora no imprime y el equipo tiene un firewall de terceros instalado

- 1. Actualice el firewall a la versión más reciente del fabricante disponible.
- 2. Si los programas solicitan acceso al firewall cuando instala la impresora o intenta imprimir, asegúrese de que permite que los programas se ejecuten.
- 3. Desactive temporalmente el firewall y, a continuación, instale la impresora inalámbrica en el equipo. Active el firewall cuando haya finalizado la instalación inalámbrica.

#### La conexión inalámbrica no funciona después de mover el router o la impresora inalámbricos

- 1. Asegúrese de que el router o la impresora se conectan a la misma red a la que se conecta el equipo.
- 2. Imprima una página de configuración.
- 3. Compare el identificador de conjunto de servicios (SSID) que aparece en la página de configuración con el SSID que aparece en la configuración de la impresora del equipo.
- 4. Si los números no coinciden, los dispositivos no se están conectando a la misma red. Vuelva a configurar los ajustes inalámbricos de la impresora.

## No se pueden conectar más equipos a la impresora inalámbrica

- 1. Asegúrese de que los otros equipos están dentro del alcance de la señal inalámbrica y que no hay obstáculos que la bloqueen. Para la mayoría de las redes, la señal se encuentra dentro de un alcance de 30 m del punto de acceso inalámbrico.
- 2. Asegúrese de que la impresora esté encendida y en estado preparado.
- <span id="page-117-0"></span>3. Asegúrese de que no haya más de cinco usuarios simultáneos de Wi-Fi Direct.
- 4. Desactive los firewall de terceros que tenga instalados en el equipo.
- 5. Asegúrese de que la red inalámbrica funciona correctamente.
- 6. Asegúrese de que el equipo funciona correctamente. Si es necesario, reinicie el equipo.

## La impresora inalámbrica pierde la comunicación cuando se conecta a una VPN

● Normalmente, no puede conectarse a una VPN y a otras redes al mismo tiempo.

## La red no aparece en la lista de redes inalámbricas

- Asegúrese de que el direccionador inalámbrico está encendido y tiene alimentación.
- Puede que la red esté oculta. No obstante, es posible conectarse a una red oculta.

#### La red inalámbrica no funciona

- 1. Asegúrese de que el cable de red no esté conectado.
- 2. Para comprobar si la red ha perdido la comunicación, pruebe a conectar otros dispositivos a la red.
- 3. Compruebe las comunicaciones de red haciendo ping a la red.
	- a. Abra el símbolo del sistema en su equipo.
		- En Windows, haga clic en **Inicio, Ejecutar**, escriba cmd y, a continuación, pulse Intro.
		- Para OS X, vaya a Aplicaciones, Utilidades y abra Terminal.
	- b. Escriba ping, seguido de la dirección IP del direccionador.
	- c. Si en la ventana aparecen tiempos de recorrido de ida y vuelta, la red está funcionando.
- 4. Asegúrese de que el router o la impresora se conectan a la misma red a la que se conecta el equipo.
	- a. Imprima una página de configuración.
	- **b.** Compare el identificador de conjunto de servicios (SSID) que aparece en el informe de configuración con el SSID que aparece en la configuración de la impresora del equipo.
	- c. Si los números no coinciden, los dispositivos no se están conectando a la misma red. Vuelva a configurar los ajustes inalámbricos de la impresora.

## Realización de un test de diagnóstico de la red inalámbrica

Desde el panel de control de la impresora es posible realizar un test de diagnóstico que le facilita información acerca de la configuración de la red inalámbrica.

- 1. Abra el servidor web incorporado de HP (EWS):
	- a. Imprima una página de configuración para determinar la dirección IP o el nombre de host.
- <span id="page-118-0"></span>**i.** Mantenga pulsado el botón Reanudar  $\bigcap$  hasta que la luz Preparado  $\bigcup$  comience a parpadear.
- ii. Suelte el botón Reanudar  $\boxed{a}$
- b. Abra un navegador web e introduzca en la barra de direcciones la dirección IP o el nombre de host tal y como aparece en la página de configuración de la impresora. Pulse la tecla Enter en el teclado del equipo. Se abrirá el EWS.

https://10.10.XXXXX/

- **W** NOTA: Si en el navegador web aparece un mensaje que indica que el acceso al sitio web podría no ser seguro, seleccione la opción de continuar al sitio web. El acceso a este sitio web no dañará el equipo.
- 2. Seleccione la ficha Redes.
- 3. En la página de Configuración inalámbrica, compruebe que está seleccionada la opción Activado.
- 4. Haga clic en el botón Imprimir informe de prueba para imprimir una página de prueba que muestra los resultados de la prueba.

## Reducción de interferencias en una red inalámbrica

Las sugerencias siguientes pueden ayudarle a reducir las interferencias en una red inalámbrica:

- Mantenga los dispositivos inalámbricos alejados de objetos metálicos de gran tamaño, como archivadores, y otros objetos electromagnéticos, como microondas y teléfonos inalámbricos. Estos objetos pueden interferir en las señales de radio.
- Mantenga los dispositivos inalámbricos alejados de grandes estructuras y edificios. Estos objetos pueden absorber las ondas de radio y disminuir la potencia de la señal.
- Coloque el router inalámbrico en una ubicación central en la línea de visión de las impresoras inalámbricas en la red.

# Índice

#### A

accesorios números de referencia [24](#page-33-0) pedido [24](#page-33-0) acústicas, especificaciones [8](#page-17-0) AirPrint [51](#page-60-0) ambas caras, imprimir en Windows [41](#page-50-0) asistencia en línea [72](#page-81-0) asistencia en línea [72](#page-81-0) atascos ubicaciones [82](#page-91-0)

#### B

bandeja de entrada principal carga [15](#page-24-0) carga de etiquetas [21](#page-30-0) carga de sobres [19](#page-28-0) orientación [15](#page-24-0) bandeja de entrada prioritaria carga [12](#page-21-0) carga de etiquetas [21](#page-30-0) carga de sobres [19](#page-28-0) orientación [12](#page-21-0) bandeja de salida ubicación [2](#page-11-0) bandejas capacidad [5](#page-14-0) incluidas [5](#page-14-0) ubicación [2](#page-11-0) bloqueo formateador [64](#page-73-0) botón de encendido/apagado, ubicación [2](#page-11-0)

#### C

cartucho de tóner configuración de umbral bajo [77](#page-86-0) uso con nivel bajo [77](#page-86-0) cartuchos de HP originales [25](#page-34-0) cartuchos de tóner números de referencia [24](#page-33-0) centro de atención al cliente de HP [72](#page-81-0) cliente, asistencia en línea [72](#page-81-0) conexión de alimentación ubicación [3](#page-12-0) configuración valores predeterminados de fábrica, restauración [76](#page-85-0) configuración de ahorro de energía [66](#page-75-0) configuración de impresión dúplex de red, modificación [62](#page-71-0) configuración de la velocidad de transferencia de red, modificación [62](#page-71-0) configuraciones de EconoMode [66,](#page-75-0) [101](#page-110-0) consumibles configuración de umbral bajo [77](#page-86-0) estado, visualización con HP Utility para Mac [58](#page-67-0) números de referencia [24](#page-33-0) pedido [24](#page-33-0) uso con nivel bajo [77](#page-86-0) controladores, compatibles [5](#page-14-0) controladores de impresión, compatibles [5](#page-14-0)

#### D

dimensiones de la impresora [7](#page-16-0)

dispositivos Android impresión desde [51](#page-60-0) dúplex, unidad ubicación [3](#page-12-0)

#### E

eléctricas, especificaciones [8](#page-17-0) energía consumo [8](#page-17-0) especificaciones eléctricas y acústicas [8](#page-17-0) estado HP Utility, Mac [58](#page-67-0) luces del panel de control [73](#page-82-0) estado del cartucho de tóner [98](#page-107-0) estado de suministros [98](#page-107-0) etiqueta orientación [21](#page-30-0) etiquetas impresión (Windows) [42](#page-51-0) imprimir en [21](#page-30-0) etiquetas, carga [21](#page-30-0) Explorer, versiones compatibles servidor web incorporado de HP [55](#page-64-0)

#### H

HP Device Toolbox, uso [55](#page-64-0) HP ePrint [50](#page-59-0) HP EWS, uso [55](#page-64-0) HP Utility [58](#page-67-0) HP Utility, Mac [58](#page-67-0) HP Utility para Mac Bonjour [58](#page-67-0) funciones [58](#page-67-0)

#### I

impresión a doble cara configuración (Windows) [41](#page-50-0)

Mac [44](#page-53-0) manual (Mac) [44](#page-53-0) manual (Windows) [41](#page-50-0) Windows [41](#page-50-0) impresión dúplex Mac [44](#page-53-0) impresión dúplex (a doble cara) configuración (Windows) [41](#page-50-0) Windows [41](#page-50-0) impresión en ambas caras configuración (Windows) [41](#page-50-0) Mac [44](#page-53-0) manual, con Windows [41](#page-50-0) impresión manual a doble cara Mac [44](#page-53-0) Windows [41](#page-50-0) impresión móvil dispositivos Android [51](#page-60-0) impresión móvil, software compatible [7](#page-16-0) impresión Wi-Fi Direct [7](#page-16-0) Impresión Wi-Fi Direct [47](#page-56-0) instalación en red [54](#page-63-0) interferencias en una red inalámbrica [109](#page-118-0) Internet Explorer, versiones compatibles servidor web incorporado de HP [55](#page-64-0) interruptor de alimentación, ubicación [2](#page-11-0)

## L

limpieza ruta del papel [98](#page-107-0) lista de comprobación conectividad inalámbrica [106](#page-115-0)

#### M

Macintosh HP Utility [58](#page-67-0) memoria incluida [5](#page-14-0)

#### N

Netscape Navigator, versiones compatibles servidor web incorporado de HP [55](#page-64-0) números de referencia consumibles [24](#page-33-0)

#### P

páginas por hoja impresión (Mac) [45](#page-54-0) selección (Mac) [45](#page-54-0) selección (Windows) [42](#page-51-0) páginas por minuto [5](#page-14-0) panel de control patrones de luz LED [73](#page-82-0) ubicación [2](#page-11-0) papel selección [99](#page-108-0) papel, pedido [24](#page-33-0) papel especial impresión (Windows) [42](#page-51-0) pedido consumibles y accesorios [24](#page-33-0) peso, impresora [7](#page-16-0) política de cartuchos [25](#page-34-0) problemas de recogida del papel solución [79](#page-88-0), [80](#page-89-0) puerta posterior ubicación [3](#page-12-0) puerto de red ubicación [3](#page-12-0) puertos de interfaz ubicación [3](#page-12-0) puerto USB para impresión directa ubicación [2](#page-11-0)

#### R

red contraseña, cambio [63](#page-72-0) contraseña, configuración [63](#page-72-0) redes compatibles [5](#page-14-0) instalación de la impresora [54](#page-63-0) red inalámbrica solución de problemas [106](#page-115-0) referencia, números accesorios [24](#page-33-0) cartuchos de tóner [24](#page-33-0) requisitos del navegador servidor web incorporado de HP [55](#page-64-0) requisitos del navegador web servidor web incorporado de HP [55](#page-64-0) requisitos del sistema servidor web incorporado de HP [55](#page-64-0)

resolución de problemas LED, patrones de luz [73](#page-82-0) restauración de valores predeterminados de fábrica [76](#page-85-0) retraso de apagado configuración [68](#page-77-0) retraso del apagado configuración [67](#page-76-0) retraso de reposo activación [66](#page-75-0) desactivación [66](#page-75-0)

#### S

salida, bandeja ubicación [2](#page-11-0) servidor web incorporado apertura [63](#page-72-0) cambio de la contraseña [63](#page-72-0) servidor web incorporado (EWS) características [55](#page-64-0) servidor web incorporado (EWS) de HP características [55](#page-64-0) servidor web incorporado de HP apertura [63](#page-72-0) cambio de la contraseña [63](#page-72-0) sistemas operativos, compatibles [5](#page-14-0) sistemas operativos (SO) compatibles [5](#page-14-0) sitios web asistencia al cliente [72](#page-81-0) SO (sistemas operativos) compatibles [5](#page-14-0) sobre orientación [19](#page-28-0) sobres, carga [19](#page-28-0) software HP Utility [58](#page-67-0) software HP ePrint [50](#page-59-0) solución de problemas LED, errores [73](#page-82-0) problemas de alimentación del papel [79](#page-88-0) problemas de red [104](#page-113-0) red cableada [104](#page-113-0) red inalámbrica [106](#page-115-0) soluciones de impresión móvil [5](#page-14-0)

#### T

técnica, asistencia en línea [72](#page-81-0)

tipo de papel selección (Windows) [42](#page-51-0) tipos de papel selección (Mac) [45](#page-54-0) transparencias impresión (Windows) [42](#page-51-0)

#### U

USB, puerto ubicación [3](#page-12-0)

#### V

valores predeterminados, restauración [76](#page-85-0) valores predeterminados de fábrica, restauración [76](#page-85-0) varias páginas por hoja impresión (Windows) [42](#page-51-0)